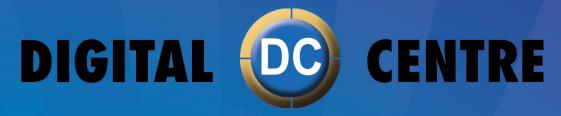

The worldwide PhotoBooth Manufacturers

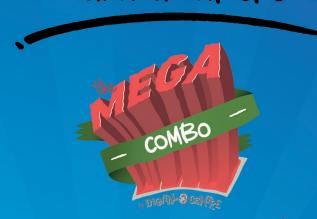

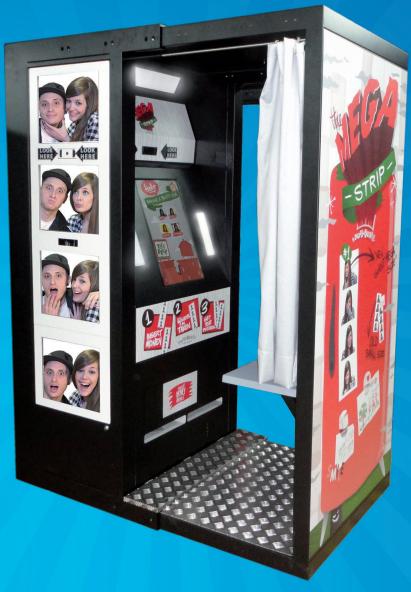

USER MANUAL

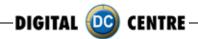

#### America:

Digital Centre America, Inc. 14271 SW 120th Street Unit #109 USA, Miami, FL 33186

Sales:

Ph: +1.305.387.5005 sales@dc-image.com

Tech Support:

Ph: +1.305.387.5115 support@dc-image.com

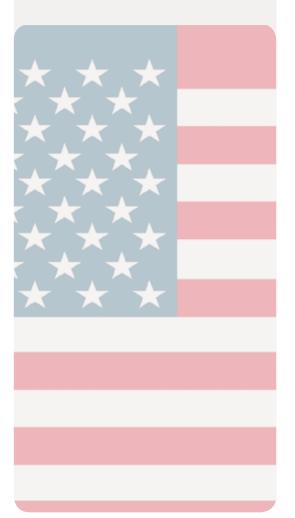

### **Europe:**

Digital Centre C/ Dr. Ferran, 27-29 Pol. Ind. Bufalvent, Manresa 08243, BARCELONA. Spain

Ph: +34.938.748.158 info@dc-image.com

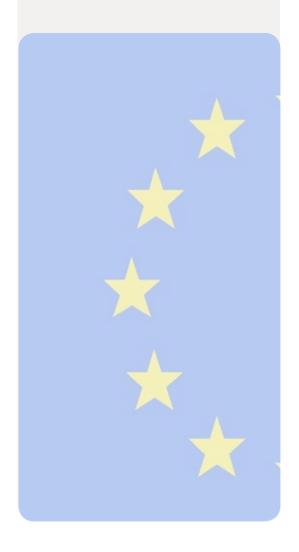

# Links of interest:

www.facebook.com/digitalcentre

www.twitter.com/photobooth\_DC

www.youtube.com/digitalcentrepb www.photoboothparts.com

www.digital-centre.com

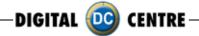

# **Copyright and Trademarks**

This manual contains materials protected under International copyright Laws. All rights reserved. No part of this manual may be reproduced, transmitted or transcribed without the expressed written permission of the manufacturer and author of this manual.

The information of the products in this manual is subject to change without prior notice and does not represent a commitment on the part of the vendor. Who assumes no liability or responsibility for any errors that appear in this manual.

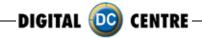

# **CONTENTS**

| 1. Safety   | Instructions                     | 7-8   |
|-------------|----------------------------------|-------|
| 2. Specific | cations                          | 9     |
| 3.Unpack    | king·Installation                | 10-11 |
| MEGA IN     |                                  |       |
|             | <del>)</del> \$                  | 12    |
|             | 4.1 Service Control Panel        | 12    |
|             | 4.2 Power Switch                 |       |
| 5.Connec    | ctions                           | 13-19 |
|             | 5.1 Control Board                | 13    |
|             | 5.2 RJ45 (internet)              | 14    |
|             | 5.3 PC                           |       |
|             | 5.4 PC wiring                    | 16    |
|             | 5.4.1 PC wiring to Control Board | 16    |
|             | 5.5 Printer                      | 17    |
|             | 5.6 General                      | 18    |
|             | 5.7 Monitor                      | 19    |
|             |                                  |       |
| , .         | J                                |       |
| 8.Custon    | nized                            | 35-55 |
|             | 8.1 Structure                    |       |
|             | 8.2 Logo                         |       |
|             | 8.3 Welcome/Bye                  |       |
|             | 8.4 Text                         |       |
|             | 8.5 Music                        |       |
|             | 8.6 Frames                       |       |
|             | 8.7 Advertising Photos           |       |
| •           | ling                             |       |
|             | oading                           |       |
| 11.Setup    | menu                             |       |
|             | 11.1 Products&Price              |       |
|             | 11.1.1 ExtraCopies               |       |
|             | 11.2 Rentals                     | _     |
|             | 11.3 Customize                   |       |
|             | 11.3.1Logo                       |       |
|             | 11.3.2Text                       |       |
|             | 11.3.3 Date                      |       |
|             | 11.3.4 Welcome /Bye              |       |
|             | 11.3.5 Frames                    |       |
|             | 11.4 Options                     |       |
|             | 11.5 Camera                      | 68    |

| 12.Internet                        | 69-71   |
|------------------------------------|---------|
| 12.1 Player.Get your picture       | 69-70   |
| 12.2 Owner.Prepare USB-stick/Event | 70-71   |
| 13.Troubleshooting                 | 72-88   |
| 13.1 Uploading the logo            | 75-76   |
| 13.2 Hard Drive                    |         |
| 13.3 Boot DVD                      | 81      |
| 13.4 Dongle Error                  | 82      |
| 13.5 Camera Error                  | 83      |
| 13.6 Touch Screen                  | 84      |
| 13.7 Printer Error                 | 85-86   |
| 13.8 No Signal                     |         |
| 13.9 Image Adjusting               |         |
| 13.10 Control Board Error          | 88      |
| MEGA OUT                           |         |
| 14.Features                        |         |
| 14.1 Service Control Panel         |         |
| 14.2 Power Switch                  |         |
| 15.Connections                     |         |
| 15.1 Control Board                 |         |
| 15.2 RJ45 (internet)               |         |
| 15.3 PC                            |         |
| 15.4 PC Wiring                     |         |
| 15.5 General                       |         |
| 15.6 Monitor                       |         |
| 1 .Playing                         |         |
| 17.Customized                      |         |
| 17.1 Structure                     |         |
| 17.2 Logo                          |         |
| 17.3 Welcome/Bye                   |         |
| 17.4 Text                          | 114-115 |
| 17.5 Music                         | 116     |
| 17.6 Frames                        |         |
| 17.7 Adverting Photos              |         |
| 18.Uploading                       |         |
| 19.Downloading                     |         |
| 20.Setup menu                      |         |
| 20.1 Products & Price              | 129     |

| 20.2 Rentals                         | 130     |
|--------------------------------------|---------|
| 20.3 Customize                       | 130-133 |
| 20.3.1 Logo                          | 131     |
| 20.3.2 Text                          |         |
| 20.3.3 Date                          |         |
| 20.3.4 Welcome/Bye                   |         |
| 20.3.5 Frames                        |         |
| 20.4 Options                         |         |
| 20.5 Camera                          |         |
| 21.Troubleshooting                   |         |
| 21.1 Uploading the logo              |         |
| 21.2 Hard drive                      |         |
| 21.3 Boot DVD                        |         |
| 21.4 Dongle Error                    |         |
| 21.5 Camera Error                    |         |
| 21.6 Touch Screen                    |         |
| 21.7 No Signal                       |         |
| 21.8 Control Board Error             |         |
| ADDITIONAL INFORMATION               |         |
| 22.Control Board Diagrams            | 149     |
| 23.Decals                            |         |
| 24.Spare Diagrams                    |         |
| 25.Parts List                        |         |
| 25.1 Mega IN                         |         |
| 25.2 Mega OUT                        |         |
| 26.Notes                             |         |
| 30.Annex 1: myphotocode.com Tutorial |         |

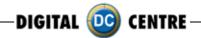

### 1-SAFETY INSTRUCTIONS

The following directions must be followed carefully for safe use, to prevent personal injuries, and damage to the equipment.

Please read this entire manual before initial use and store it in a convenient location for on easy access.

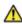

**WARNING:** To ensure safe operation, observe specifications, notices and cautions in this document. Digital Centre Accepts no liability for damage or injuries from improper use of this product.

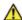

**WARNING:** Prevent electrical shock and equipment damage. Before connecting or disconnecting cables and/or changing the paper, disconnect power cord from the A/C outlet.

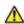

**WARNING:** Prevent shock hazard and damage. Only plug the power cord into a **220 volts (110 volts for USA) grounded A/C outlet.** 

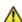

**WARNING:** Do **not** touch exposed wires or moving parts such as power supply modules and the control board. Touching these parts could cause electric shock or other injury, data loss, and/or printer malfunction.

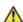

**WARNING:** Only use Mitsubishi CK9046(DC) paper / ink ribbon set in the printer. Use of other paper / ink ribbon will cause software malfunction, poor image quality, and/or printer damage.

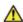

**WARNING:** Do **not** touch the thermal print head, or head area of the printer. The print head operates at an extremely hot temperature. Touching it might cause burns or other injury.

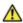

**WARNING:** Follow the directions in the Mitsubishi manual when cleaning the printhead. Do not use cotton, wool or other fabric swabs. The lint left behind poses a fire hazard.

NOTICE: Read additional Warnings in Mitsubishi Printer Manual.

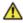

**WARNING:** The printers are not interchangeable.

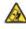

**DANGER:** Tipping Hazard! Photo Booth may pose danger to small children and/or pets. Unplug the power cord from the A/C outlet immediately if the Photo Booth tips over.

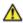

**WARNING:** Use only original parts from Digital Centre.

Use only original parts from Digital Centre. Use only original parts for your photo booth from Digital Centre. Non original parts may compromise the use of the photo booth and may create a malfunction and cause serious damage. Using different components, changing wiring, or altering the photo booth in any fashion will void the warranty.

Digital Centre is unable to assist any customer that has changed, modified, or altered the photo booth using non original parts. We cannot provide a guarantee or service for products that are not original parts from Digital Centre.

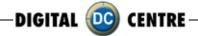

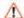

Danger: Power Off the Photo Booth immediately if any of the following occurs:

- ·Smoke
- · Unusual Odor
- · Unusual Noise
- · Water or other Liquids spill inside the Photo Booth
- · Physical Damage

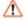

Danger: Do not place or store the Photo Booth in wet or extremely humid areas, in direct sunlight, near an open flame or heater, and/or swimming pools. Avoid Condensation.

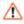

**Danger:** Operate the Photo Booth in locations with ambient temperatures of 5°C – 40°C  $(41^{\circ}F - 104^{\circ}F)$ 

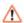

 $lack \Delta$  **Danger:** Install the Photo Booth on a flat, even and, clean surface.

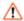

Danger: Repairs should only be made by qualified technicians.

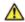

**WARNING:** Indoor Use Only

MAINTENANCE: Cleaning: Use only a clean, dry, soft cloth. If necessary use a damp cloth and/or neutral detergent. Do not use window cleaner or any other alkaline cleaners.

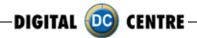

# 2-SPECIFICATIONS

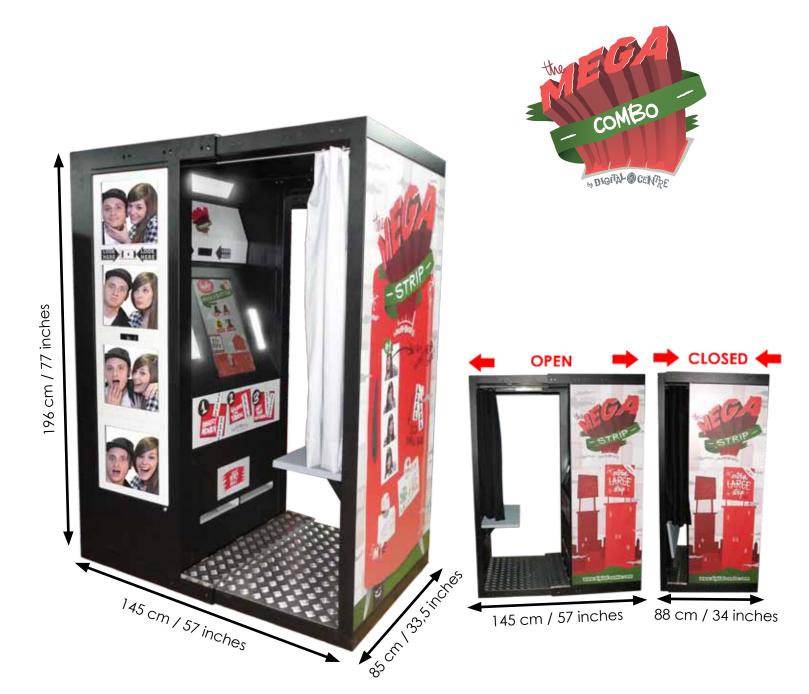

Power Supply: Hz 110V AC 220V 50/60 (for EUR) Power Consumption: 260W Weight = 302 Kg / 666 lbs. Nominal fuse rating= 6 Amps Monitor: LCD Monitor Touch 22" (Mega IN) LCD Monitor 17" (Mega OUT)

**Printer:** Mitsubishi CP9810 Dye Sublimation Photo Printer (Mega IN)

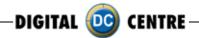

## 3-UNPACKING · INSTALLATION

These are the accessories included with your new Digital Centre Photo Booth:

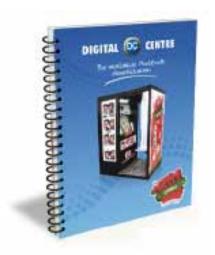

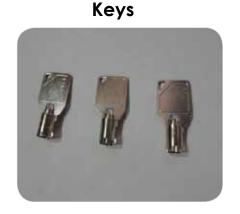

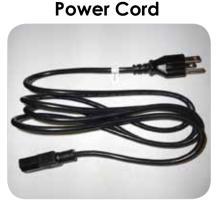

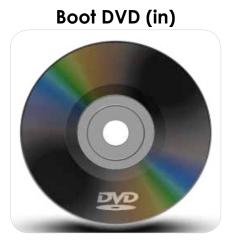

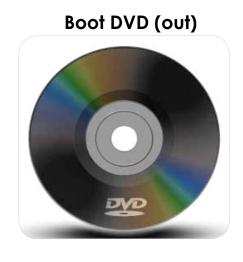

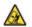

Marning: Movement of the photo booth requires assistance from two or more people.

- · Unwrap and remove all packaging materials. Remove screws and metal holding plates that attach the Photo Booth to the skid.
- · All major components of the Photo Booth are located under the seat. Access to the components is through the lower rear service door.
- · Access to the printer and the USB port of the computer is on the left side of the seat. Unlock and open this side service door and then remove the protective polystyrene foam block before first use.
- ·The keys for the service door, service panel, manuals, and power cord are located in the picture chute on the right side of the Photo Booth.
- · Inspect the wiring harnesses for disconnected plugs.

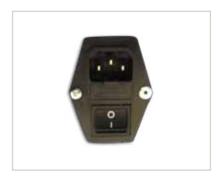

Plug the power cord into the socket underneath the Photo Booth. Slide the power switch to the "ON" position.

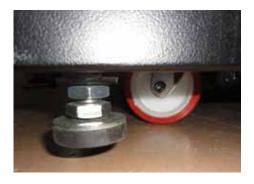

Adjust the height of the four metal legs once the final location for the booth has been established. The metal legs are underneath the cabin next to the wheels.

# **MEGA IN**

# **4-FEATURES**

# **4.1 SERVICE CONTROL PANEL**

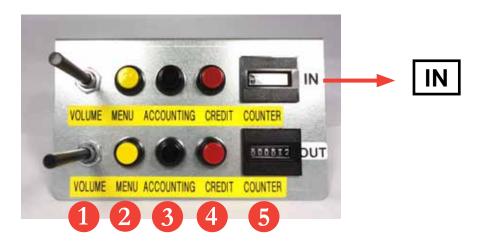

- 1. Volume Control lever
- 2. Menu (Yellow Button): It enters setup Menu and allows options such as pricing, logos, camera adjustments, and features to be changed.
- 3. Accounts (Black Button): It prints detailed vending report including number of prints available.
- 4. Credit (Red Button)
- 5. Coin Counter

# **4.2 POWER SWITCH**

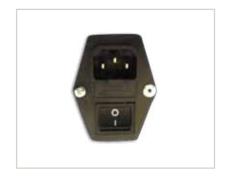

The Power Switch is located underneath the cabin. It contains a Fuse and a power cord socket.

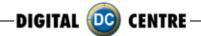

# **5-CONNECTIONS**

## 5.1 CONTROL BOARD

# **CONTROL BOARD (DC-EVO-V3.0)**

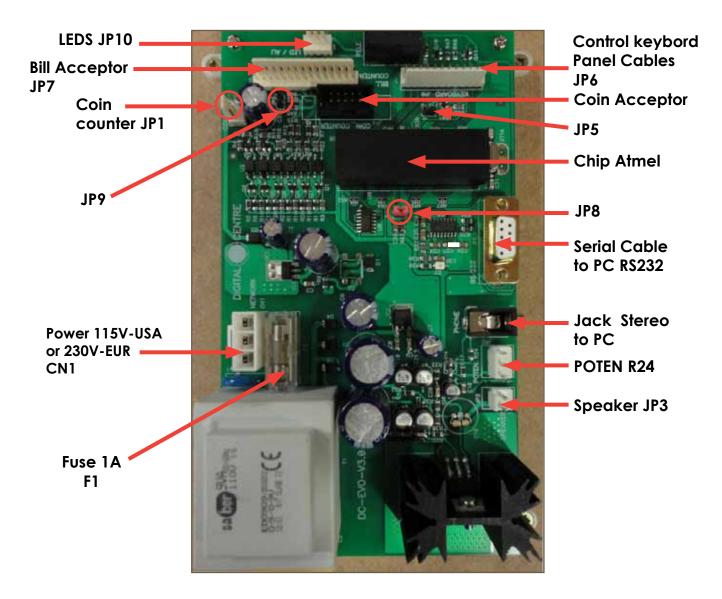

RS232. Serial Cable. From Control Board to PC.
JP7. Bill Acceptor Cable. From Control Board to Bill Acceptor.
CN1 Power Supply at 230 volts (115 volts for USA).
Jack Stereo. From Control Board to PC
F1. We need 1A fuse here to run the Control Board.
JP3. Speakers. JP3 gives us the volume control.

POTENT R24: We connect here the main cable from Control Board to Push Buttons + Speakers.

# **5.2 RJ45 ETHERNET (INTERNET)**

# OPTIONAL PRINTER

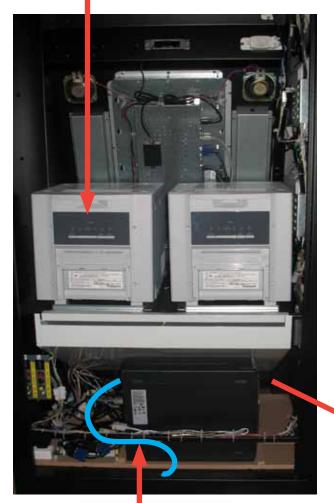

## Internet connection

- · Check the distance between the internet connection and the position of your photobooth in the room.
- · Ensure you have a RJ45 ethernet cable that is long enough.
- · Pull out the back door
- · Take the cable (RJ45 ethernet) and plug it into the ethernet "hold" of your PC.

#### **WARNING:**

• The cable just can only be plugged into one position.

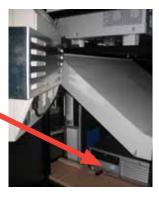

PC
MEGA IN
MONITOR
SCREEN 22"

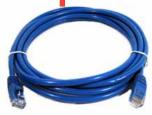

P.9 Cable RJ45 ethernet (internet) (Not included)

P.9 Cable RJ45 ethernet (internet)

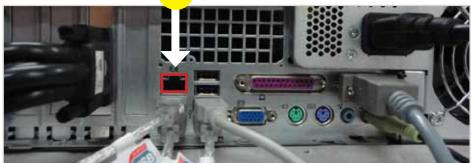

# 5.3 PC

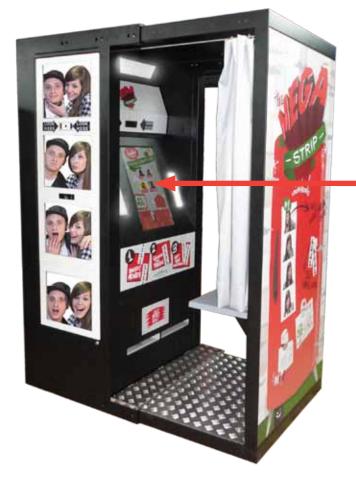

**MEGA IN** 

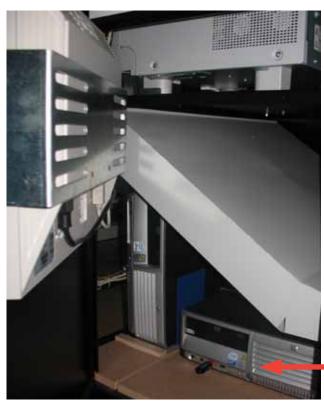

PC MEGA IN

MONITOR
SCREEN 22"

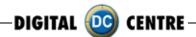

# **5.4 PC WIRING**

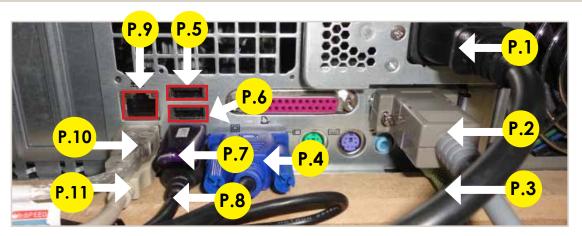

- P.1 Main Power Cable
- P.2 Serial Cable From PC to Control Board M/F. (56 cm Inch 22,04)
- P.3 Jack Stereo Cable. (180 cm Inch 70,87)
- P.4 VGA Cable From Touch Monitor to PC. (180 cm Inch 70,87)
- P.5 Empty
- P.6 Empty
- P.7 Dongle USB Security and Software. MEGA IN
- P.8 USB Cable From Printer to PC AM/BM. (180 cm Inch 70,87)
- P.9 Cable RJ45 ethernet (internet)
- P.10 USB Extension AM/AF From Camera to PC. (180 cm Inch 70,87)
- P.11 USB Cable From PC to Touch Monitor. (180 cm Inch 70,87)

# **5.4.1 PC WIRING TO CONTROL BOARD**

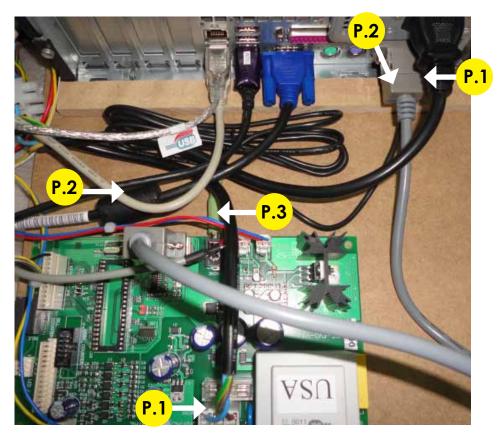

- P.1 Main Power Cable
- P.2 Serial Cable From PC to Control Board M/F. (56 cm Inch 22,04)
- P.3 Jack Stereo Cable. (180 cm Inch 70,87)

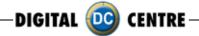

# **5.5 PRINTER**

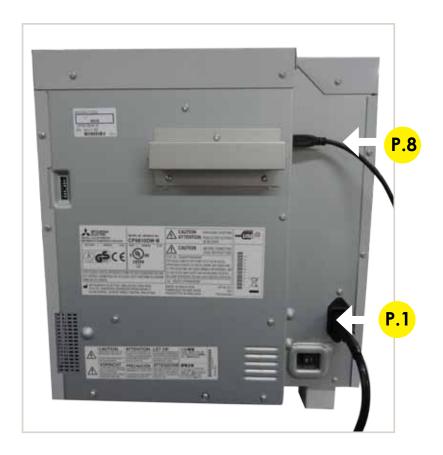

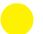

# **PRINTER WIRING**

P.1 Main Power Cable P.8 USB Cable From Printer to PC AM/BM. (180 cm - Inch 70,87)

# **5.6 GENERAL**

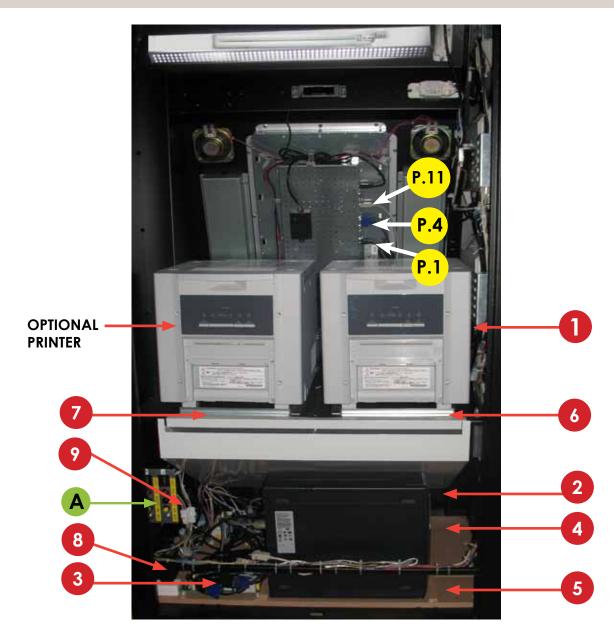

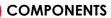

- 1. Printer Mitsubishi CP9810DW-DC
- 2. HP-C2D PC. (MEGA IN)
- 3. Control Board.
- 4. Wood PC Base. MEGA (RAW)
- 5. Wood Upright PC #2 Base. MEGA (RAW) (84,7x13 cm Inch 33,34x5,11)
- 6. Right Printer Suport. (RAW METAL)
  7. Left Printer Suport. (RAW METAL)
- 8. Transformer 2A 12V
- 9. Cable From Control Board to Service Panel & Push Buttons
- + 2 Speakers

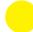

# **PC WIRING**

P.1 Main Power Cable P.4 VGA Cable From Touch Monitor to PC. (180 cm - Inch 70,87) P.11 USB Cable From Touch Monitor to PC. (180 cm - Inch 70,87)

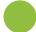

## **GENERAL WIRING**

A. Service Control panel with 2 controls (IN&OUT).MEGA COMBO

# **5.7 MONITOR**

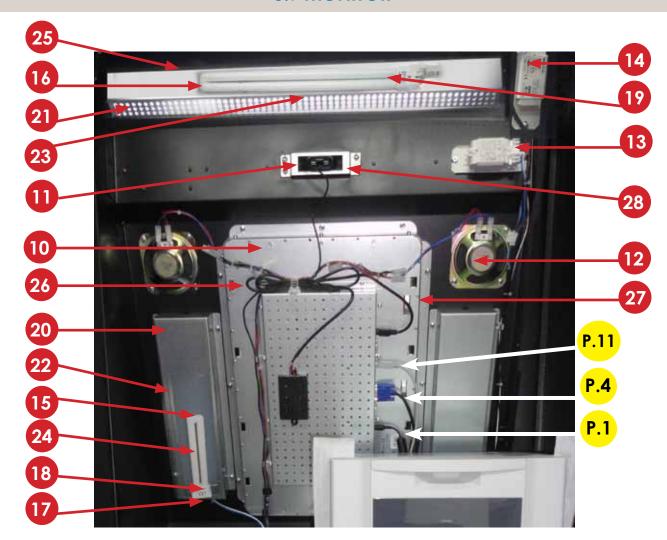

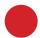

### **COMPONENTS**

- 10. LCD Touch Monitor 22"
- 11. Full HD Camera
- 12. Speakers 8 Ohm 5W
- (10 cm Inch 3,94)
- 13. Ballast 13W
- 14. Ballast 36W
- 15. Light Bulbs 9W
- 16. Light Bulbs 36W
- 17. Light Starter
- 18. Lamp Holder 9W
- 19. Lamp Holder 36W
- 20. Lateral Light Body. (RAW METAL)
- 21. Top Light Body. (RAW METAL)
- 22. Lateral Light Diffuser Holder. (RAW METAL)
- 23. Top Light Diffuser Holder. (RAW METAL)
- 24. Lateral Light Plastic Diffuser (WHITE)
- (26,5x7x0,3 cm Inch 10,43x2,76x0,12)
- 25. Top Light Plastic Diffuser (WHITE)
- (52x9,5x0,3 cm Inch 20,47x3,74x0,12)
- 26. Top/Bottom Monitor 22" Holders. (RAW METAL)
- 27. Right/Left Monitor 22" Holders. (RAW METAL)
- 28. Fixing Camera Back Holder. (RAW METAL)

## **PC WIRING**

P.1 Main Power Cable
P.4 VGA Cable From Touch Monitor to PC.
(180 cm - Inch 70,87)
P.11 USB Cable From Touch Monitor to PC.
(180 cm - Inch 70,87)

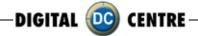

#### **6-PRINTER**

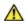

**MARNING:** The printers are not interchangeable

#### · Protective Measures

This printer is designed to operate with Photo Booth systems. Do not remove any inside components. Do not try to repair or manipulate it. Before printing, install an Ink sheet and paper.

### Never insert any object into the unit.

Foreign objects of any kind inserted into this unit is safety hazard and can cause extensive damage.

### Do not place anything on the digital color printer.

Heavy objects placed on the digital color printer can cause damage or obstruct proper ventilation.

#### Do not remove the cabinet.

Touching internal parts is dangerous, and may lead to malfunction. Contact the sales dealer to carry out internal checks and adjustments. Before opening the cover for eliminating a jammed paper, etc ..., be sure to disconnect the power cord plug.

#### When transporting the unit.

When transporting the unit, remove the ink sheet and print paper from the unit.

#### Be careful around print paper exit slot.

Do not insert your hand or any material into the paper exit slot during printing. Do not touch the cutter blade inside the paper exit slot. Otherwise, your finger will be injured.

#### Do not touch the thermal head.

Do not touch the thermal head (located inside the unit).

The thermal head is heated to a high temperature. This may cause injury.

## Ink sheet and paper print supply.

Use only the ink sheet and paper supplied by Digital Centre, otherwise the Photo Booth system will not work, and Digital Centre does not assume any responsibility for damages or injuries.

### **FEATURES & FUNCTIONS**

#### **FRONT PANEL**

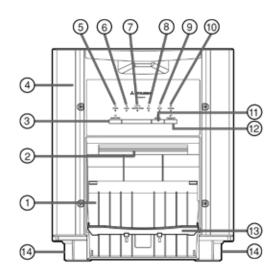

#### PAPER STRIP BIN

Hook the paper strip bin by its latches.

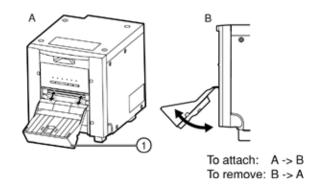

#### 1 PAPER STRIP BIN

Holds the paper chips generated by margin cut. To prevent jamming the chips at the print outlet, throw away the chips frequently.

#### NOTE -

Remove the bin before opening the door. If the door is opened with this bin attached, the printer or this bin may be damaged.

#### 2 PRINT OUTLET

The printed paper comes out here.

#### ③ DOOR OPEN BUTTON (₭])

When you press this button while the power is on, the door will open in about five seconds.

#### 4 DOOR

Open this door when installing print paper or ink ribbon. Press the DOOR OPEN button ③ to open the door.

#### (0) S POWER INDICATOR

When the power is turned on, the indicator illuminates.

#### ⑥ALARM INDICATOR (△)

This indicator illuminates or blinks when a paper jam occurs or the door is open.

## ⑦PAPER/INK RIBBON INDICATOR (□/%)

When an error concerning the ink ribbon or print paper occurs, this indicator illuminates or blinks.

#### ®DATA INDICATOR (♦)

This indicator blinks during data transfer. It illuminates during printing.

# 

This indicator illuminates when this unit is ready to accept the data. It also illuminates during data transfer. It blinks during print canceling procedure.

# (©) COOLING INDICATOR

When the unit is overheated, this indicator blinks.

### ① CANCEL BUTTON (♥)

Press this button for more than 1 second during printing to cancel continuous printing. After the ongoing printing at the time this button is pressed is completed, the printing process is canceled.

#### (a<sup>r</sup><sub>2</sub>)

When you keep pressing this button for more than 1 second, the print paper is fed and cut.

### **(3) PAPER CATCHER**

You may stack the prints on this paper catcher. When using the print paper of 13x18(5x7"), 15x20(6x8") or 15x23(6x9"), do not install the paper catcher.

#### NOTE -

When you use 9x13 (3.5x5")-size or 10x15 (4x6")-size paper, you may stack about 10 prints on this paper catcher. It is recommended to remove the prints stacked on the paper catcher frequently. If the prints are not removed frequently, a paper jam may cause.

#### (4) FEET

These feet can be removed.

#### NOTE -

When this printer is turned on, the indicators start illuminating in sequence. The printer is ready for use when the POWER and READY buttons are lit.

#### **SIDE AND REAR PANEL**

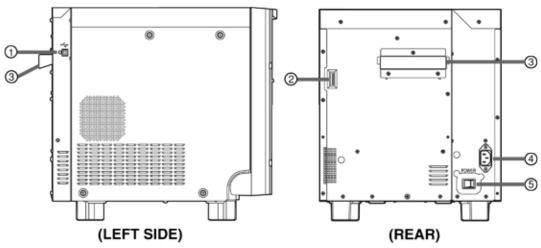

### ① USB TERMINAL

Use to connect the USB cable.

#### 2 DIP SWITCHES

Use to set various functions of this unit.

## 3 HANDLE FOR TRANSPORTING

When transporting this unit, hold this handle and the upper front part of this unit.

## **4** POWER SOCKET (AC LINE)

Use to connect the provided power cord. Insert the cord firmly.

# **⑤ POWER SWITCH**

Use to switch the power ON and OFF.

# **BEFORE PRINTING**

- 1 Install the print paper to this unit. (See below.)
- 2 Install the ink ribbon to this unit.

### **INSTALLATION OF PRINT PAPER**

#### Spacers

For the usage of the spacers, see the Quick Setup Guide.Remove the cushions put between the paper flange and spacer when using the spacers.

How to attach the spacers

- 1. Attach the spacer with the paper flange's stoppers retracted.
- 2. Turn the spacer until the latches are locked.

When you remove the spacers from the paper flanges, follow the above procedure in reverse.

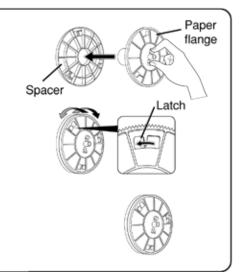

# 1 Attach the supplied paper flanges to both sides of the print paper.

When you pinch the latches on the paper flange, the stoppers retract into the shaft. Attach the flanges to the print paper with the stoppers retracted.

Make sure that the flanges are attached to the print paper securely, and release the latches.

#### NOTE

- Take care not to pinch your fingers.
- Do not remove the sticker on the print paper yet.
- Do not slacken the paper. Any slack in the print paper may degrade the print quality.

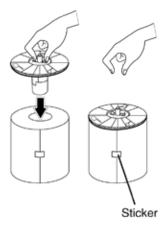

### CAUTION

- When placing the print paper, remove one flange and keep the print paper upright on its side with no flange.
- When you put the print paper sideways, it may roll and fall. This may cause injury.

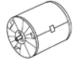

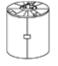

INCORRECT

CORRECT

#### NOTE

- Do not touch the thermal head. Fingerprints or dust on the thermal head will degrade the print quality.
- Fingerprints or dust on the paper's surface may degrade print quality and cause paper jams.

#### **BEFORE OPERATION**

2 Press the POWER switch on the rear panel to turn on the power.

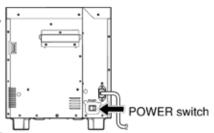

3 After the mechanical initialization is completed, press the DOOR OPEN button to open the door.

Take the ink cassette in the printer out.

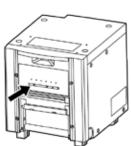

### 4 Install the print paper into the unit.

Make sure to install the print paper firmly.

#### NOTE

Install the print paper into the unit slowly. If it is dropped along the ditches, the unit or accessories may be damaged.

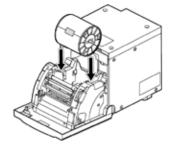

Thermal head (inside)

#### CAUTION

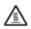

Do not touch the thermal head right after printing because it is extremely hot. Otherwise you may get burned or injured.

#### NOTE

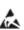

Note that the thermal head is quite sensitive to static electricity. When you touch the thermal head while carrying static electricity on your body, the thermal head may be damaged.

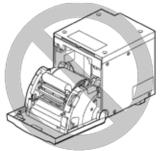

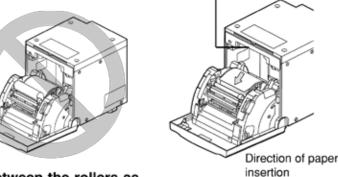

5 Remove the sticker, insert the print paper between the rollers as shown right, and feed the print paper until it reaches the black

Remove the sticker before inserting the print paper between rollers. Make sure to insert the paper straight.

#### NOTE

Keep the roller clean. Dirt on the roller may degrade the print quality.

#### NOTE

- When taking the print paper out, pull it up toward you.
- Make sure to turn on the power before replacing the print paper.
- Make sure to eliminate any slack from the print paper. If you carry out the following steps without eliminating the slack, the print paper may be damaged.

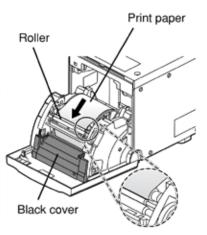

#### **INSTALLATION OF INK RIBBON**

#### ■ INSTALLING THE INK RIBBON

After installing the print paper, install the ink cassette into this unit. Before installing the ink cassette into this unit, load the ink ribbon in the ink cassette.

#### NOTE

- Place the ink cassette on a flat surface, when loading the ink ribbon.
- Select a place that is free of dust when loading the ink ribbon. Dust or dirt settling on the ink ribbon results in poor print quality.
- Make sure that the shafts of the ink ribbon fit into the ink cassette firmly.

#### NOTE

Make sure to use the black ink cassette supplied with the printer. The ink cassettes for the CP9000, CP9500 and CP9550 series cannot be used.

#### 1 Load the ink ribbon in the ink cassette as shown below.

Make sure to load it in the correct position.

First, tilt the ink ribbon and insert the gear 1 in the ditch 1 of the ink cassette, and then push the gear ② into the ditch ② by rotating the ink ribbon. Similarly, insert the gear 3 in the ditch 3 and then push the gear 4 into the ditch 4.

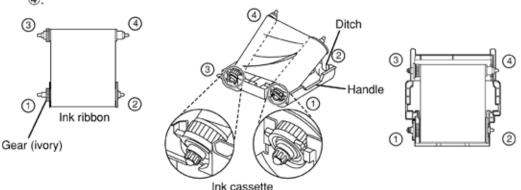

Make sure to set the ink ribbon roller to the ditches firmly. Turn the ivory gear to eliminate any slack.

### **■ INSTALLING THE INK CASSETTE**

# 1 Place the ink cassette containing the ink ribbon in the position as shown right.

Place the ink cassette on the print paper with the shaft (thicker one) around which the ink ribbon is wound located to the front. Align the arrows marked on the sides of ink cassette with those on the unit.

Place the rear of the ink cassette along the guides that are provided inside the unit.

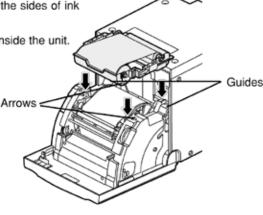

#### **BEFORE OPERATION**

## 2 Push the ink cassette toward the back of the unit.

Hold the handle of the ink cassette and push it straight toward the back of the unit. Then raise it until you hear a click to secure it in the ink cassette holder.

NOTE

If the ink ribbon is used up, repeat the steps 1 to 2 to replace the print paper and the ink ribbon.

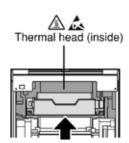

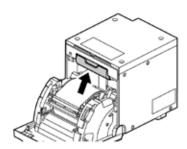

#### 3 Push the center of the door to close.

The print paper setting is initialized two seconds after you close the door.

When the auto feed & cut mode has been selected, the FEED & CUT procedure is repeated three times after you close the door. When the print paper with the post card printing on its reverse side is installed, the FEED & CUT procedure is repeated five times.

#### NOTE

- When closing the door, push it until a click is heard.
- If the PAPER/INK RIBBON indicator illuminates when the door is closed, the print paper may have not been installed correctly.
  - In this case, open the door to make sure that the print paper has been installed correctly. Then close the door again.
- On the auto feed & cut mode, when the print paper is installed more than three times, the print paper may be used up earlier than the ink ribbon.

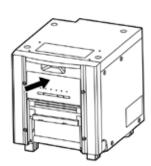

#### ■ When the manual & cut mode has been selected

When the manual feed & cut mode has been selected, hold down the FEED & CUT button for 1 second or longer. Repeat the manual feed & cut three times. When the print paper with the post card printing on its reverse side is installed, repeat this procedure five times.

For how to select the auto feed & cut mode.

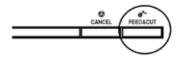

#### Installation of the print paper and the ink ribbon is completed.

#### NOTE

- Make sure to replace the print paper and the ink ribbon at the same time.
- When replacing them, throw away the paper chips in the paper strip bin.
- Whenever you replace the print paper and the ink ribbon, clean the thermal head and the roller.

#### **ERROR MESSAGES & COUNTERMEASURES**

### **OVERCOMING PAPER JAMS**

# 1 Press the DOOR OPEN button to open the door.

Make sure that the power is turned on before opening the door. If the door does not open, turn off the power and turn it on again. Then press the DOOR OPEN button again.

### 2 Remove the ink cassette.

Push down the ink cassette as shown by the arrow ① and pull it out.

# 3 Take out the print paper.

When taking the print paper out, pull it up toward you.

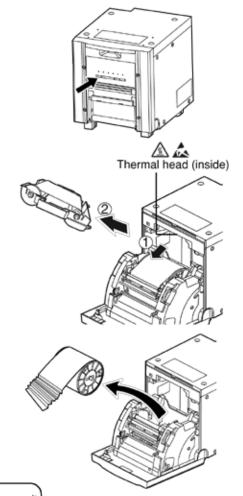

# 4 Cut off the defective part of the print paper with scissors.

#### NOTE

- Make sure to cut off the printed part of the print paper. Failure to do this may result in the ink ribbon sticking to the print paper and being torn.
- · Make sure to clean the thermal head and the roller.
- 5 Install the print paper and the ink cassette with the ink ribbon.

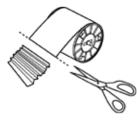

#### 6 Push the center of the door to close.

The print paper setting is initialized two seconds after you close the door.

When the auto feed & cut mode has been selected, the FEED & CUT procedure is repeated three times after you close the door. When the print paper with the post card printing on its reverse side is installed, the FEED & CUT procedure is repeated five times.

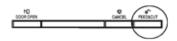

#### When the manual & cut mode has been selected

When the manual feed & cut mode has been selected, hold down the FEED & CUT button for 1 second or longer. Repeat the manual feed & cut three times. When the print paper with the post card printing on its reverse side is installed, repeat this procedure

For how to select the auto feed & cut mode.

#### **CLEANING**

Cleaning as indicated below will help maintain stable printer operation and extend the printer's life.

#### PREPARATIONS FOR CLEANING

- 1 Press the POWER switch on the rear panel to turn on the power.
- 2 Press the DOOR OPEN button to open the door.
- 3 Remove the ink cassette.
- 4 Take out the print paper.
- 5 Press the POWER switch to turn off the power.

Make sure to turn off the power before cleaning.

#### FILTER CLEANING

Take out the filter from the printer by pinching the tab as shown in the figure, then clean both sides of the filter with a vacuum. After completing cleaning, insert it to the end with the marking of "TOP SIDE" up.

## THERMAL HEAD CLEANING

### Preparations

Alcohol (isopropyl alcohol)

Tissue paper (Fold in half about four times, and use the folded side to clean.)

Other: Cleaner pen (option)\*, Cleaning ribbon (option)\*

\* Please ask the dealer about options.

When lines appear on the printed images, clean the thermal head.

Wipe the head cleaning part (as shown right) carefully with tissue paper dampened with a small amount of alcohol.

#### NOTE

- Do not damage the thermal head.
- When the poor print quality is not corrected even if the head has been cleaned, replacement of the thermal head may be required. Contact your dealer.

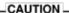

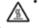

Thermal head is hot right after printing. Wait until the head cools before cleaning the thermal head.

#### NOTE

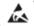

The thermal head may be damaged if you touch it while static electricity builds up on your body.

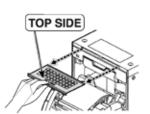

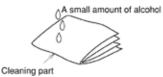

How to fold tissue paper

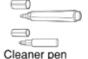

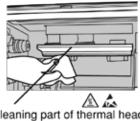

Cleaning part of thermal head

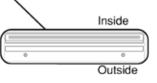

# ■ WHEN USING THE CLEANING RIBBON (CR9800)

When you use print paper of 152 mm (6") width after using that of 127 mm (5"), thermal head cleaning with a cleaning ribbon may be required.

If one or two lines appear on the printing surface as shown right when printing on the print paper of 152 mm (6") width, clean the thermal head using the optional cleaning ribbon. Cleaning is not required when:

you use print paper of 127 mm (5") width after using that of 127 mm(5"), you use print paper of 152 mm (6") width after using that of 152 mm(6"), or you use print paper of 127 mm (5") width after using that of 152 mm(6").

Print paper of 127 mm(5") width: 9x13 (3.5x5"), 13x18 (5x7")
Print paper of 152 mm (6") width: 10x15 (4x6"), 15x20 (6x8"), 15x23 (6x9")

### NOTE .

When the symptom of poor print quality is not corrected even after the head is cleaned, replace the thermal head. Contact your dealer.

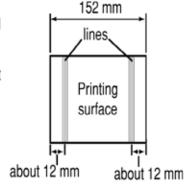

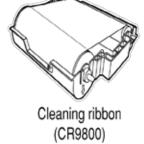

# **ROLLER CLEANING**

# **Preparations**

Alcohol (isopropyl alcohol)

Tissue paper (Fold in half about four times, and use the folded side to clean.)

Clean the black part of the roller.

Wipe the black part carefully with tissue paper dampened with a small amount of alcohol. Wipe the whole roller by turning it.

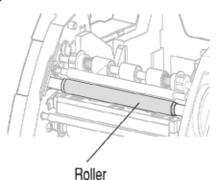

# PAPER FLANGE CLEANING

Clean the parts that contact the print paper sides as shown right.

Wipe the parts carefully with tissue paper dampened with a small amount of alcohol.

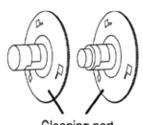

Cleaning part

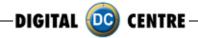

# **MEGA IN**

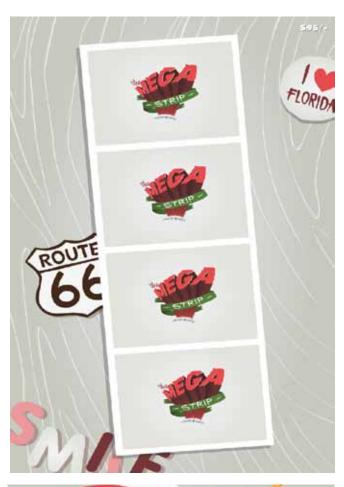

# **7-PLAYING**

## **DEMONSTRATION**

When there are no vends the machine enters in Demo Mode. Photo samples are displayed. Once money is inserted, you are taken to the credit screen.

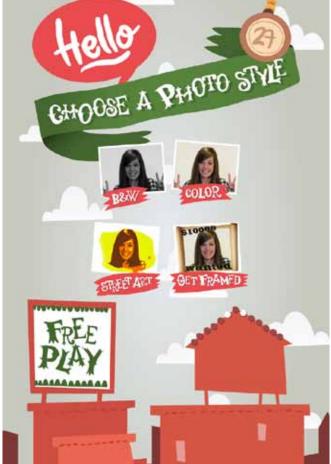

### **PRODUCT SCREEN**

You can choose among 4 different products.

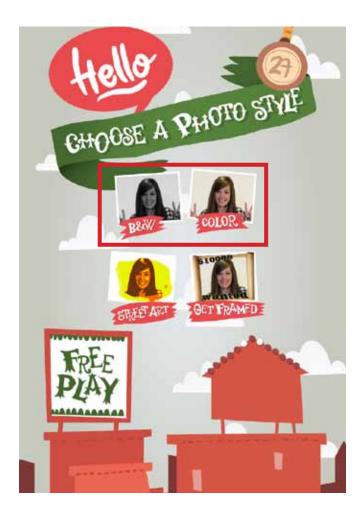

# **Photo ID**

## Color and Black & White

When the instructions conclude, you are given the option to choose "Color" or "Black & White" pictures.

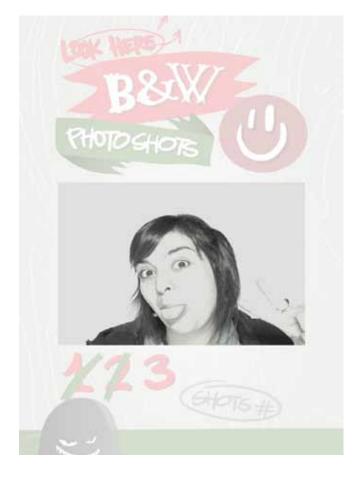

#### Shots

4 Shots are taken. (3 Shots if you activate the logo)

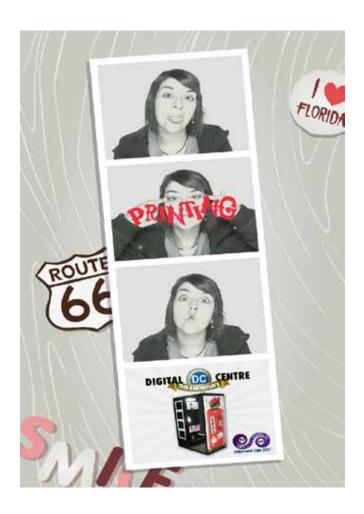

## **PRINTING**

The pictures are shown on the screen while strips are printing.

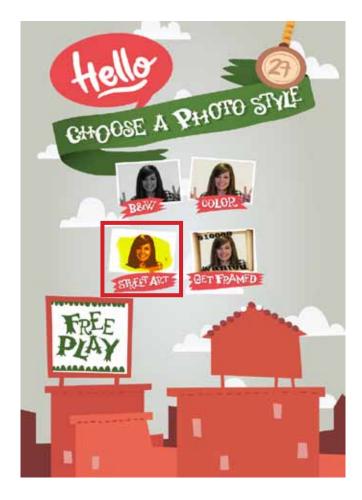

# Street Art

**STREET ART SELECTION** Select one design.

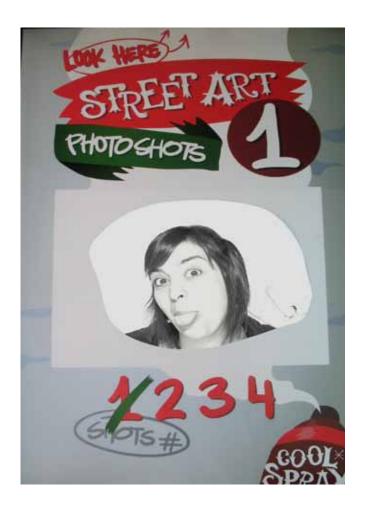

## **PRINTING**

The Street Art is shown on the screen while the picture is printing.

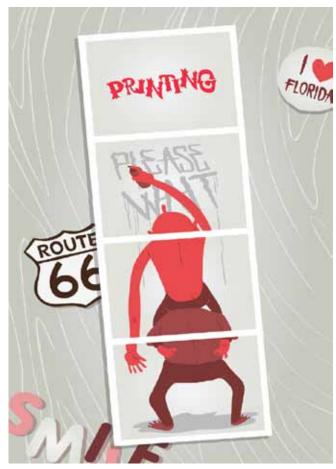

# **PRINTING**

The pictures are shown on the screen while strips are printing.

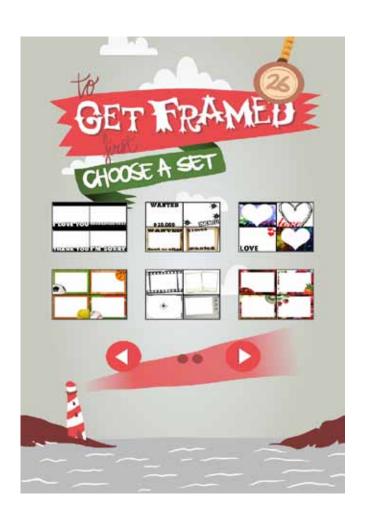

# **Get Framed**

# **FRAME SELECTION**

You con choose different frame options.

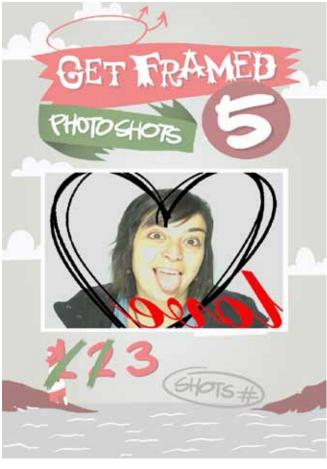

# Shots

4 Shots are taken.

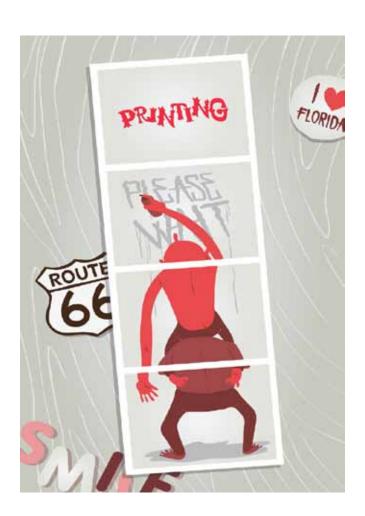

# PRINTING

The pictures are shown on the screen while strips are printing.

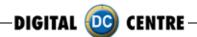

# 8-CUSTOMIZED

# 8.1 STRUCTURE

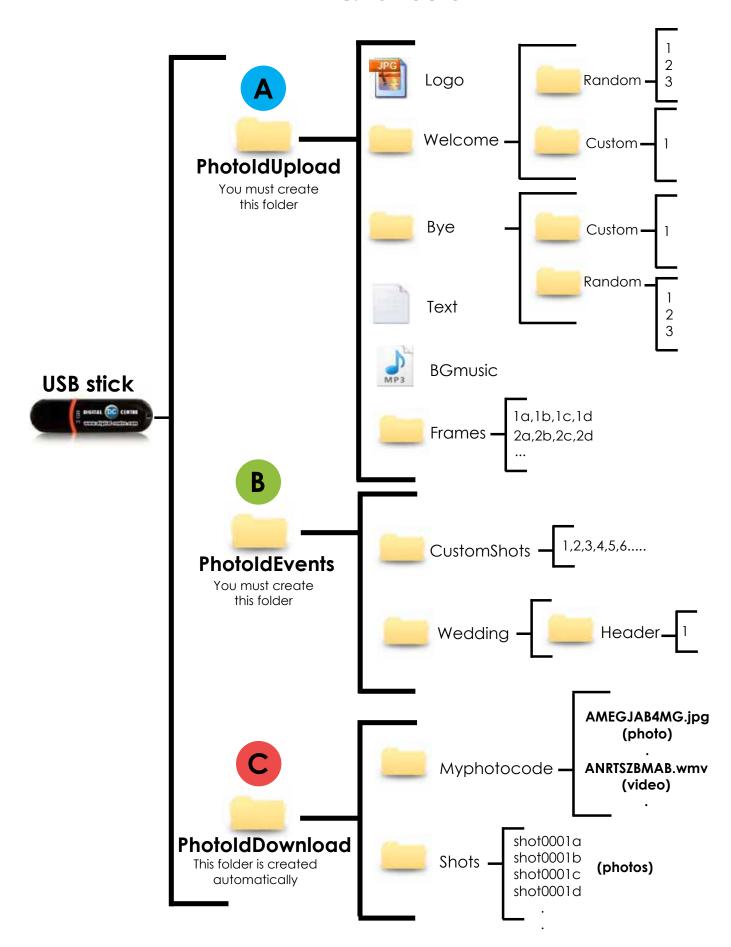

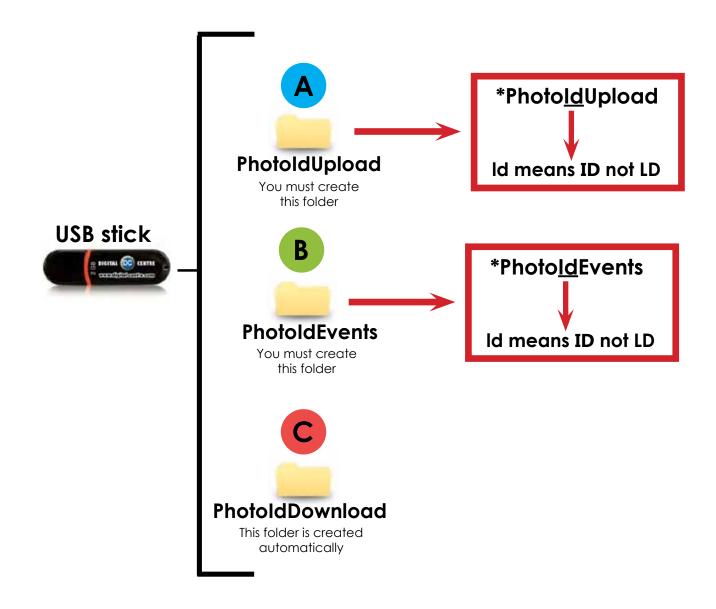

## 1 · Necessary Materials:

USB Stick with 2 GB of available space We recommend using a USB Stick with a led indicator

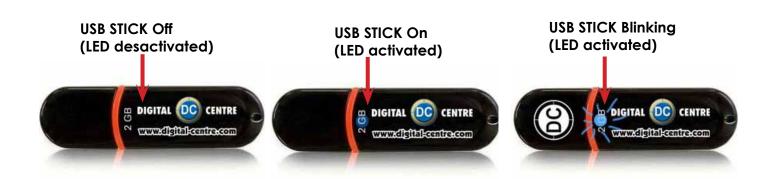

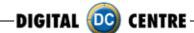

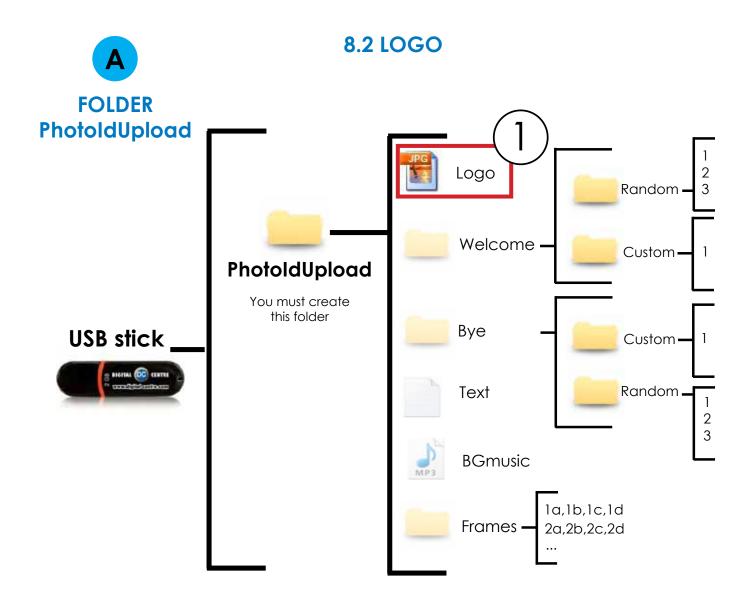

# **DIRECTIONS FOR UPLOADING THE LOGO**

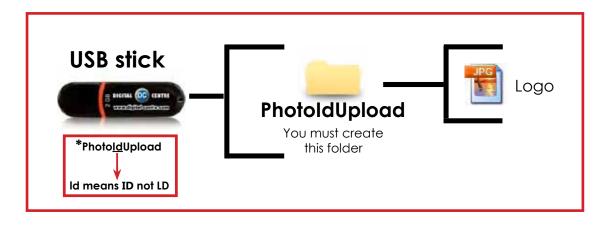

1 · Necessary Materials: USB Stick with 2 GB of available space We recommend using a USB Stick with a led indicator

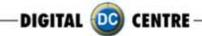

- 2-Create a folder on the USB stick and name it PhotoIdUpload
- 3-Insert the logo that you want to use in the folder PhotoIdUpload
- 4-Connect the USB Stick to the Photo Booth
- 5-Go to Setup Menu (important) and confirm that logo is activated

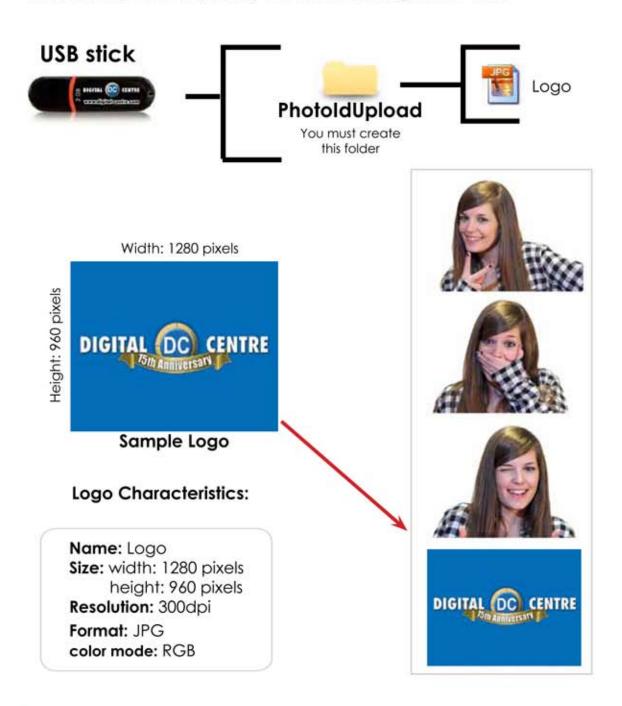

Not working? Please refer to section 13.1 for assistance.

UPLOADING (see section 9)
SET UP MENU (see section 11)

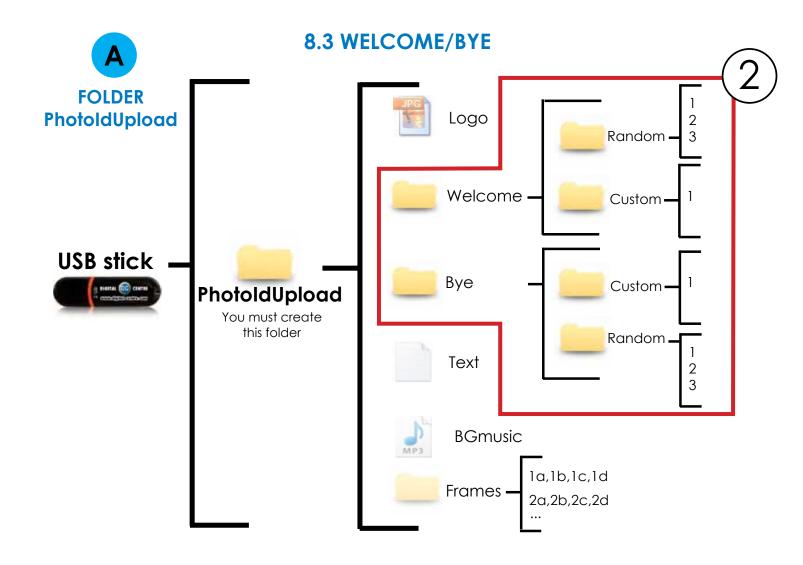

# **DIRECTIONS FOR UPLOADING WELCOME/BYE**

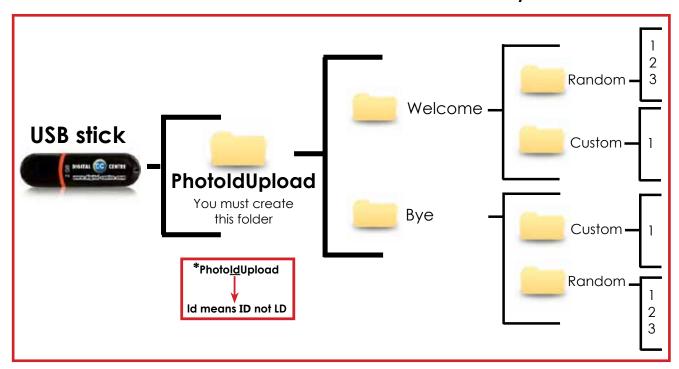

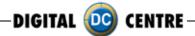

# Welcome message (custom)

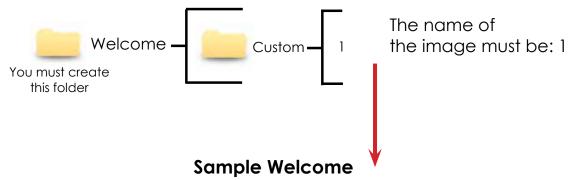

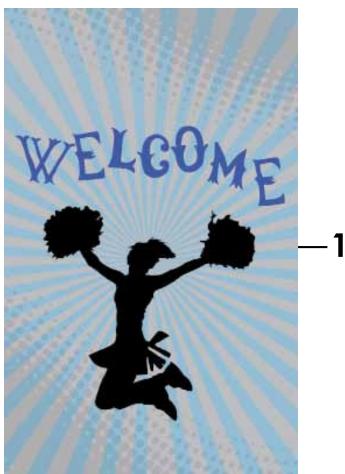

# **Specifications:**

Name: 1

Size: width: 1050 pixels

height: 1680 pixels

**Resolution:** 72dpi **Format:** JPG

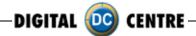

# Bye message (custom)

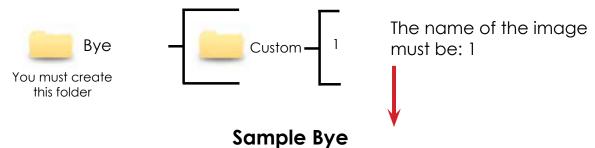

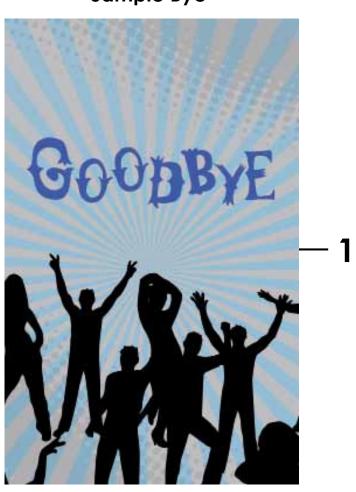

# **Specifications:**

Name: 1

Size: width: 1050 pixels height: 1680 pixels

**Resolution:** 72dpi **Format:** JPG

UPLOADING (see section 9) SET UP MENU (see section 11)

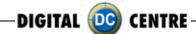

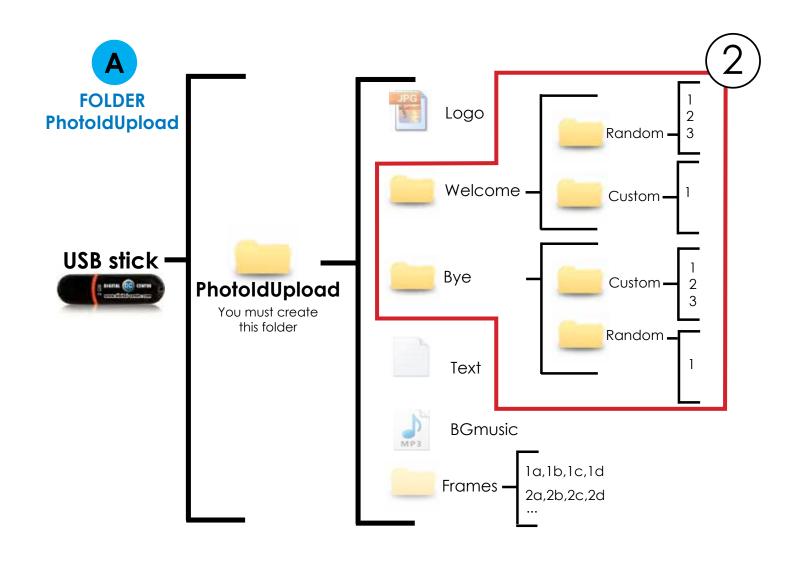

# **DIRECTIONS FOR UPLOADING WELCOME/BYE**

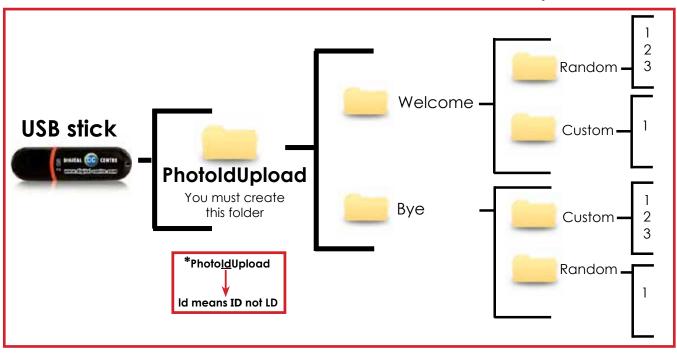

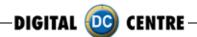

# Welcome message random

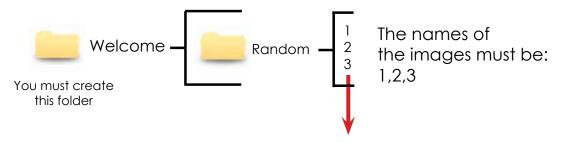

## 2 Samples Welcome random

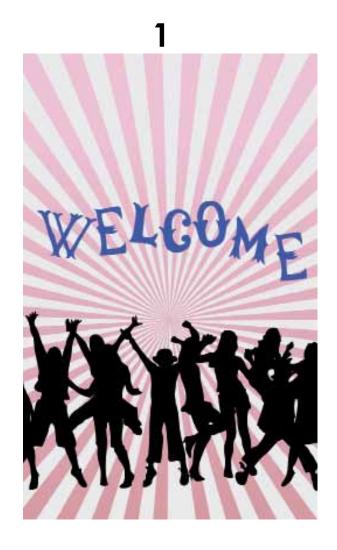

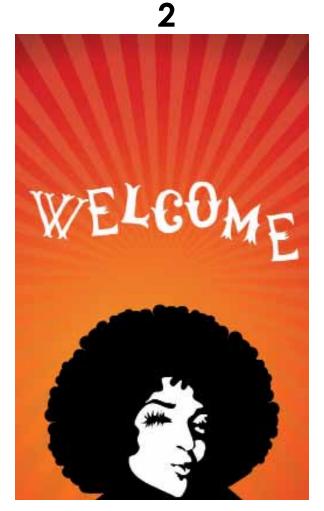

# **Specifications:**

(1,2,3)

Each one with following characteristics:

Name: 1

Size: width: 1050 pixels height: 1680 pixels

Resolution: 72dpi Format: JPG

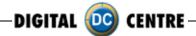

# Bye message random

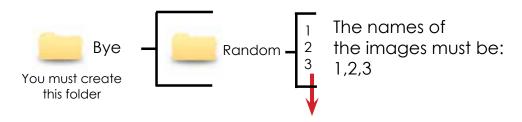

Each player will get a different Random goodBye screen.

2 Samples Bye random 2

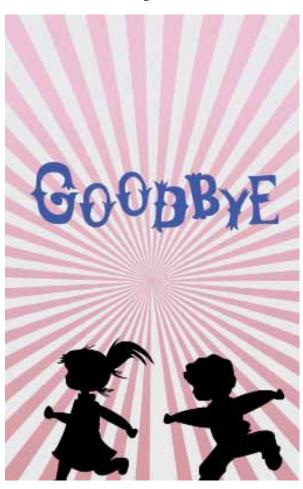

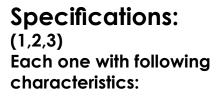

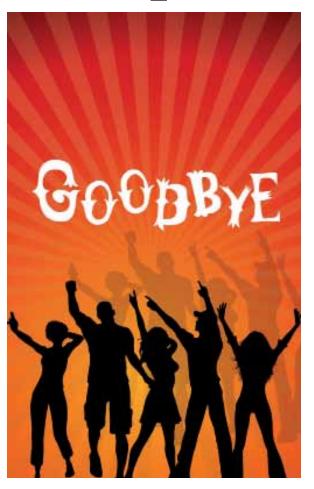

Name: 1

Size: width: 1050 pixels height: 1680 pixels

Resolution: 72dpi Format: JPG

UPLOADING (see section 9) SET UP MENU (see section 11)

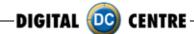

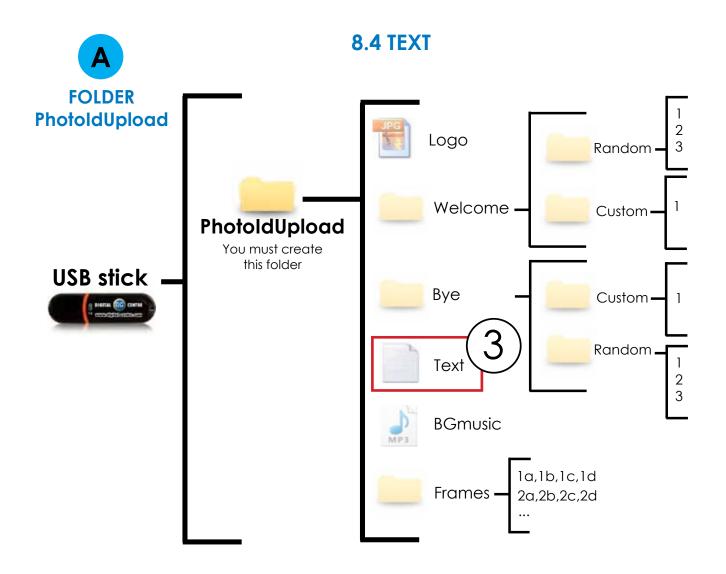

# **DIRECTIONS FOR UPLOADING Text**

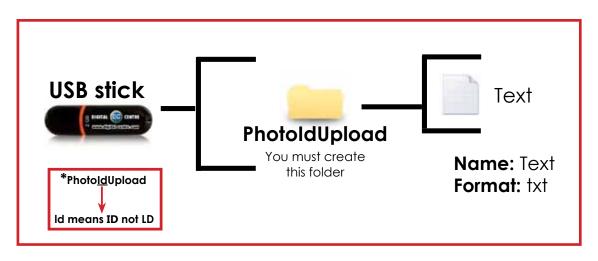

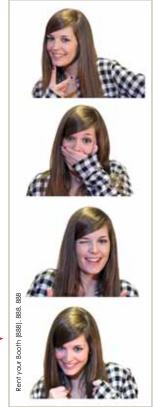

All Text in this file is printed vertically on the left side of the photostrips.

**Sample:** Rent your Booth (888). 888. 888

UPLOADING (see section 9)
SET UP MENU (see section 11)

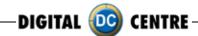

#### 8.5 MUSIC

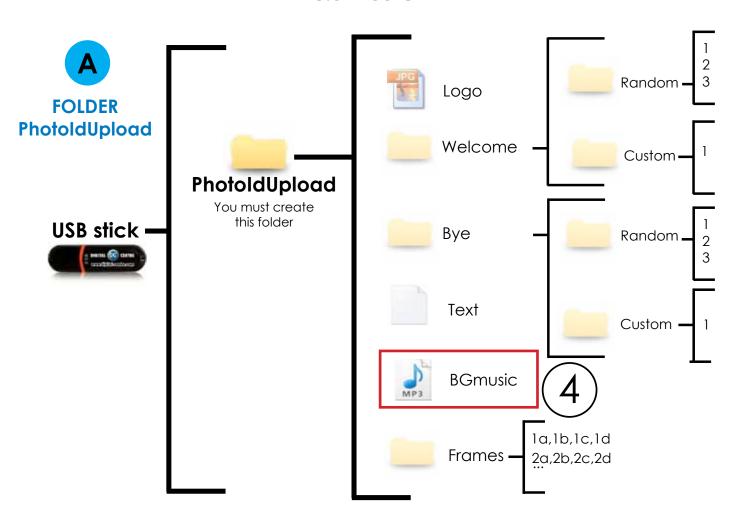

# **DIRECTIONS FOR UPLOADING MUSIC**

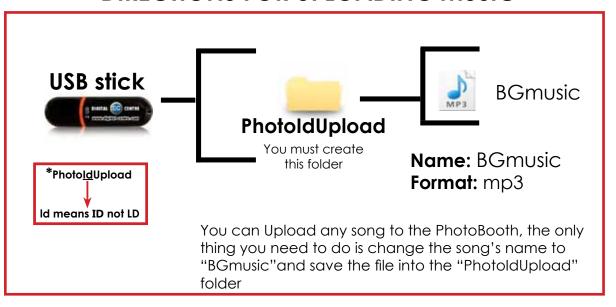

UPLOADING (see section 9)
SET UP MENU (see section 11)

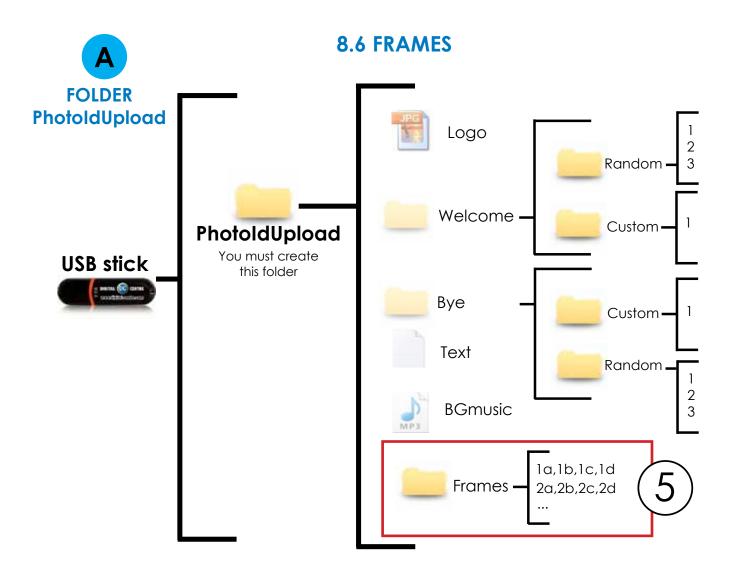

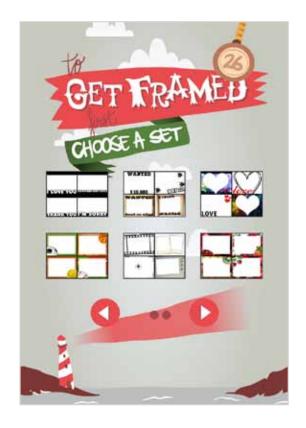

#### **FRAMES**

There are **3 screens** with frames. Each screen contains **6 groups**. That means, a total of **18 groups**. Every group of 4 frames will be printed together.

If you want to customize one group (for example number 1), you need four images (frames) 1a, 1b, 1c & 1d".

To create a new framework we will create a file with the following characteristics.

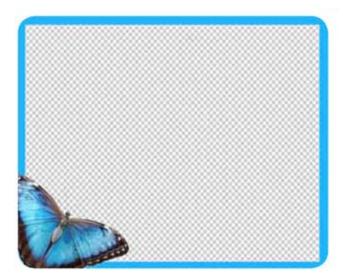

#### SAMPLE

Name: Check structure name

Size: width: 1280 pixels height: 960 pixels

Resolution: 300dpi

Format: PNG

color mode: RGB

It's very important to save the file of the frames only in PNG format.

Create your own customized frame. Inside of the blank area is where the camera will capture the image, and your customized frame will surround the image.

## **DIRECTIONS FOR UPLOADING FRAMES**

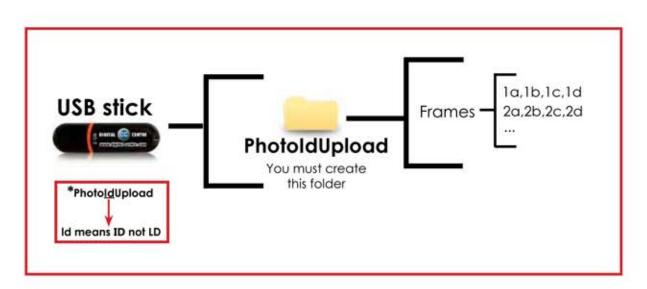

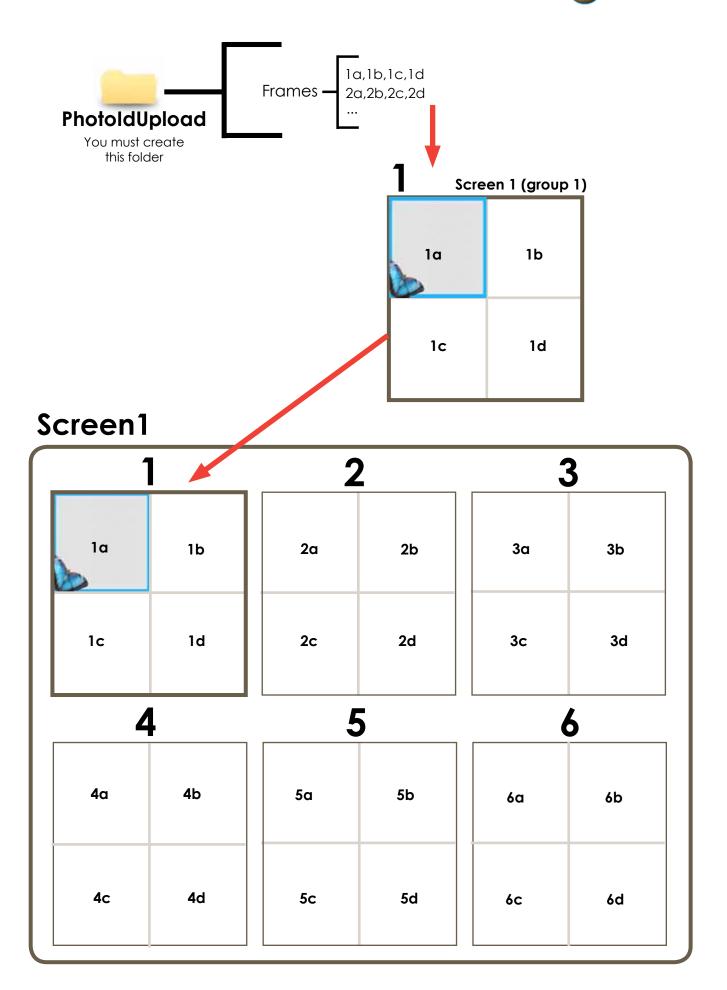

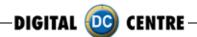

# Screen2

| 7 8 9 |     |     |     |     |     |
|-------|-----|-----|-----|-----|-----|
| 7a    | 7b  | 8a  | 8b  | 9a  | 9b  |
| 7c    | 7d  | 8c  | 8d  | 9c  | 9d  |
| 10    |     | 11  |     | 12  |     |
| 10a   | 10b | 11a | 11b | 12a | 12b |
| 10c   | 10d | 11c | 11d | 12c | 12d |

# Screen3

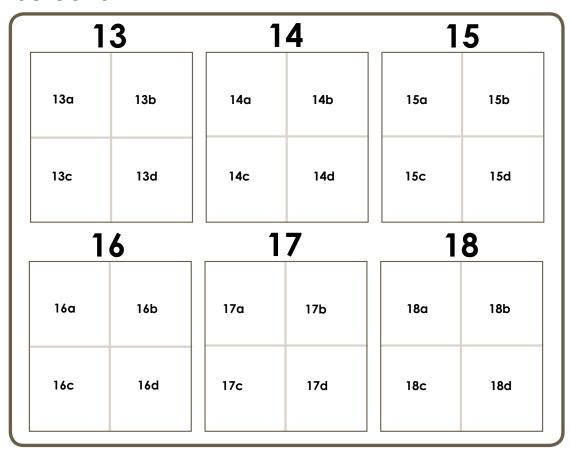

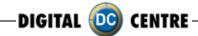

# Sample

If you want to customize the group N°1 follow this structure.

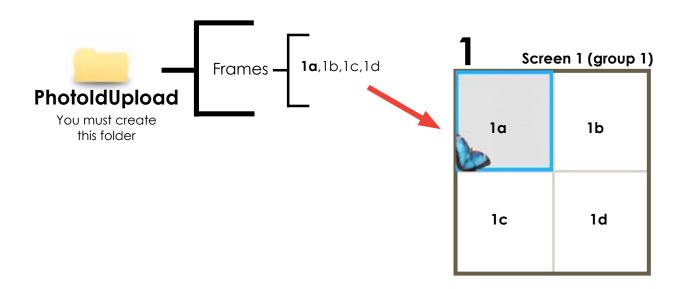

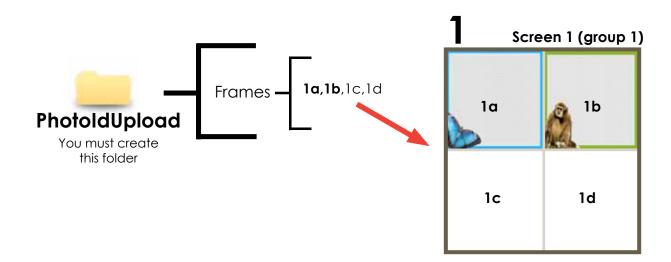

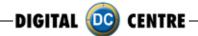

# Sample

If you want to customize the groups N°1,2 & 3 follow this structure.

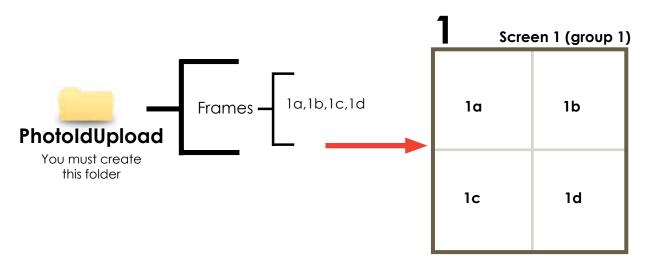

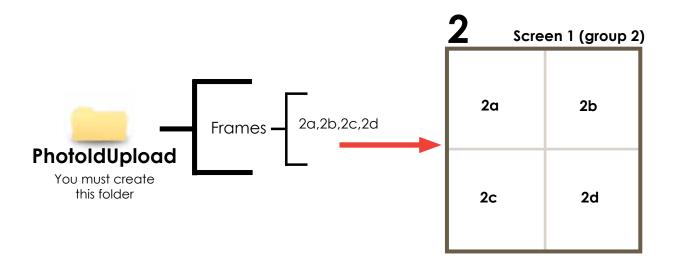

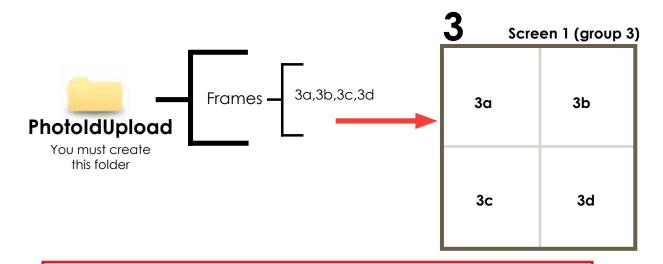

UPLOADING (see section 9)
SET UP MENU (see section 11)

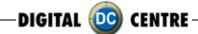

### **8.7 ADVERTISING PHOTOS**

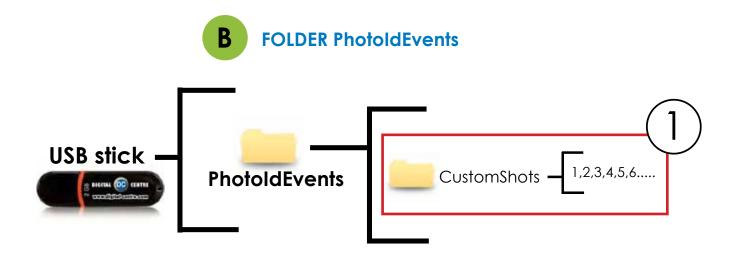

## **DIRECTIONS FOR UPLOADING CUSTOMSHOTS**

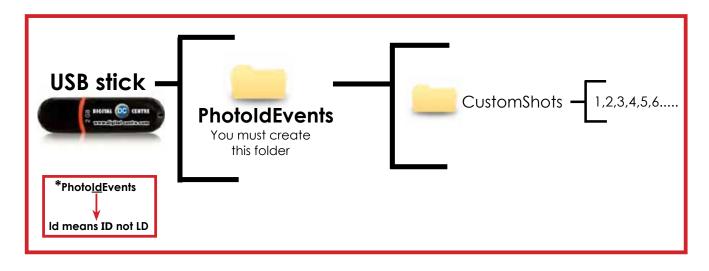

CUSTOMShots are the images (made previous to the event) that we want to show on the screens during the event. An example could be for a wedding were the bride wants to show pictures from when the couple first met etc, or a company event, where they want to display brand names or products.

The CUSTOMShots are shown Random during the Demonstration Mode.

# Sample custom-

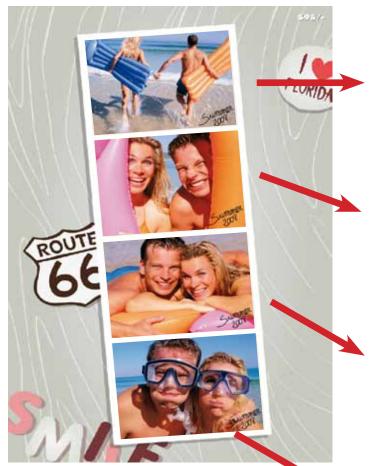

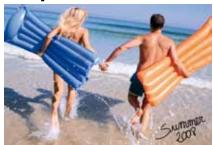

o mile

Summer

3

Specifications: (1, 2, 3 & 4) Each one with following characteristics:

Name: 1

**Size:** width: 1280 pixels height: 960 pixels

Resolution: 72dpi Format: JPG

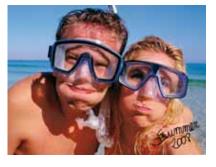

4

- · You can put as many pictures as you want.
- The names of the images have to be: 1,2,3,4,5,6,7...

UPLOADING (see section 9)
SET UP MENU (see section 11)

### 9-UPLOADING

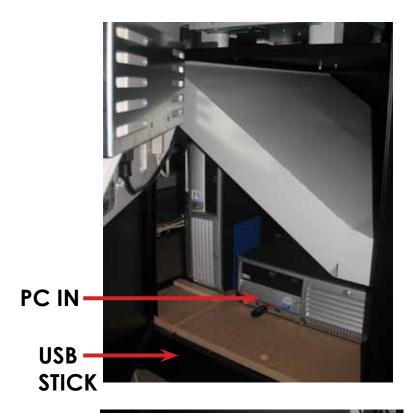

- 1-Switch ON the Photo booth
- 2-Open the Photo slot door\*
- 3-Insert the USB Stick to the PC (HP C2D) (the usb connection is on the left side of the PC)
- 4-Open the back door of your photobooth.
- 5-Press the yellow button from the Service Control Panel, to access the Setup Menu.
- \* You will need 1314 keys (included on your photobooth)
- 6-Press the yellow button for the menu

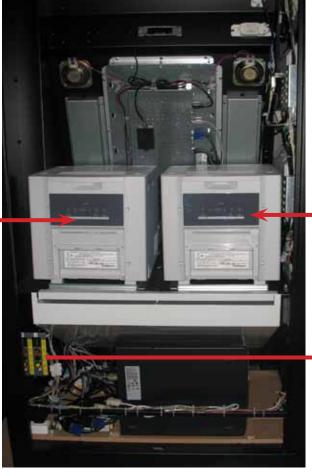

**OPTIONAL** 

**PRINTER** 

**PRINTER** 

# SERVICE CONTROL PANEL

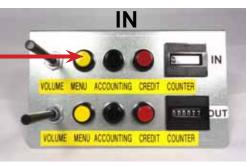

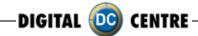

## 10-DOWNLOADING

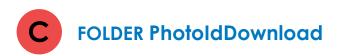

# This folder is created automatically

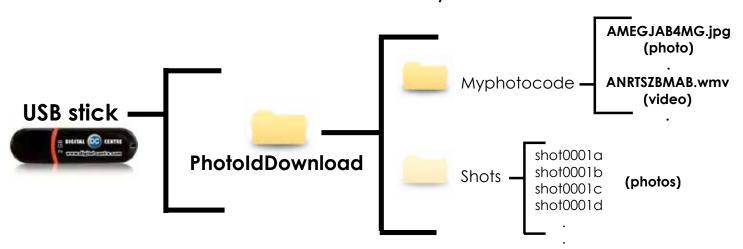

If the logo is activated, you will have 3 Shots for each print, the missing shot is going to be printed with the loaded logo.

#### 11-SETUP MENU

The setup menu is very useful for the owner of the Photo Booth. You can configure the Photo Booth depending on what kind of service you want to offer to your clients. You can control the time on the counters, check the prices, check the quality of the pictures look or consult for accounting purposes.

To go to the setup menu while the Photo Booth is in Demo Mode, press the yellow button.

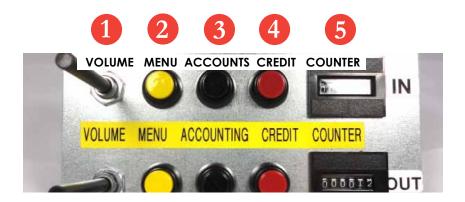

#### · SETUP MENU SCREENSHOOTS

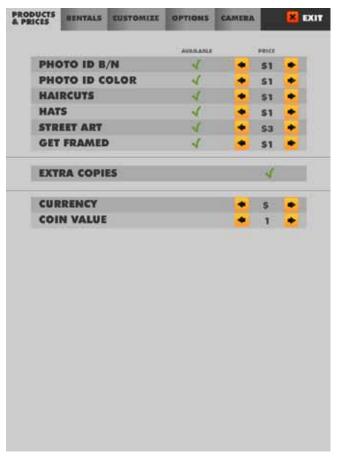

#### CONFIGURATION

The configurable parameters are divided in 5 groups:

- · Products & Prices
- · Rentals
- · Customize
- · Options
- ·Camera
- $\cdot$  Exit

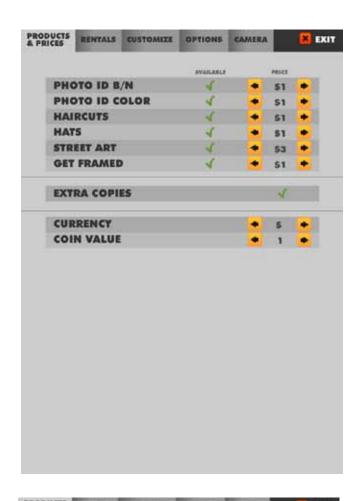

#### 11.1 PRODUCTS & PRICES

You can set the prices to the different products.

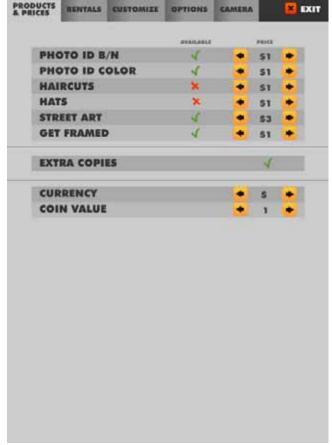

#### **SWITCH ON/OFF PRODUCT**

You can enable/disable the products that you want.

YES //NO X

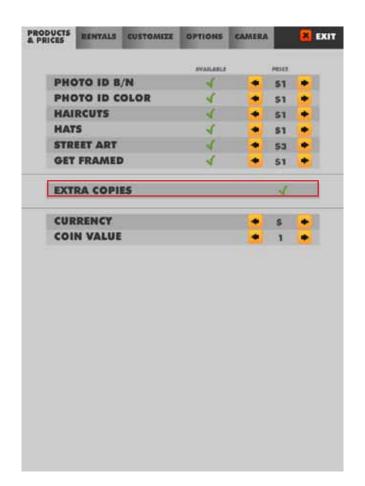

#### 11.1.1 EXTRA COPIES

You can turn on the option for extra copies

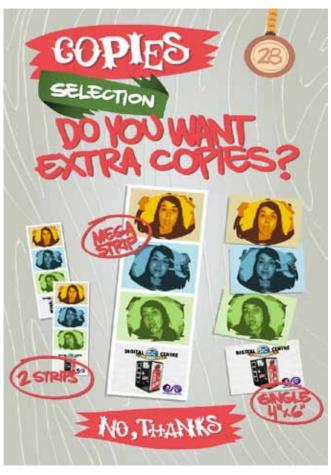

Extra copies may choose one. You have 3 options

- · Mega strip (large size)
- · 2 strips (smaller size)
- · Single (4"x 6")

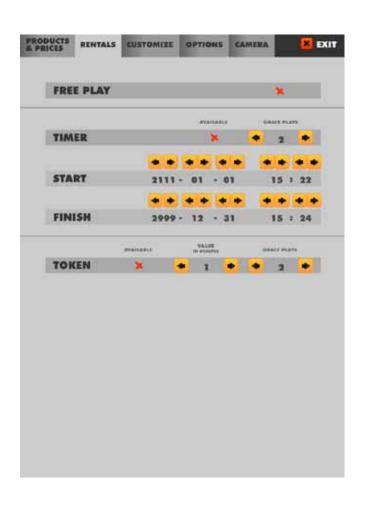

#### 11.2 RENTALS

Free Play: YES √ / NO X Timer: YES √ / NO X

Start: 2012-X-X (Day) XX:XX(Hour) Finish: 2012-X-X (Day) XX:XX(Hour)

Token: YES √/ NO ×

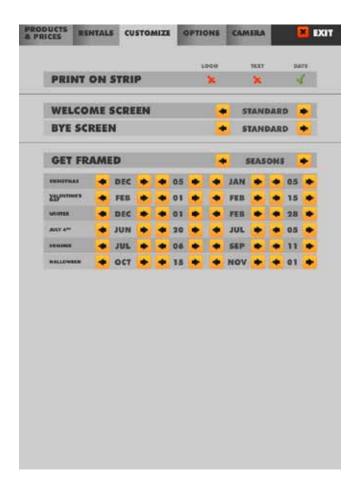

#### 11.3 CUSTOMIZE

To set up the Logo, the Welcome and Bye screens, the Fun frames, the Print date and the Print Text.

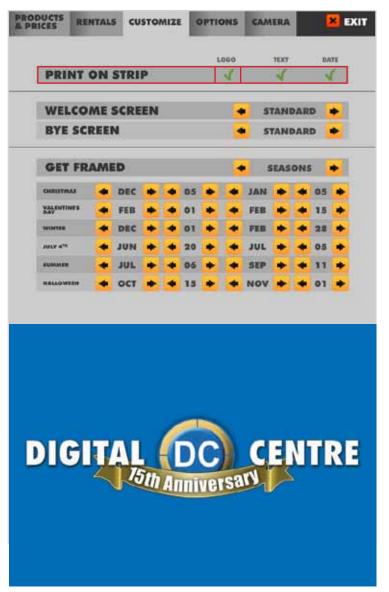

#### 11.3.1 LOGO

- 1-The menu is displayed on the screen.
- 2-Select customize and activate the logo with the green check mark. (the logo will appear on the 3rd screen, if you can't see your on the 3rd screen it means that the upload is not correct.
- 3-Touch "X" EXIT. The Photobooth is ready to work

\*It's very important that you use the exact specifications for the logo to work.

Not working? Please refer to section 13.1 for assistance.

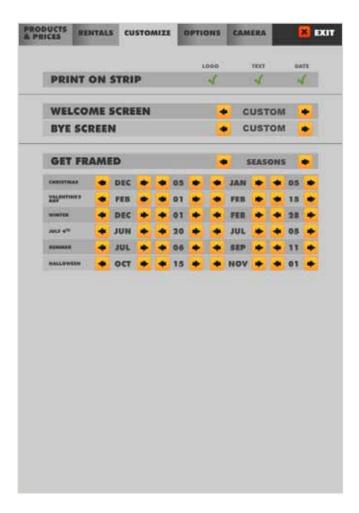

#### 11.3.2 TEXT

1-The menu is displayed on the screen

2-Select customize and activate the Text the 
green check mark.

3-Touch "X" EXIT.
The Photobooth is ready to work

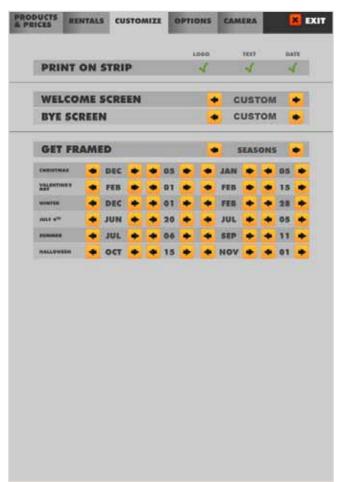

#### 11.3.3 DATE

1-The menu is displayed on the screen

2-Select customize and activate the Text the green check mark.

3-Touch "X" EXIT. The Photobooth is ready to work

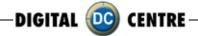

#### 11.3.4 WELCOME/BYE

- 1-The menu is displayed on the screen.
- 2-Enter to the customized menu and select welcome/ Bye screen and CUSTOM.
- 3-Touch "X" EXIT. The Photobooth is ready to work.

### **WELCOME SCREEN**

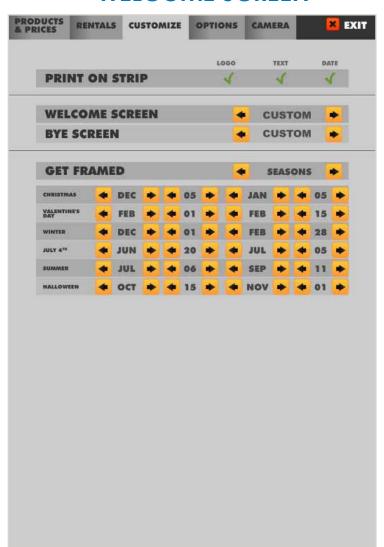

### **BYE SCREEN**

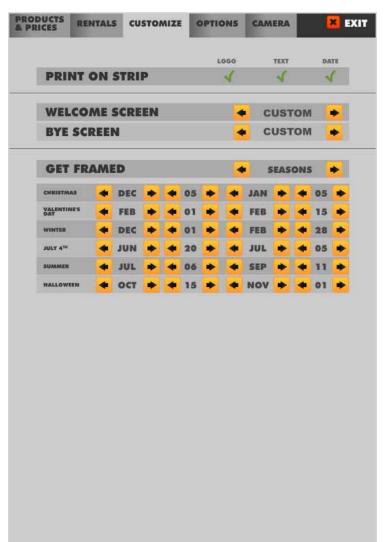

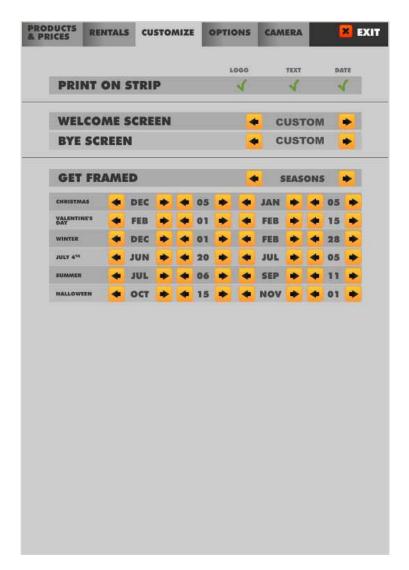

#### **11.3.5 FRAMES**

- 1-The menu is displayed on the screen
- 2-Enter to the customized menu and select GET FRAMES and CUSTOM
- 3-Touch "X" EXIT. The Photobooth is ready to work

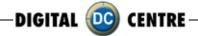

#### 11.4 OPTIONS

Defines the parameters for some available features:

**Current Time:** 2012-X-X (Day) XX:XX(Hour)

Music on intro: YES √/NO X

Show events Shots: Screesavers of photos already loaded by you. YES√/NO ×

Internet: Upload the session Shots to internet, Facebook and email (IMPORTANT: must be

configurated) see section 14. YES \(\sqrt{NO}\)

Video message: Select this option to record a video (IMPORTANT: Internet must be activa-

ted). YES √/NO X

Touch screen Calibrate: Press twice the yellow button to access to the Setup Menu.

Automatically the menu is opened to calibrate the touch screen.

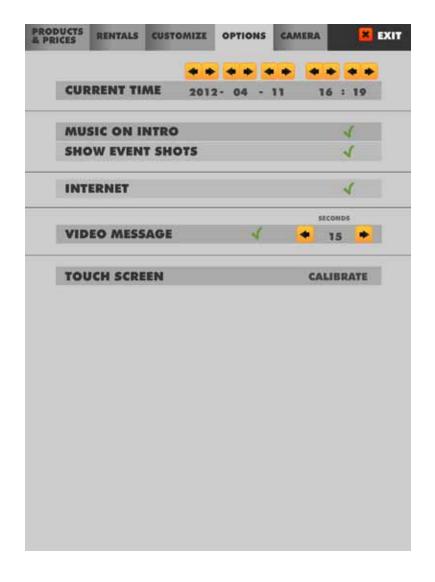

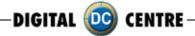

#### Calibrate

To calibrate the touch screen touch the points on the screen.

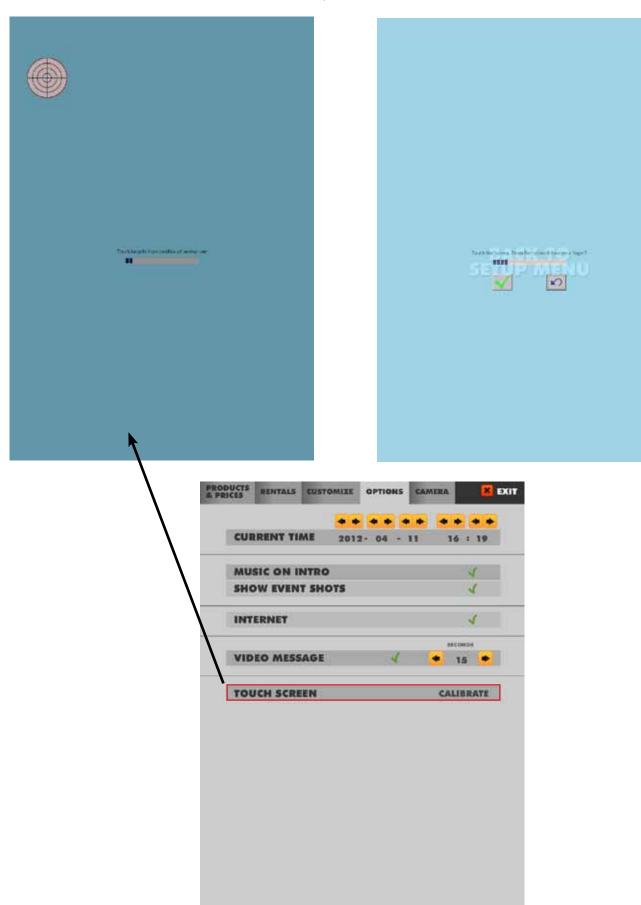

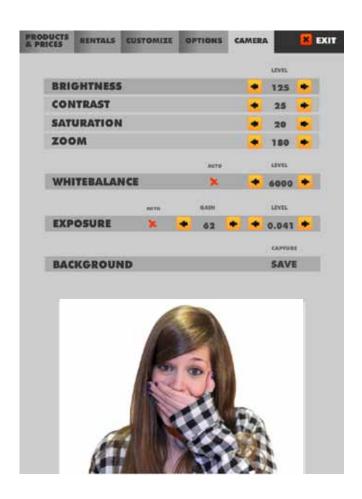

#### 11.5 CAMERA

In the submenu CAMERA, the owner can set the camera zoom position and brightness.

#### 12-INTERNET

#### 12.1 PLAYER.GET YOUR PICTURE

Instructions on how to post pictures on Facebook, send emails, or watch a video.

1. You can find a code on the left of your photo.

2. Use this code on the web page, www.Myphotocode.com

MEGT4DDYPT

MEGT4DDYPT

# www.Myphotocode.com

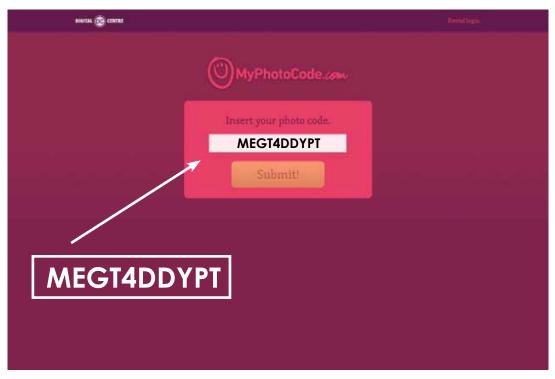

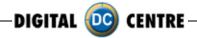

#### **Problem**

The unit is switch ON, but it does not turn on, does not work

- 3.A screen will appear where you can select the option that you want;
- -Send an email.
- -Watch a video.
- -Post a picture on Facebook.

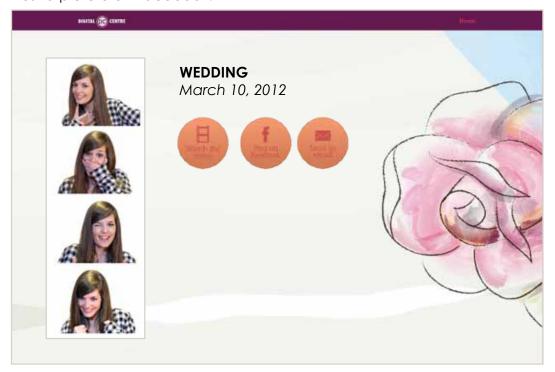

#### 12.2 OWNER. PREPARE USB-STICK/EVENT

Do you want to customize logo, welcome, Bye, Text and music? Send an email to Myphotocode@dc-image.com

You will receive your username and password to www.Myphotocode.com

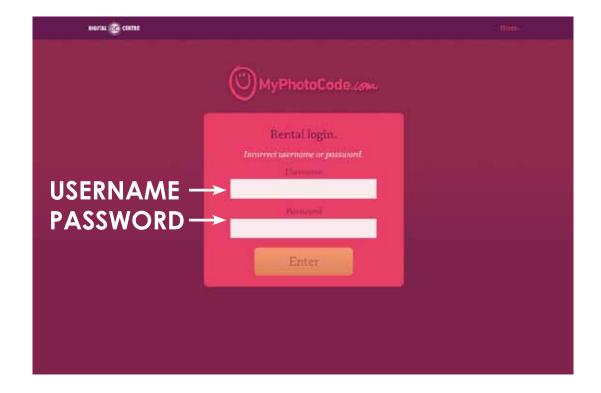

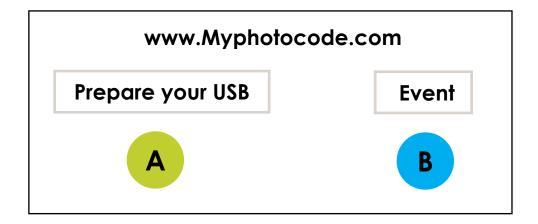

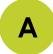

### Prepare your USB

Manage your next event:

Customize for your next event the following things:

- ·Choose the photobooth model where the USB will be plugged in.
- · Upload your logo
- ·Upload your Text (will be printed on a side of each print)
- · Upload the Background music (played during the game)
- · Customize your frames
- · Customize Welcome screen
- · Customize Bye Screen
- Customize the top screen banner and the images on demo screen. \*Strip photobooth only

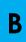

#### **Event**

Create a new event:

On this site you can create and manage your events.

Allow your costumers to share the photos on a personal website specially created for the occasion.

Manage your event schedule and customize your photobooth for each event.

- ·Type the event name
- ·Select the dates. You can do a single day event or multi-day event
- ·Customize the background of Myphotocode.com
- ·Choose who can view the photo Shots everybody or just the owners of the photos

(More information See section 27)

#### 13-TROUBLESHOOTING

#### · GENERAL PROBLEMS

#### **Problem**

The unit switch is ON, but it does not turn on

#### Causes

The unit is not plugged in.
The voltage is incorrect.
Overload: the fuse over the electric socket has been blown.

#### **Solutions**

Check if the unit is correctly connected to the electric ground. Check if the electric ground is receiving electricity.

Be sure that the voltage is correct. Change the fuse.

#### **Problem**

The fluorescent does not turn on.

#### Causes

The fluorescent lights have been blown. The transformer has been blown.

#### **Solutions**

Replace the fluorescent lights (see above).
Replace the transformer

#### · MONITOR'S PROBLEMS

#### **Problem**

The monitor image looks darker or lighter

#### Causes

The monitor is not adjusted correctly.

#### **Solutions**

Readjust the monitor.

#### **Problem**

The monitor image moves up and down

#### Causes

The monitor is not adjusted correctly.

#### Solutions

Readjust the monitor.

#### · SOUND PROBLEMS

#### **Problem**

The sound does not work

#### Causes

The volume is not correct.

The configuration menu has the sound set to OFF.

#### **Solutions**

Adjust the volume with the control placed below the test,

free-play and start buttons.

Change the sound configuration from the test menu (black button).

#### · PRINTER PROBLEMS

#### **Problem**

The printer does not print any photos

#### Causes

The printer is disconnected.
The printer is out of ink or paper.
The paper or the ink sheet was not properly installed.
Incorrect paper.
USB/ LPT Atmel chip position is incorrect.

#### **Solutions**

Switch on the printer.
Call the person in charge
Correctly place the paper
and the ink.
Use only CK9550-DC type paper.

#### **Problem**

The printer does not switch on

#### Causes

The printer is disconnected.

The printer does not receive electric supply.

#### **Solutions**

Connect the printer.

Be sure that the cable is correctly connected.

#### **Problem**

It prints one or more white lines

#### Causes

Thermal head is broken.

#### **Solutions**

Replace thermal head.

#### · PC PROBLEMS

#### **Problem**

Install a brand new Control Board with Atmel chip and jumpers.

#### Causes

This problem is due to a hardware malfunction.

Check the green Capture Board, as it is probably out or half way in.

#### **Solutions**

Turn OFF the PC.

Take out the Capture Board. And put it again (all the way in).

Screw in tightly and check again that it is all the way in, and did not move little out during screwing.

Turn ON the PB and check it.

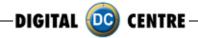

# ·WARNING

· If you have any doubts or any problems with the unit and it's performance, call a technician to solve the issue.

| -                              |                                                                    |          |
|--------------------------------|--------------------------------------------------------------------|----------|
| Printer                        | Cleaning.<br>Check configuration.                                  | Monthly  |
| Glasses                        | Cleaning.                                                          | Weekly.  |
| Control Panel                  | Check the functioning of all buttons                               | Monthly  |
| Lights                         | Check the functioning of all the lights and the fluorescent light. | Monthly  |
| Sound                          | Check the sound.                                                   | Monthly  |
| Coin Acceptor<br>Bill Acceptor | Clean and check the correct functioning                            | Annually |
| Interior                       | Cleaning                                                           | Annually |
| Exterior                       | Cleaning                                                           | Weekly   |

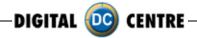

#### 13.1 UPLOADING THE LOGO

#### PROBLEMS UPLOADING THE LOGO:

#### Possible causes:

1-USB STICK is damaged

2-The logo specifications/characteristics are not correct

#### 1-USB is damaged

- ·Let's make a test to see if it works at the computer.
- $\cdot$  Plug the USB STICK at the front of the PC (HP C2D), and go to Set Up Menu. Then exit the Menu.
- ·Take a picture by choosing the product you want.
- · After the game, Remove the USB STICK.
- · Plug the USB STICK in your PC or LapTop.
- · Check if the USB STICK contents the **PhotoIdDownload** folder.
- · It should be 2 folders into the PhotoIdDownload and your picture should be there.
- · If your picture is not there, the USB STICK is not working properly.

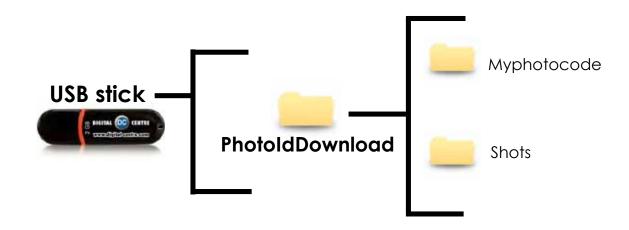

It's recommended to use a USB drive with LED and 2GB of space.

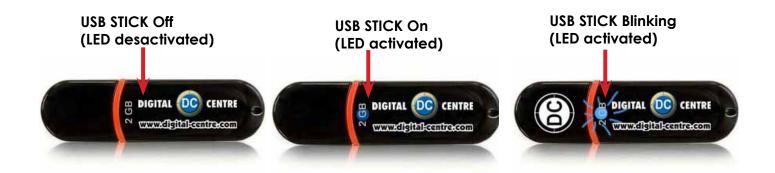

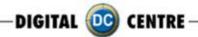

2-The logo specifications/characteristics are not correct

- · Plug the USB Stick in your PC or Laptop.
- ·Locate the logo, Placed on the logo and click the right button on your computer mouse to open properties.
- The properties should be as follows.

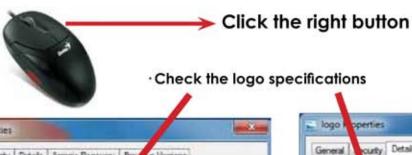

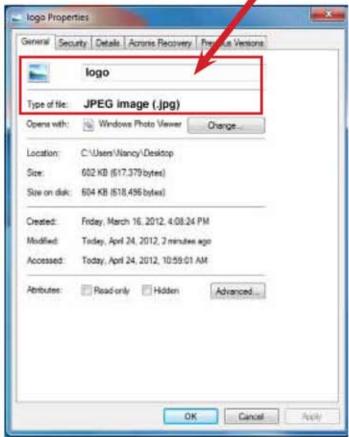

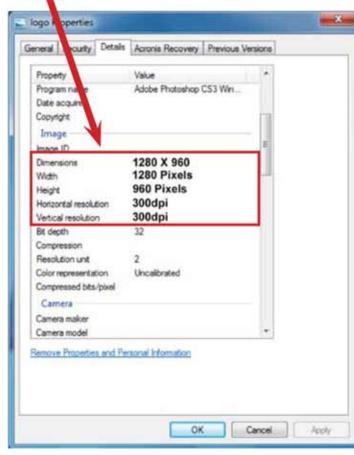

# Logo specifications:

Name: Logo

Size: width: 1280 pixels

height: 960 pixels

Resolution: 300dpi

Format: JPG color mode: RGB

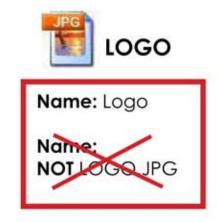

If it doesn't working, consult a professional designer to assist in changing the logo.

#### ADVANCED USERS:

Use the following web site for suggestions;

http://www.webresizer.com/

## 13.2 HARD DRIVE

## HARD DRIVE ERROR

This procedure is to check if the BIOS settings are correct for an Automatic BOOT-DVD.

WARNING!!! This procedure is very dangerous and could cause a PC Malfunction. Please read it carefully and follow all steps one to one.

- $1 \cdot Plug$  a Keyboard at the PC.
- 2 · Turn ON the PC (or the whole Photo Booth).
- **3** · When the ASRock screen appears, press "F10" several times until the "BIOS SETUP UTILITY" appears on the screen. If it does not come up, and the software continues uploading, then go back to the Step 2.

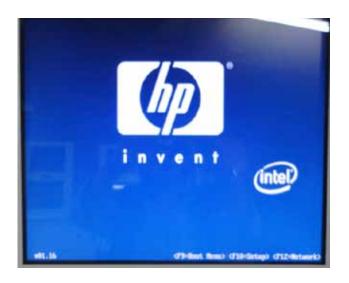

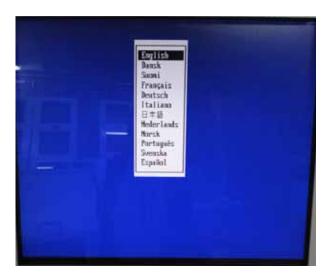

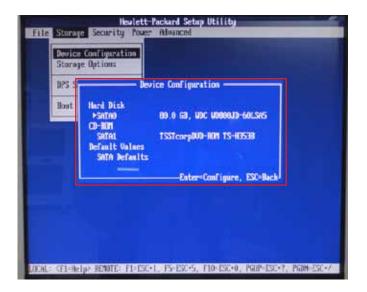

- **4** · With the Keyboard arrows, move up to the Storage Menu here we are going to check the following thing:
- · Device Configuration (step 5)
- ·Boot Order (step 6)

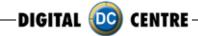

- **5** · Once you are inside the "**DEVICE Configuration**" please check the following points:
  - "Hard disk" should be connected at SATAO
  - "CD-ROM" should be connected at SATA1

If everything is OK, press ESC to return the Main menu.

If Hard disk or CD-ROM or Both are not detected, we should check the PC connections. (Do this work with the PC unplugged from power). Go to step 8

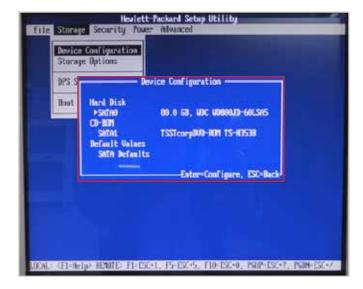

- 6 · Once you are inside the "Boot Order" please check the following points:
  - "ATAPI CD-ROM"
  - "Hard Drive"

If ATAPI CD-ROM or Hard Drive or Both are not detected, we should check the PC connections. (Do this work with the PC unplugged from power). Go to step 8

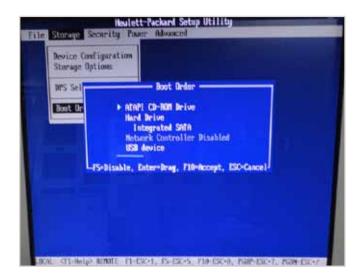

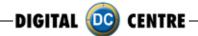

- **7** · With the Keyboard arrows, move right to the Advanced Menu here we are going to check the following thing:
- ·Select Power-On Option and confirm that the "After Power Loss" is ON

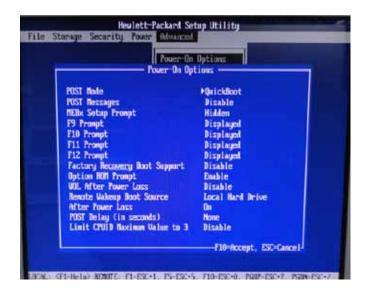

- 8. Unplug the PC from the power.
- 9. Open the top cover (there are 2 screws in the top back side of the PC)
- 10 · Check connections as follows:

Please pull up the green arrows from the DVD ROM and from the Power supply and check the connection as it shows in the following pictures.

#### IF The Hard Disk is SATA + DVD SATA it will be like this:

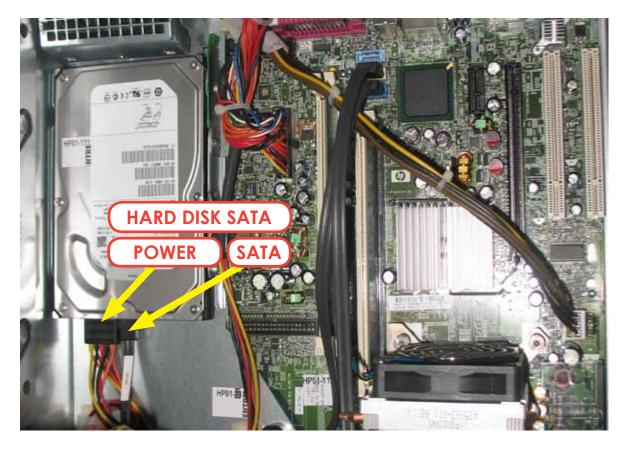

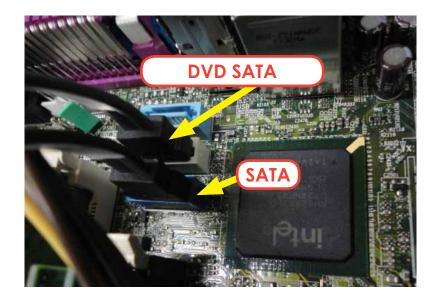

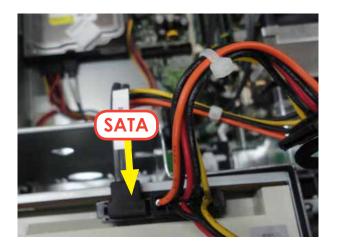

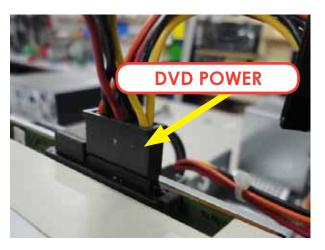

 $11 \cdot$  If all connections are fine (as it appears in the pictures), then it is possible that the component, which is not detected at the "IDE CONFIGURATION" Menu, is physically damaged. Please contact Digital Centre for a new part.

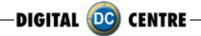

#### **13.3 BOOT DVD**

## To Update the Machine or change the software version, please follow these steps:

- 1 · Open the DVD Driver.
- 2 · Insert the "Boot DVD".
- **3** · Plug Off the Machine.
- 4 · Plug On the Machine after 10 seconds.
- **5** · Wait while the restore program reinstalls the software (a progress bar appears on the screen).

The time process is about 30 minutes

- 6 · A black screen appears when the process finishes.
- 7 · Extract the DVD disk.
- 8 · Plug Off the Machine.
- 9 · Plug On the Machine after 10 seconds.

(In case that the Restore Program does not start automatically and shows the message "Extract the dvd" immediately, then go to the "Run the Restore Program Manually" (At the end of this Manual).

#### **CUSTOMIZED FRAMES:**

If you have customized frames and/or logos now is the time to upload.

- 1 · Install the "Customized Frames DVD" into the DVD driver (CD or USB too).
- 2. Turn off the Machine.
- 3. Turn on the Machine after 10 seconds.
- $4 \cdot$  When the software is working in Demo, then go into the SETUP MENU, by pressing the Yellow button at the Setup Control Panel. It will read the customized frames and/or logos automatically before the software start.
- 5 · Be sure to select LOGO=YES and the correct frames and Wait for the Setup Menu save all changes. (Wait for the "Shut Down Please" message on the screen).
- 6. When the software runs in Demo again, you can extract the DVD, CD or USB, and keep it to a safe place.

The NEW FRAMES are now working; you can go to Setup Menu and adjust the Date at the correct position.

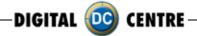

## 13.4 DONGLE ERROR

If you switch on the Photo booth and the following message appears; "Sentinet HASP key not found (H0007)", it means that the printer dongle is not well connected. The USB dongle must be connected on P.7 (please see picture).

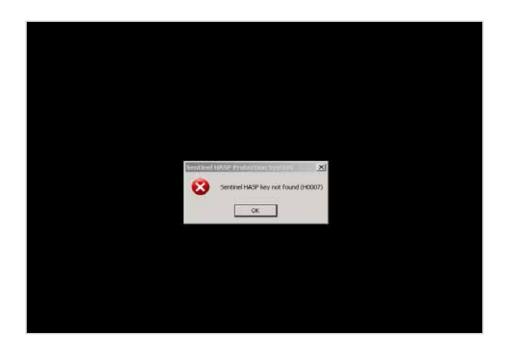

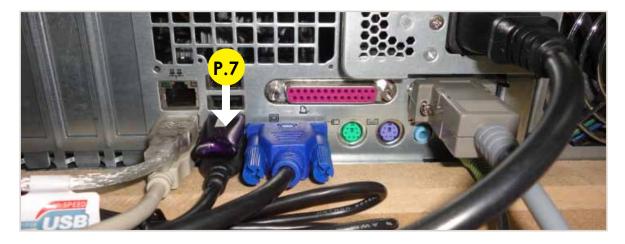

P.7 Dongle USB Security and Software. MEGA

# 13.5 CAMERA ERROR

When you take a picture and your screen appears black please check the USB connection from the camera. The USB must be connected on P.10 (please see picture).

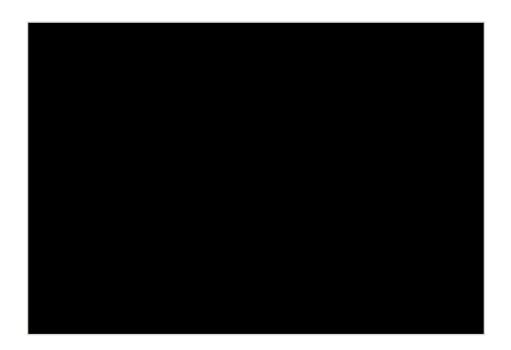

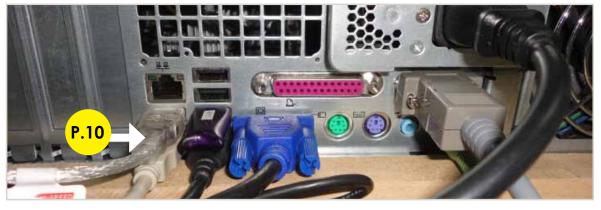

P.10 USB Extension AM/AF From Camera to PC. (180 cm - Inch 70,87)

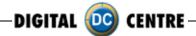

# 13.6 TOUCH SCREEN ERROR

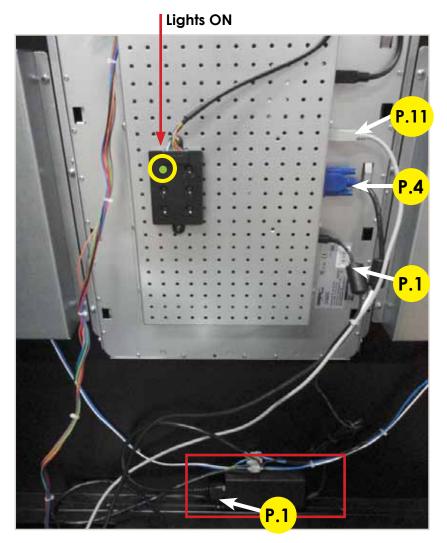

Verify that all cables are correct. (P.1,P.4,P.11).All right if the LED is green

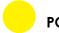

# **PC WIRING**

P.1 Main Power Cable
P.4 VGA Cable From Touch Monitor to PC.
(180 cm - Inch 70,87)
P.11 USB Cable From Touch Monitor to PC.
(180 cm - Inch 70,87)

## 13.7 PRINTER ERROR

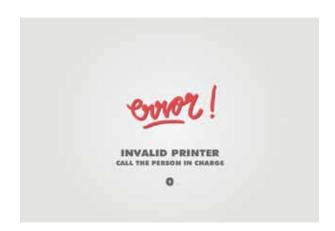

#### **Problem**

When you take a picture and see this message Error "INVALID PRINTER" on the screen

## Error number 0:

- ·The printer is disconnected.
- ·Look at the PIN of the correct printer.

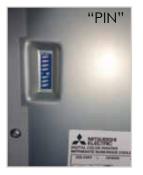

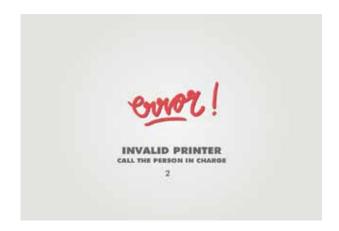

## **Error number 2:**

·The printer must be Digital centre

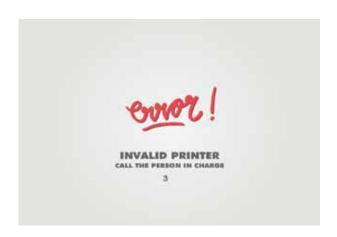

## **Error number 3:**

• The paper or the ink sheet was not properly installed.

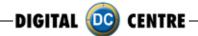

The "Please Wait" error is very common. It looks like the PC freezes, but it isn't. The problem is that the computer is waiting for the right components.

When we turn on the Photo Booth, the computer shows the "Please Wait" screen while it checks the Control Board, the USB adapter and the Printer. If any of the components are not ok, the software doesn't go ON.

So, when we face this problem we have to check the 3 components. The procedure is as Follows:

1 · Check the Printer lights ON. Should be ON the following lights "POWER" and "READY". If any other light, please fix it and Turn OFF and ON the Photo Booth.

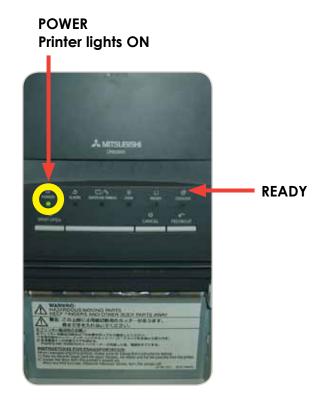

2 · Check the Printer Connections. Power and USB, just 2 wires.

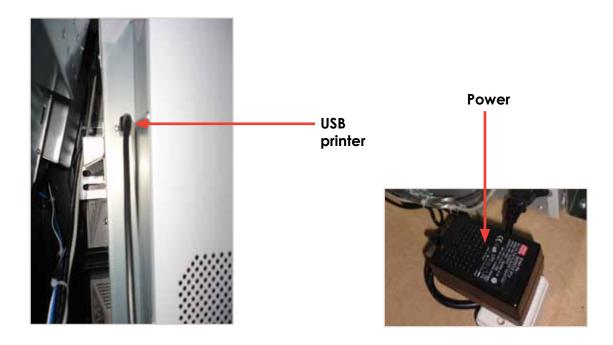

3. Check the Control Board Serial Connection. (That is the common problem Point). (attached 2 pictures: Correct and Error "Please Wait"). This connection is very easy to lose during transport, or when we work at that area.

#### 13.8 NO SIGNAL

## The PC lights are ON?

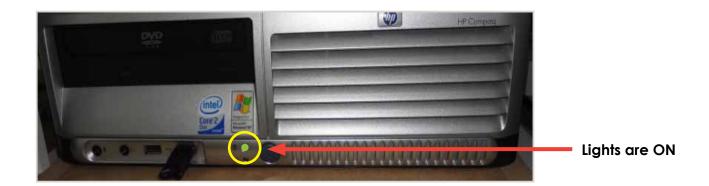

Check if the PC lights are ON.

If the lights are on then it appears that the Photobooth is working but the monitor is not.

#### Next steps:

When you turn ON the Photobooth, can you see any message on the screen? (ex; manufacturer name, or "NO SIGNAL")?

If this is the case, the VGA cable is probably unplugged or damaged. But if nothing is on the screen (when you turn ON the Photobooth), please check if there is power to the Monitor. Power cable is probably unplugged from the monitor.

## 13.9 IMAGE ADJUSTING

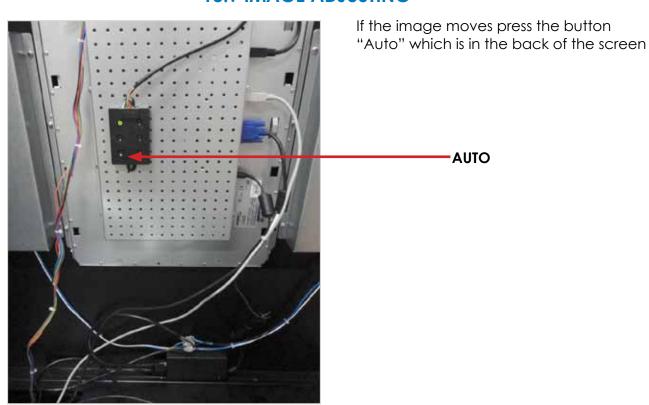

## 13.10 CONTROL BOARD ERROR

The control Board is the green board located behind the PC. It doesn't mean that the Control Board is bad; it could mean that the PC could not connect with the Control Board (because the Serial cable is not correctly connected). Check following points:

- 1 · Check the Control Board Serial Connection "P.2". (That is the common problem point).(attach 2 pictures: Correct and Error "Please Wait"). This connection is very easy to lose during transport, or when you work at that area.
- 2 · If all connections are good, then check that the Control Board Red LED is ON.
- 3·If all the 2 points are OK, but still doesn't work, please send the Control Board to Digital Centre (contact the Support Team before sending)

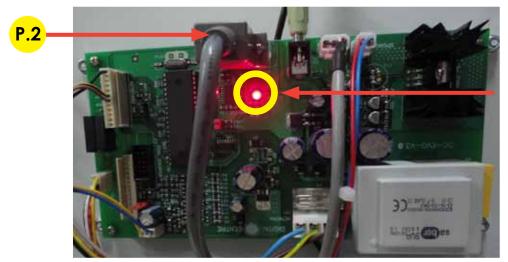

**Red LED is ON** 

P.2 Serial Cable From Control Board to PC. (56 cm - Inch 22,04)

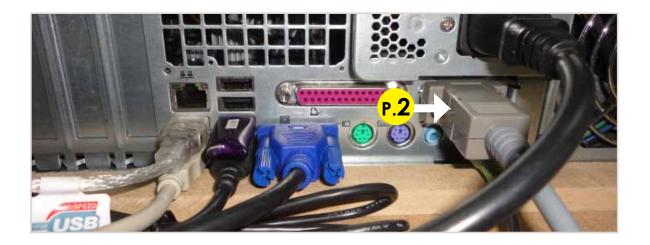

# **MEGA OUT**

## 14-FEATURES

## 14.1 SERVICE CONTROL PANEL

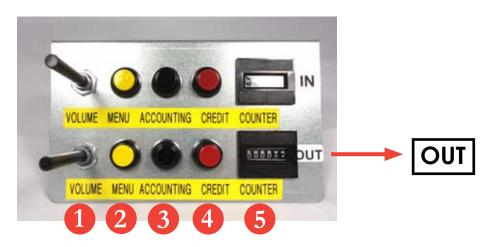

- 1. Volume Control lever
- 2. Menu (Yellow Button): It enters setup Menu and allows options such as pricing, logos, camera adjustments, and features to be changed.
- 3. Accounts (Black Button): It prints detailed vending report including number of prints available.
- 4. Credit (Red Button)
- 5. Coin Counter

## 14.2 POWER SWITCH

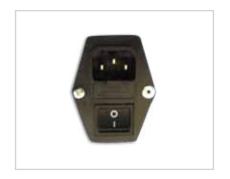

The Power Switch is located underneath the cabin. It contains a Fuse and a power cord socket.

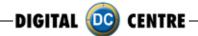

## **15-CONNECTIONS**

## 15.1 CONTROL BOARD

# **CONTROL BOARD (DC-EVO-V3.0)**

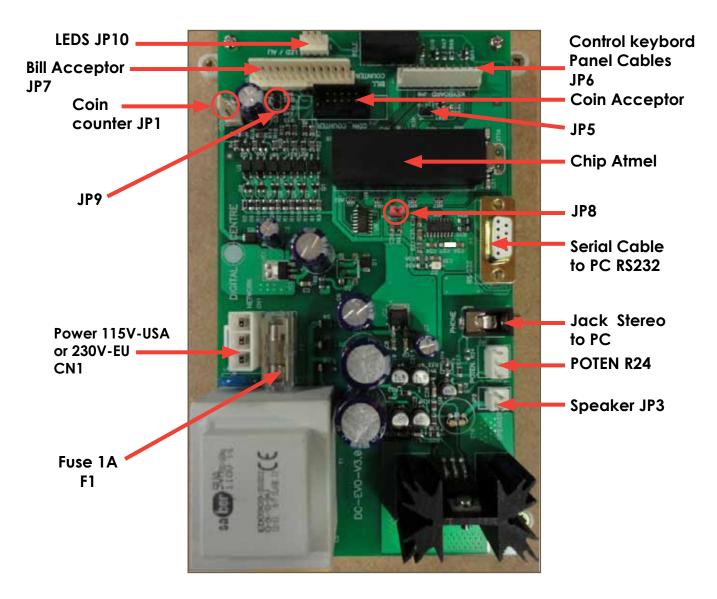

RS232. Serial Cable. From Control Board to PC.
JP7. Bill Acceptor Cable. From Control Board to Bill Acceptor.
CN1 Power Supply at 230 volts (115 volts for USA).
Jack Stereo. From Control Board to PC
F1. We need 1A fuse here to run the Control Board.
JP3. Speakers. JP3 gives us the volume control.

POTENT R24: We connect here the main cable from Control Board to Push Buttons + Speakers.

# 15.2 RJ45 ETHERNET (INTERNET)

# OPTIONAL PRINTER

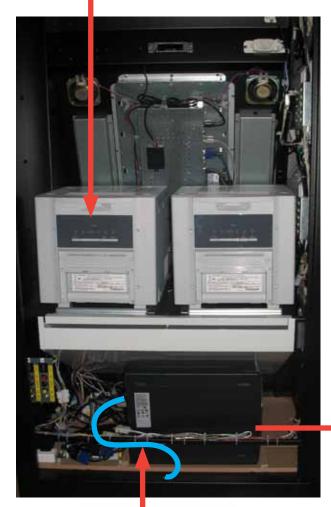

## Internet connection

- · Check the distance between the internet connection and the position of your photobooth in the room.
- · Ensure you have a RJ45 ethernet cable that is long enough.
- ·Pull out the back door
- · Take the cable (RJ45 ethernet) and plug it into the ethernet "hold" of your PC.

## **WARNING:**

• The cable just can only be plugged into one position.

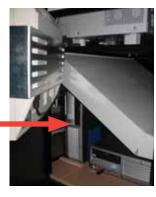

PC
MEGA OUT
MONITOR
SCREEN 17"

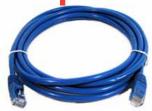

P.9 Cable RJ45 ethernet (internet) (not included)

P.9 Cable RJ45 ethernet (internet)

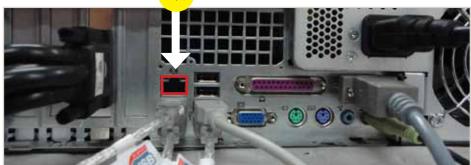

# 15.3 PC

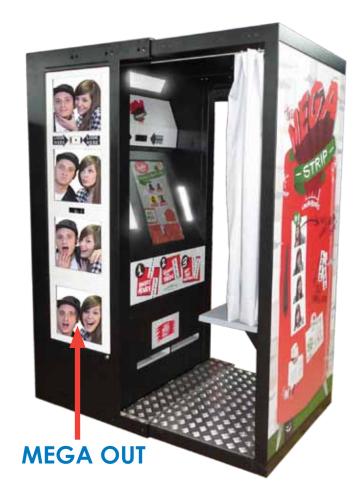

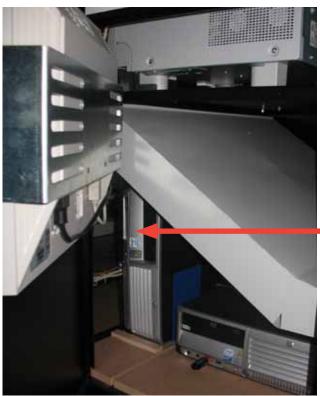

PC
MEGA OUT
4 MONITORS
SCREEN 17"

## 15.4 PC WIRING

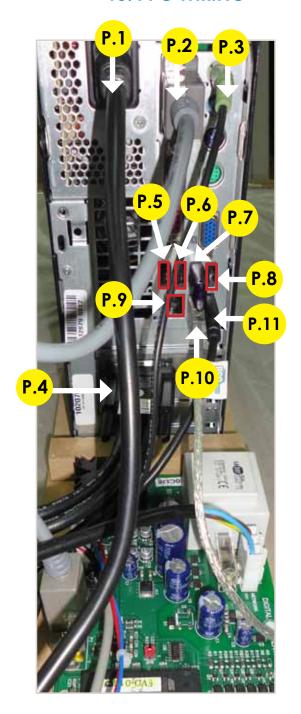

- P.1 Main Power Cable
- P.2 Serial Cable From PC to Control Board M/F. (56 cm Inch 22,04)
- P.3 Jack Stereo Cable. (180 cm Inch 70,87)
- P.4 VGA Cable From Touch Monitor to PC. (180 cm Inch 70,87)
- P.5 Empty
- P.6 Empty
- P.7 Dongle USB Security and Software. MEGA OUT
- P.8 USB Cable From Printer to PC. (180 cm Inch 70,87)
- P.9 Cable RJ45 ethernet (internet)
- P.10 USB Extension AM/AF From Camera to PC. (180 cm Inch 70,87)
- P.11 USB Cable From Touch Monitor to PC. (180 cm Inch 70,87)

## 15.5 GENERAL

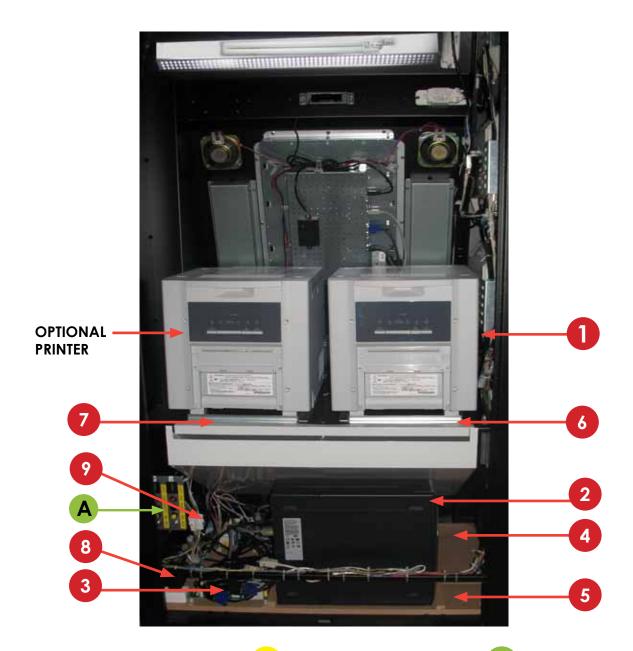

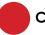

#### **COMPONENTS**

- 1. Printer Mitsubishi CP9810DW-DC
- 2. HP-C2D PC. (MEGA OUT)
- 3. Control Board.
- 4. Wood PC Base. MEGA (RAW)
- 5. Wood Upright PC #2 Base. MEGA (RAW) (84,7x13 cm Inch 33,34x5,11)
- 6. Right Printer Suport. (RAW METAL)
- 7. Left Printer Suport. (RAW METAL)
- 8. Transformer 2A 12V
- 9. Cable From Control Board to Service Panel & Push Buttons
- + 2 Speakers

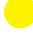

## **PC WIRING**

P.1 Main Power Cable
P.4 VGA Cable From Touch
Monitor to PC.
(180 cm - Inch 70,87)
P.11 USB Cable From Touch
Monitor to PC.
(180 cm - Inch 70,87)

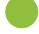

## **GENERAL WIRING**

A. Service Control panel with 2 controls (IN&OUT).MEGA COMBO

## 15.6 MONITOR

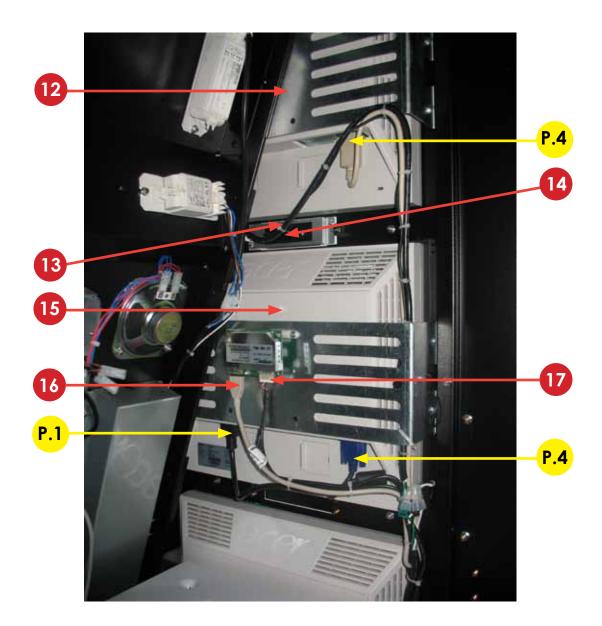

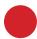

## **COMPONENTS**

12. Monitor 17" Holder.
MEGA COMBO (RAW METAL)
13. Tilting Camera Back Holder.
(RAW METAL)
14. HD Camera.
15. LCD Monitor17"
16. Touch Cable From
Touchboard to USB PC & 12V
Adaptor (200cm - Inch 78.74)
17. Touch Cable From Touchboard
to USB pc + 12V Adapter Together
(225cm- Inch 88.58)

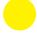

# PC WIRING

P.1 Main Power Cable P.4 VGA Cable From Touch Monitor to PC. (180 cm - Inch 70,87)

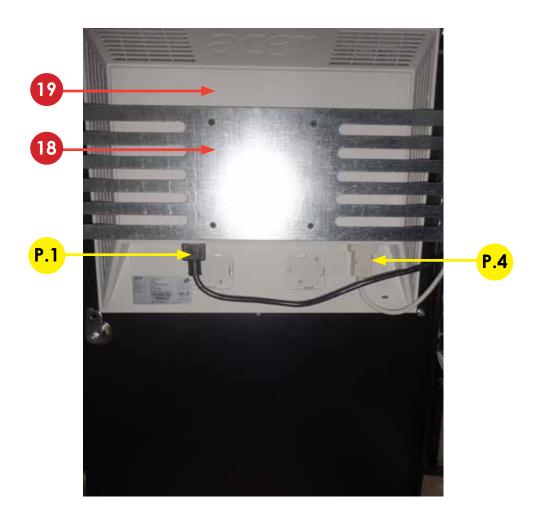

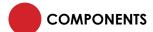

18. Monitor 17" Holder. MEGA COMBO (RAW METAL) 19. LCD Monitor17".

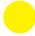

# **PC WIRING**

P.1 Main Power Cable P.4 VGA Cable From Touch Monitor to PC. (180 cm - Inch 70,87)

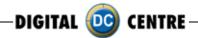

## 16-PLAYING

#### **DEMONSTRATION**

When there are no vends the machine enters in Demo Mode. Photo samples are displayed. Once money is inserted, you are taken to the credit screen, then you can start.

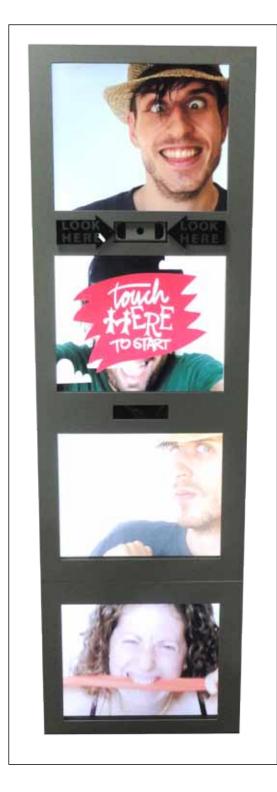

#### **LEGAL NOTICE**

By choosing accept, you understand and agree that your photograph is being transmitted via the internet and you are aware that this transmission is not private. Digital Centre America Inc. Will not be held liable for any photograph that did not reach its designated destination. (accept/decline)

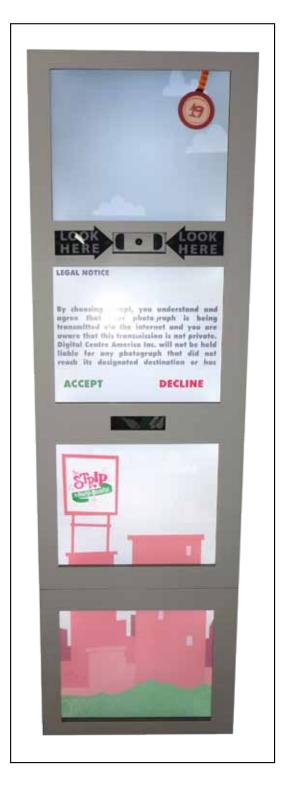

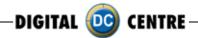

Type the email address where you want to send the picture.

\*The picture can only be sent via email, not printed.

## **PRODUCT SCREEN**

You can choose among 6 different products.

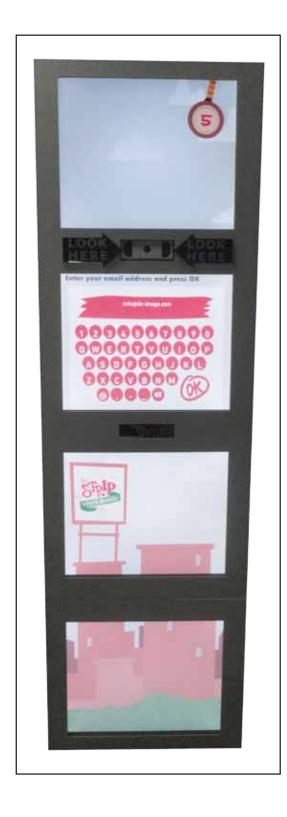

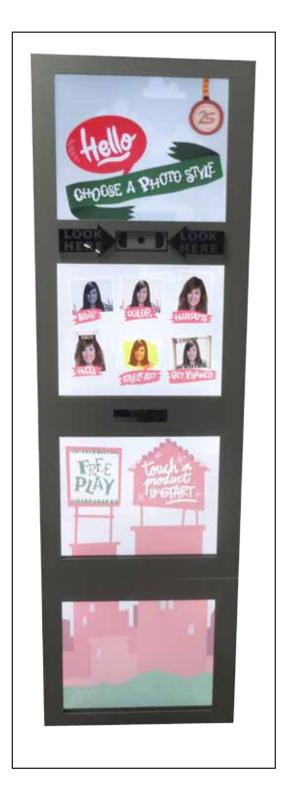

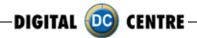

# **Photo ID**

## Color and Black & White

When the instructions conclude, you are given the option to choose "Color" or "Black & White" pictures.

#### **Shots**

4 Shots are taken. (3 Shots if you activate the logo)

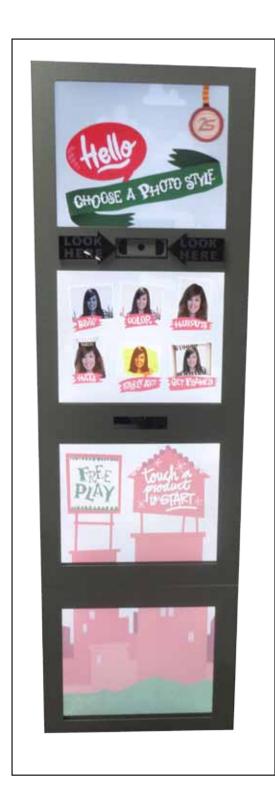

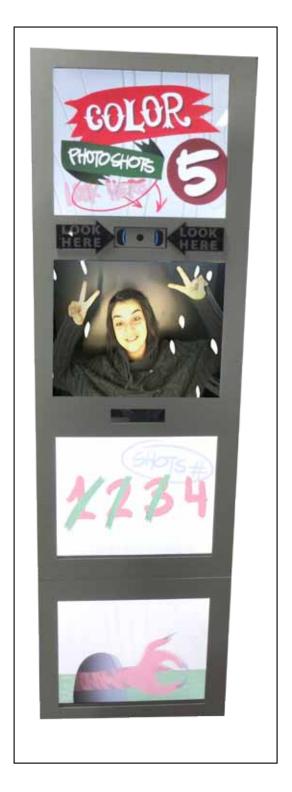

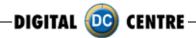

# Haircuts

## **SELECT DESIRED LOOK**

You can choose different hairstyle options.

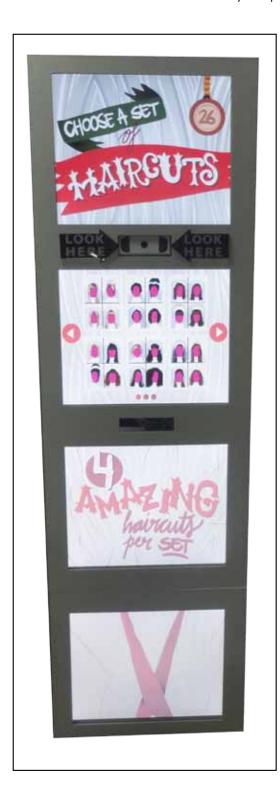

## Shots

Align your face with the circle on the screen.
Not bigger not smaller!

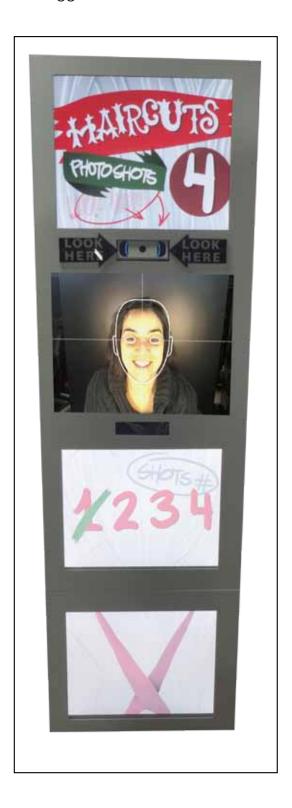

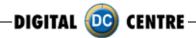

# Hats

## **FRAMES SELECTION**

You can choose different options.

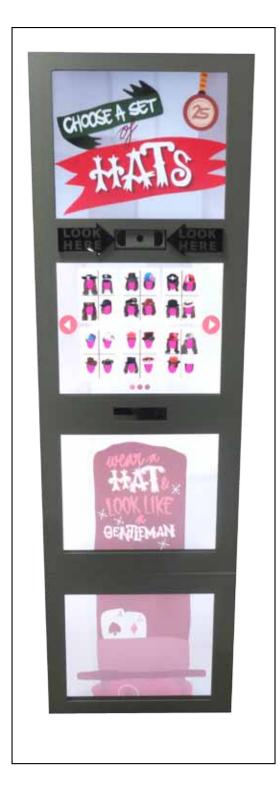

## Shots

Align your face with the circle on the screen.
Not bigger not smaller!

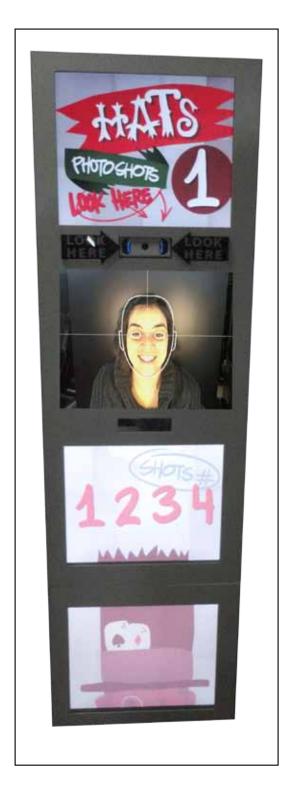

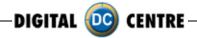

# **Street Art**

## **Shots**

3 Shots are taken. (3 Shots if you activate the logo)

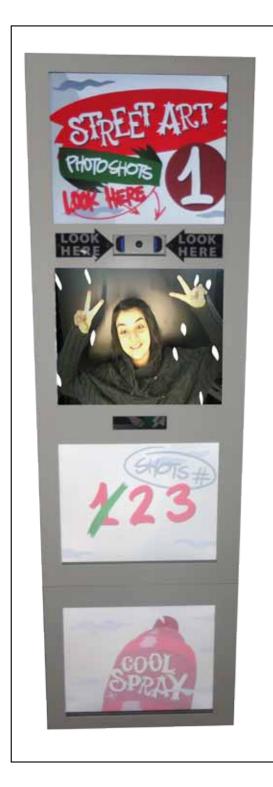

# **Get Framed**

# FRAME SELECTION

You can choose different hairstyle options.

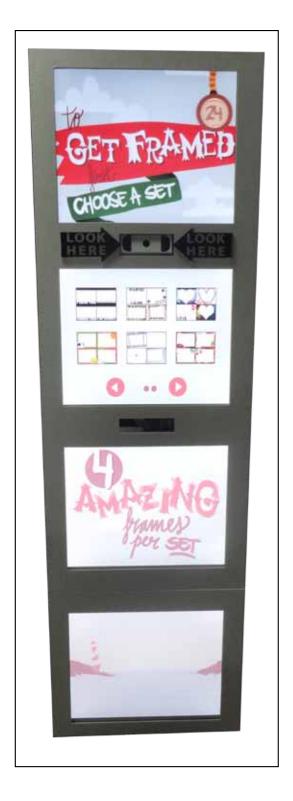

# Shots

4 Shots are taken.

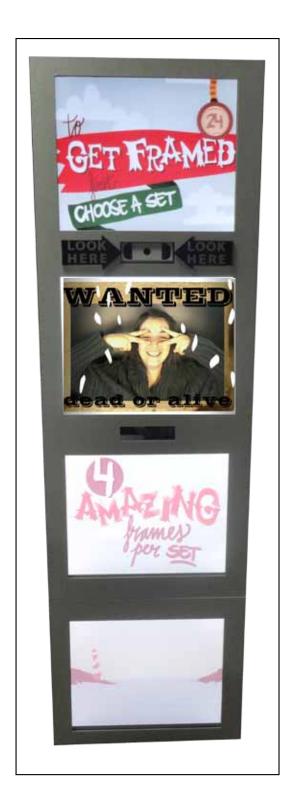

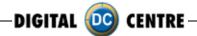

# 17-CUSTOMIZED

# 17.1 STRUCTURE

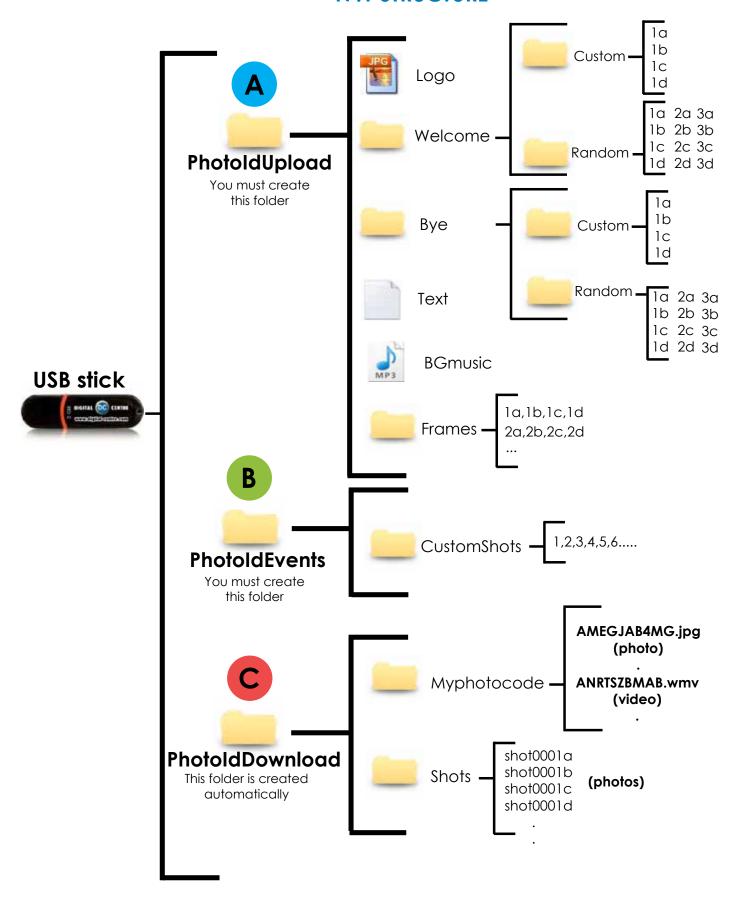

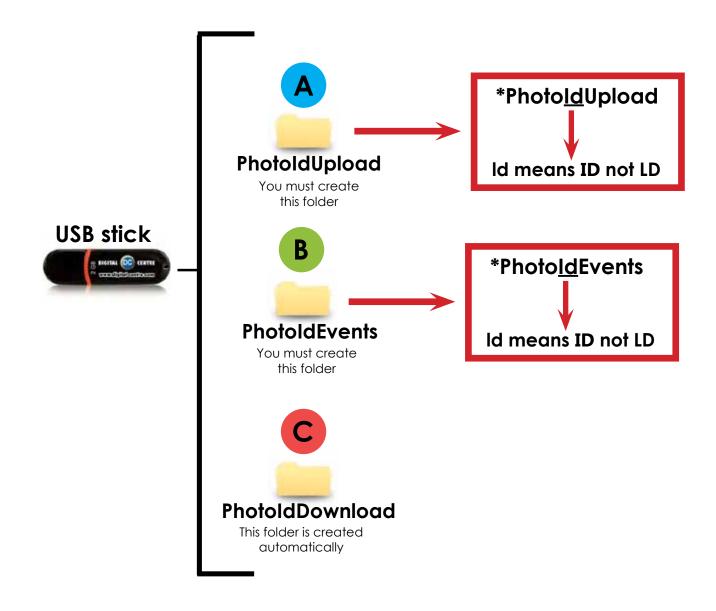

## 1 · Necessary Materials:

USB Stick with 2 GB of available space We recommend using a USB Stick with a led indicator

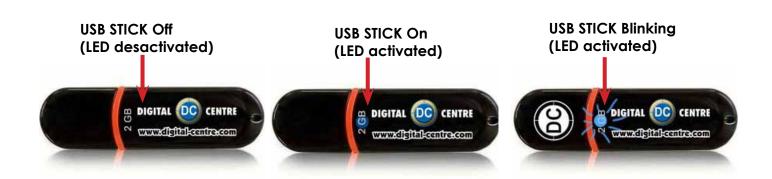

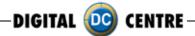

## 17.2 LOGO

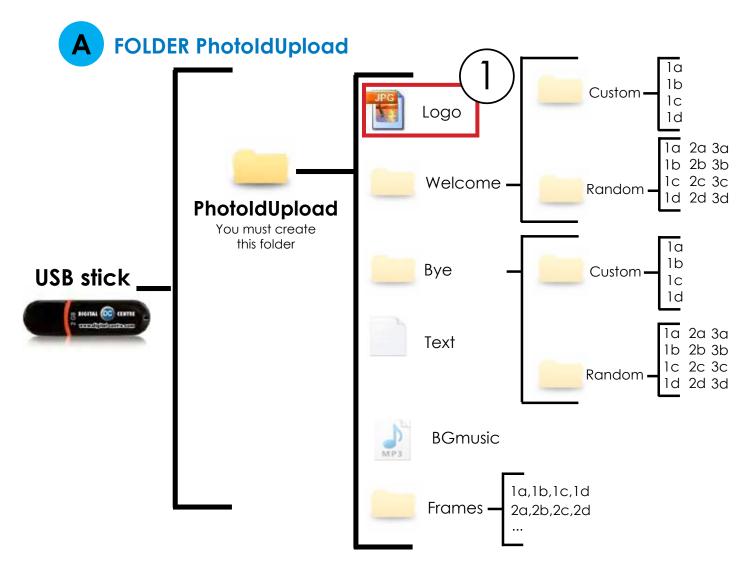

# **DIRECTIONS FOR UPLOADING THE LOGO**

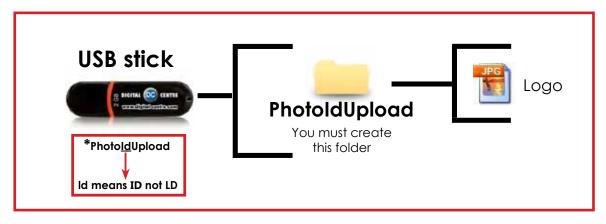

Necessary Materials:
 USB Stick with 2 GB of available space
 We recommend using a USB Stick with a led indicator

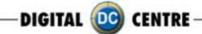

2-Create a folder on the USB stick and name it PhotoIdUpload

3-Insert the logo that you want to use in the folder PhotoIdUpload

4-Connect the USB Stick to the Photo Booth

5-Go to Setup Menu (important) and confirm that logo is activated

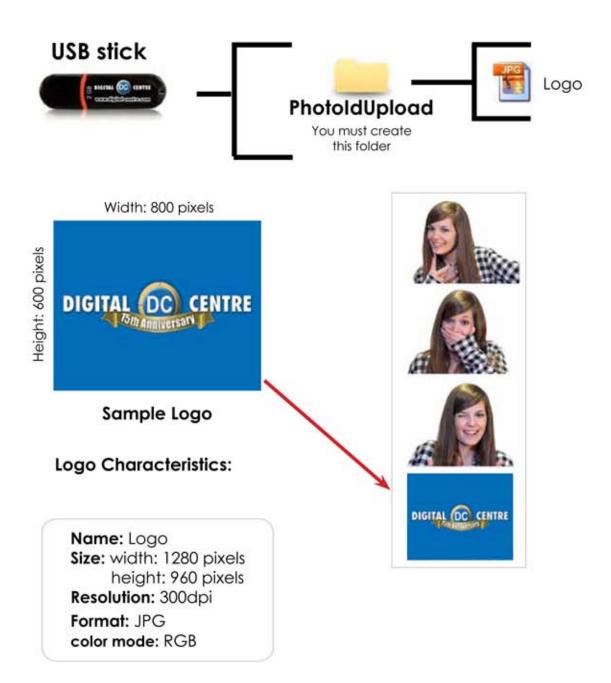

Not working? Please refer to section 23.1 for assistance.

UPLOADING (see section 18) SET UP MENU (see section 20)

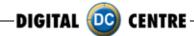

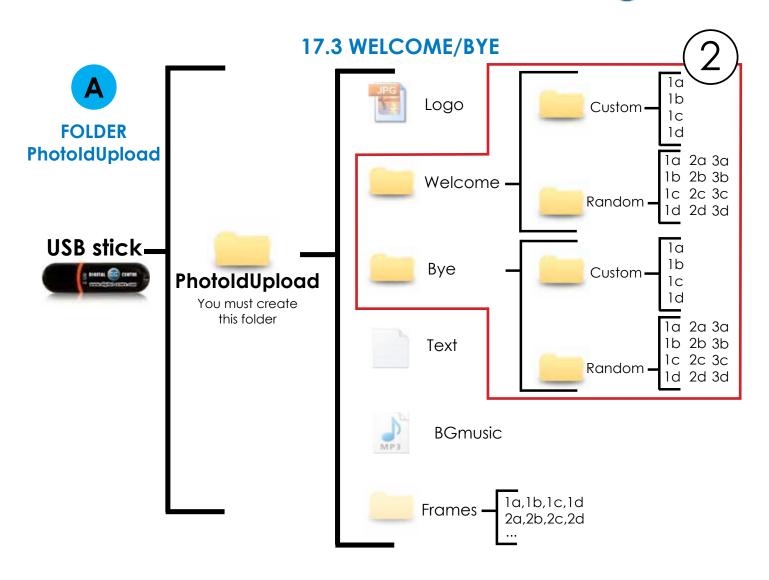

# **DIRECTIONS FOR UPLOADING WELCOME/BYE**

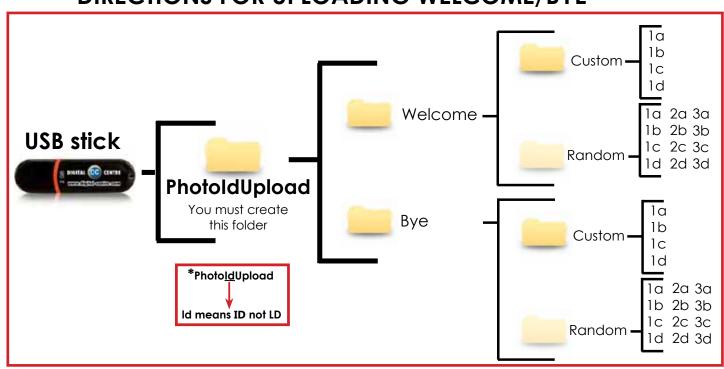

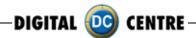

## Welcome message (custom)

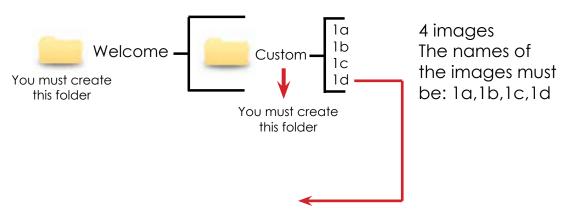

### **Sample Welcome**

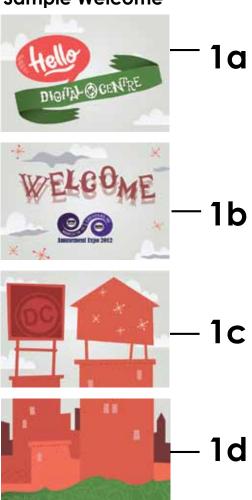

## **Specifications:**

4 images (1a, 1b, 1c & 1d), Each one with following characteristics:

Name: 1d

Size: width: 800 pixels

height: 600 pixels

**Resolution:** 72dpi **Format:** JPG

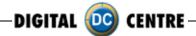

## Bye message (custom)

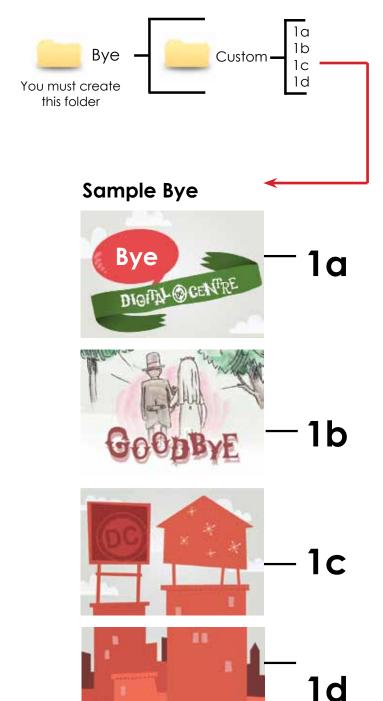

4 images
The names of the images
must be: 1a,1b,1c,1d

## Specifications: 4 images

(1a, 1b, 1c & 1d), Each one with following characteristics:

Name: 1d

**Size:** width: 800 pixels

height: 600 pixels

**Resolution:** 72dpi **Format:** JPG

UPLOADING (see section 18) SET UP MENU (see section 20)

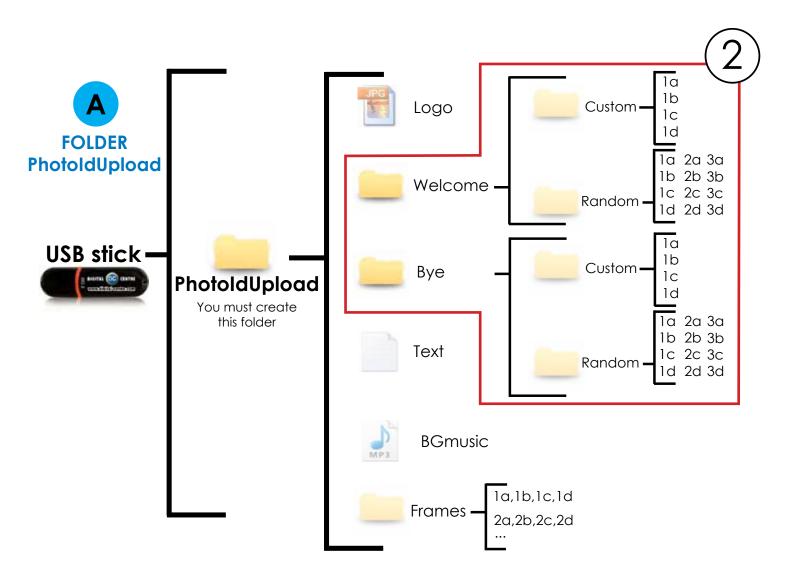

## **DIRECTIONS FOR UPLOADING WELCOME/BYE**

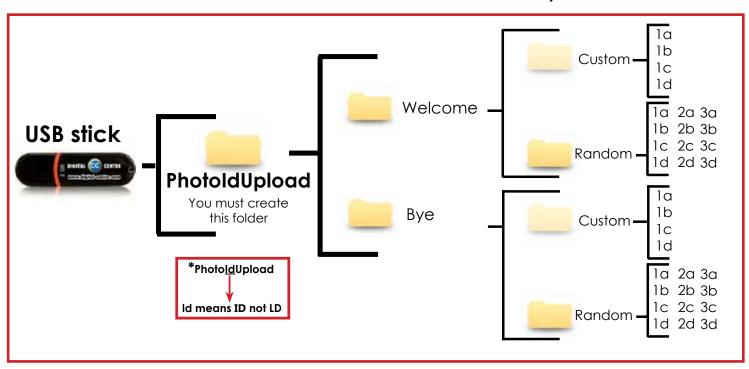

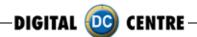

## Welcome message random

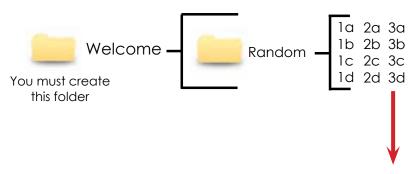

The names of the images must be: 1a,1b,1c,1d 2a, 2b, 2c,2d 3a, 3b, 3c,3d

#### 2 Samples Welcome random

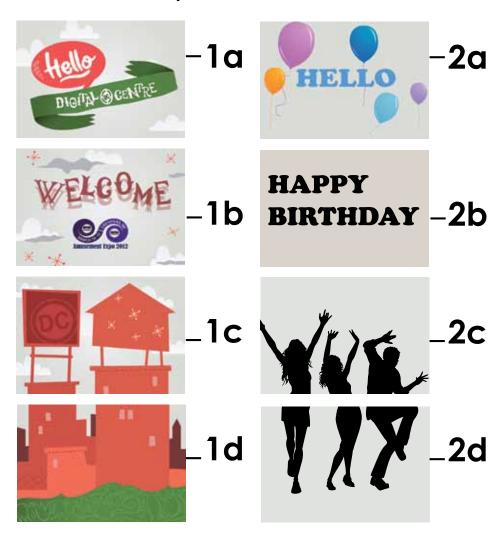

## **Specifications:**

(1a, 1b, 1c & 1d 2a, 2b, 2c & 2d 3a, 3b, 3c & 3d) Each one with following characteristics: Name: 1d

Size: width: 800 pixels

height: 600 pixels

**Resolution:** 72dpi **Format:** JPG

Each player will get a different

Random

Welcome screen.

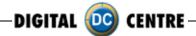

## Bye message random

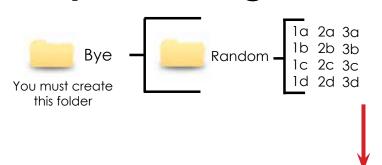

The names of the images must be: 1a,1b,1c,1d 2a, 2b, 2c,2d 3a, 3b, 3c,3d

### 2 Samples Bye random

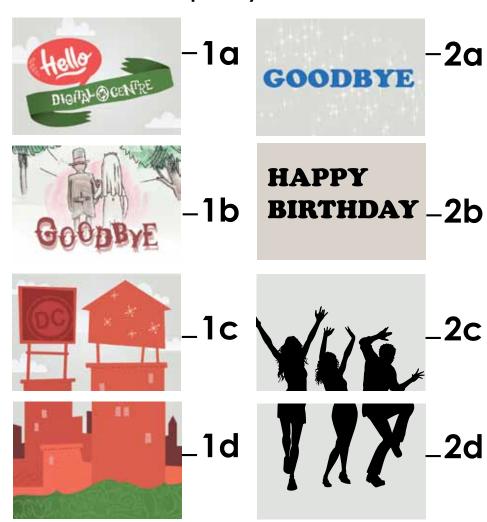

## **Specifications:**

(1a, 1b, 1c & 1d 2a, 2b, 2c & 2d 3a, 3b, 3c & 3d) Each one with following characteristics: Name: 1d

**Size:** width: 800 pixels

height: 600 pixels

**Resolution:** 72dpi **Format:** JPG

UPLOADING (see section 18) SET UP MENU (see section 20)

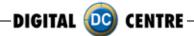

#### 17.4 TEXT

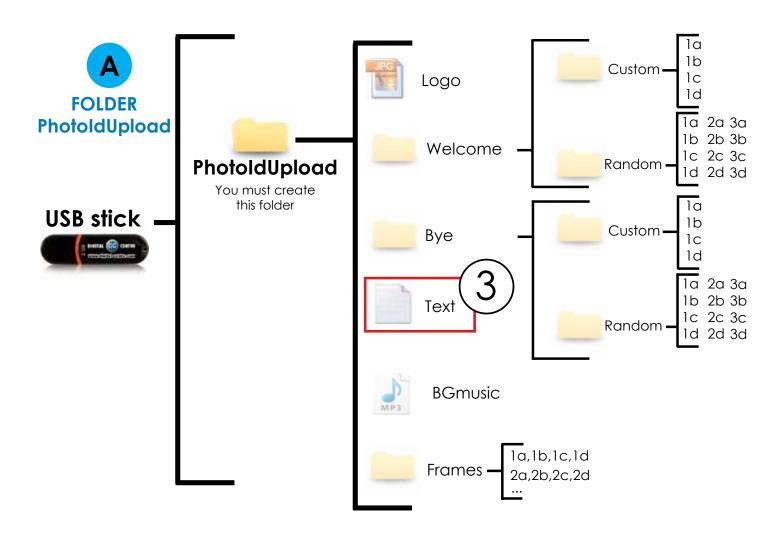

## **DIRECTIONS FOR UPLOADING Text**

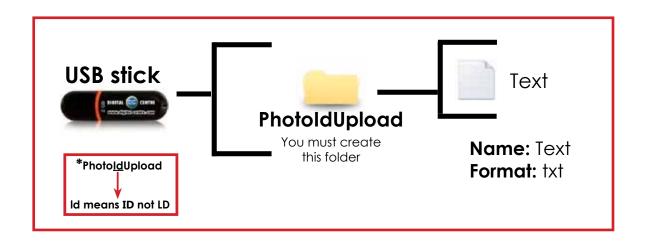

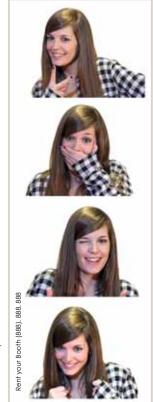

All Text in this file is printed vertically on the left side of the photostrips.

**Sample:** Rent your Booth (888). 888. 888

UPLOADING (see section 18) SET UP MENU (see section 20)

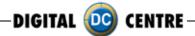

#### **17.5 MUSIC**

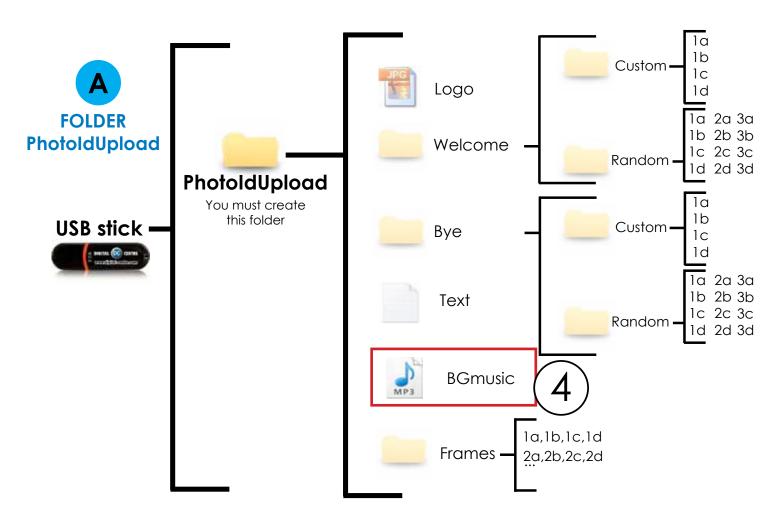

## **DIRECTIONS FOR UPLOADING MUSIC**

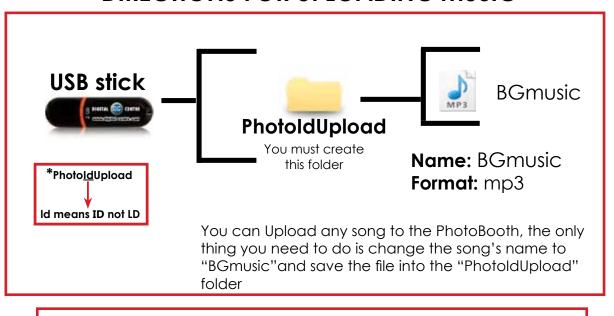

UPLOADING (see section 18) SET UP MENU (see section 20)

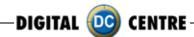

#### **17.6 FRAMES**

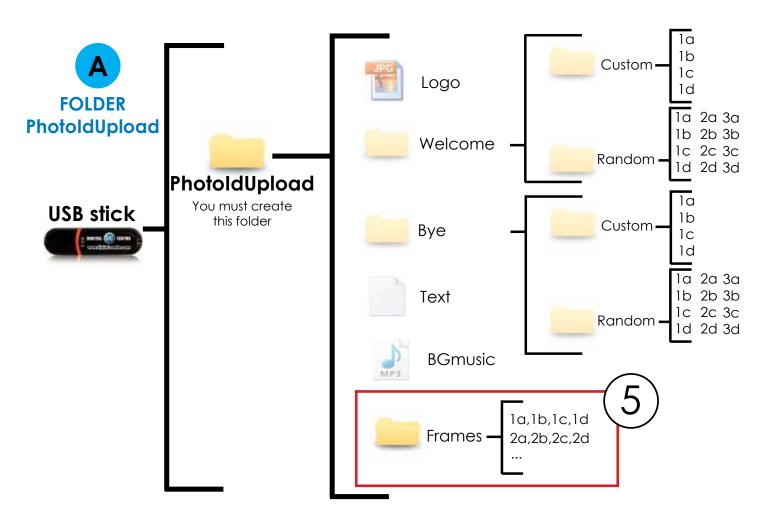

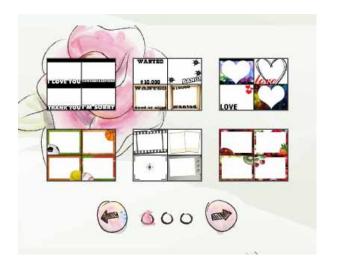

#### **FRAMES**

There are **3 screens** with frames. Each screen contains **6 groups**. That means, a total of **18 groups**. Every group of 4 frames will be printed together.

If you want to customize one group (for example number 1), you need four images (frames) 1a, 1b, 1c & 1d".

To create a new framework we will create a file with the following characteristics.

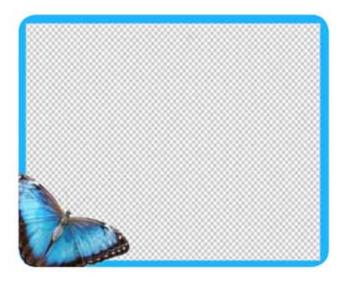

#### SAMPLE

Name: Check structure name Size: width: 1280 pixels height: 960 pixels

Resolution: 300dpi Format: PNG

color mode: RGB

It's very important to save the file of the frames only in PNG format.

Create your own customized frame. Inside of the blank area is where the camera will capture the image, and your customized frame will surround the image.

## **DIRECTIONS FOR UPLOADING FRAMES**

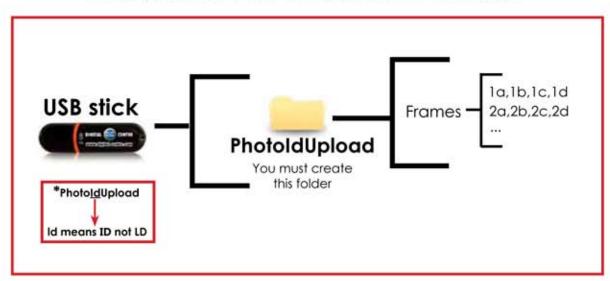

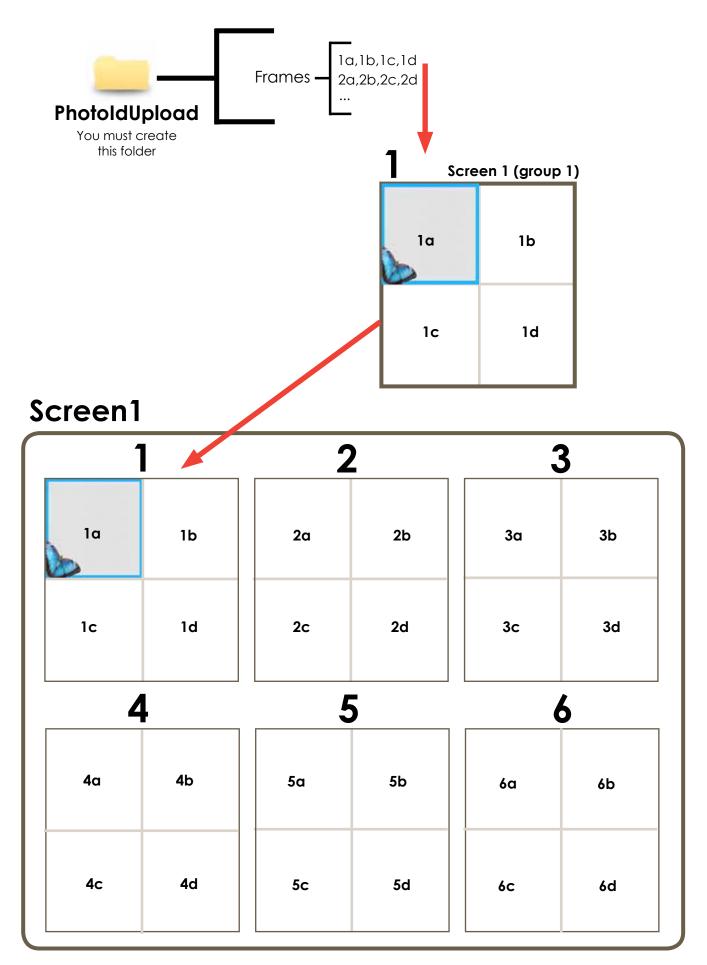

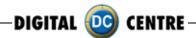

## Screen2

|     | 7   | 9   |     |     |     |
|-----|-----|-----|-----|-----|-----|
| 7a  | 7b  | 8a  | 8b  | 9a  | 9b  |
| 7c  | 7d  | 8c  | 8d  | 9c  | 9d  |
| 1   | 0   | 11  |     | 12  |     |
| 10a | 10b | 11a | 11b | 12a | 12b |
| 10c | 10d | 11c | 11d | 12c | 12d |

## Screen3

| 13  |         | 14                  |                                             | 15                                  |  |
|-----|---------|---------------------|---------------------------------------------|-------------------------------------|--|
| 13b | 14a     | 14b                 | 15a                                         | 15b                                 |  |
| 13d | 14c     | 14d                 | 15c                                         | 15d                                 |  |
| 16  |         | 17                  |                                             | 18                                  |  |
| 16b | 17a     | 17b                 | 18a                                         | 18b                                 |  |
| 16d | 17c     | 17d                 | 18c                                         | 18d                                 |  |
|     | 13b 13d | 13b 14a 14c 14c 17a | 13b 14a 14b  13d 14c 14d  6 17  16b 17a 17b | 13b 14a 14b 15a 15c 16b 17a 17b 18a |  |

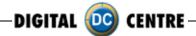

## Sample

If you want to customize the group N°1 follow this structure.

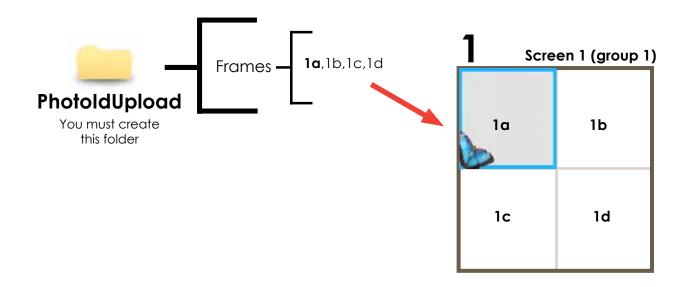

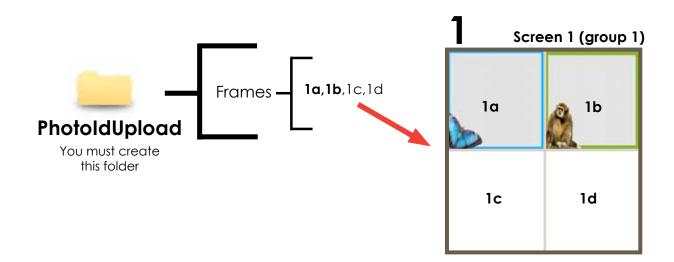

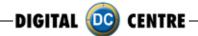

## Sample

If you want to customize the groups N°1,2 & 3 follow this structure.

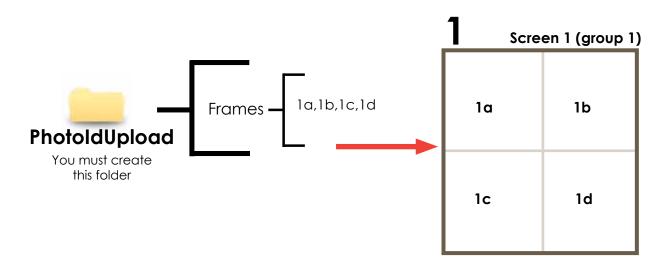

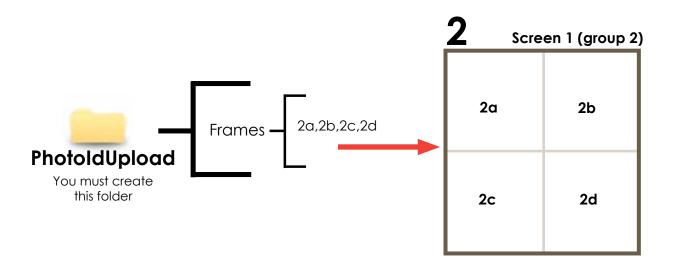

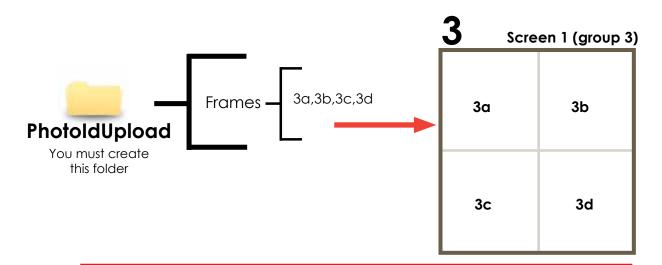

UPLOADING (Go to number 18) SETUP MENU (Go to number 20)

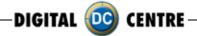

### 17.7 ADVERTISING PHOTOS

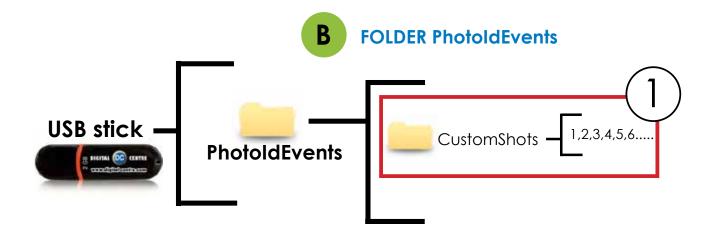

## **DIRECTIONS FOR UPLOADING CUSTOMSHOTS**

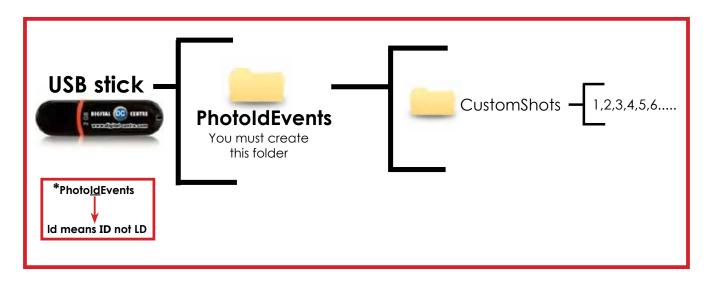

CUSTOMShots are the images (made previous to the event) that we want to show on the screens during the event. An example could be for a wedding were the bride wants to show pictures from when the couple first met etc, or a company event, where they want to display brand names or products.

The CUSTOMShots are shown Random during the Demonstration Mode.

## Sample CustomShots

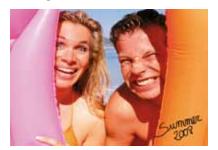

1

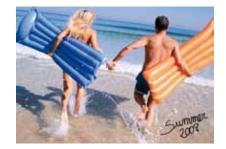

2

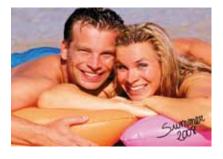

3

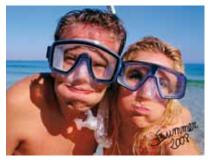

4

- · You can put as many pictures as you want.
- The names of the images have to be: 1,2,3,4,5,6,7...

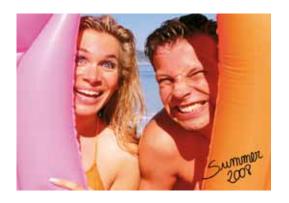

## **Specifications:**

Name: 1

**Size:** width: 800 pixels height: 600 pixels **Resolution:** 72dpi

Format: JPG

UPLOADING (see section 18) SET UP MENU (see section 20)

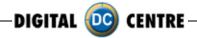

### 18-UPLOADING

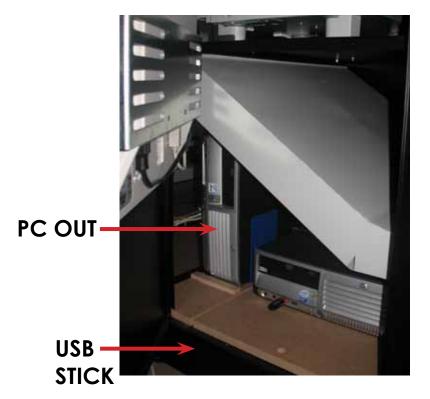

- 1-Switch ON the Photo booth
- 2-Open the Photo slot door\*
- 3-Insert the USB Stick to the PC (HP C2D) (the usb connection is on the left side of the PC)
- 4-Open the back door of your photobooth.
- 5-Press the yellow button from the Service Control Panel, to access the Setup Menu.
- \* You will need 1314 keys (included on your photobooth)
- 6-Press the yellow button for the menu

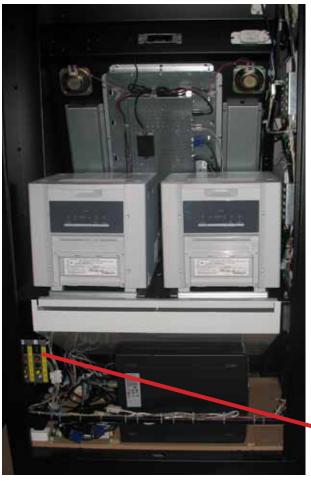

## SERVICE CONTROL PANEL

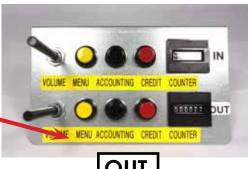

OUT

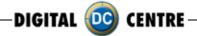

### 19-DOWNLOADING

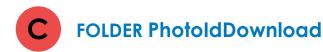

# This folder is created automatically

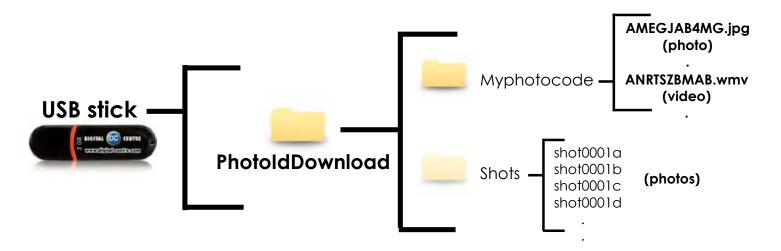

If the logo is activated, you will have 3 shoots for each print, with the loaded logo printing in the fourth frame.

#### **20-SETUP MENU**

The setup menu is very useful for the owner of the Photo Booth. You can configure the Photo Booth depending on what kind of service you want to offer to your clients. You can control the timer, check the prices, adjust the camera settings or consult the accounting functions

To go to the setup menu while the Photo Booth is in Demo Mode, press the yellow button (Menu) from the Service Control panel inside the Photo Booth.

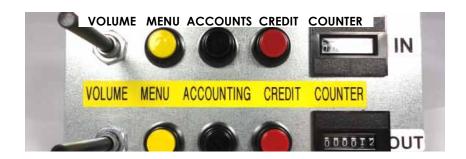

#### **·SETUP MENU SCREENSHOOTS**

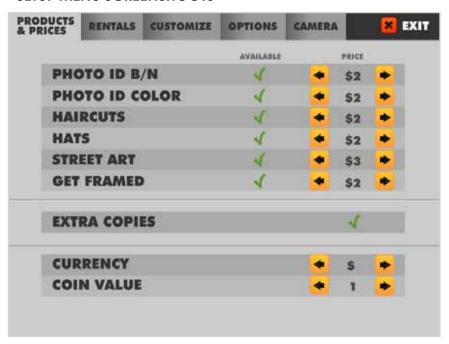

#### **SETUP MENU CONFIGURATION**

The configurable parameters are divided in 5 groups:

- · Products & Prices
- · Rentals
- · Customize
- Options
- ·Camera

#### 20.1 PRODUCTS & PRICES

You can set the prices of the differents products.

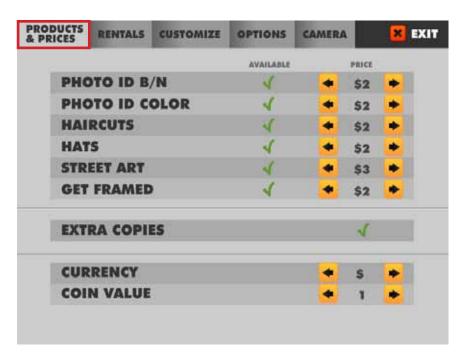

#### **SWITCH ON/OFF PRODUCT**

You can enable/disable the products for each event.

YES //NO X

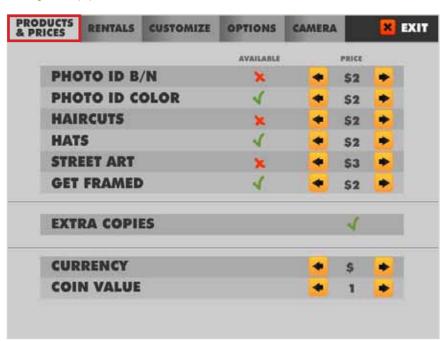

#### 20.2 RENTALS

Free Play: YES√

Timer: YES √/ NO X

**Start:** 2012-X-X (Day) XX:XX(Hour) **Finish:** 2012-X-X (Day) XX:XX(Hour)

Token: YES √/ NO ×

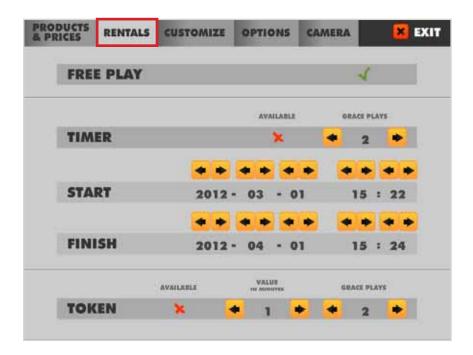

#### 20.3 CUSTOMIZE

To set up the Logo, the Welcome and Bye screens, the Fun frames, the Print date and the Print Text.

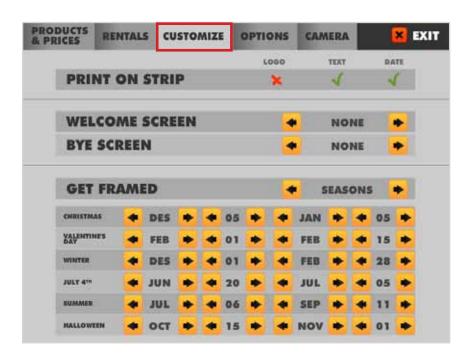

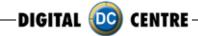

#### 20.3.1 LOGO

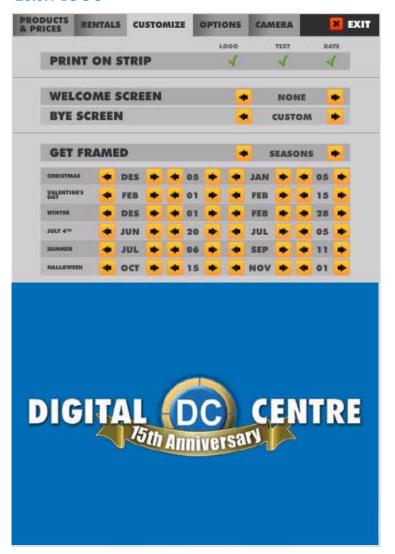

- 1-The menu is displayed on the screen.
- 2-Select customize and activate the logo with ✓ the green check mark. (the logo will appear on the 3rd screen, if you can't see your logo. it means that the upload is not correct.
- 3-Touch "X" EXIT. The Photobooth is ready to work

\*It's very important to follow the exact specifications to upload your logo.

Not working? Please refer to section 21.1 for assistance.

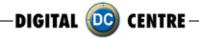

#### 20.3.2 Text

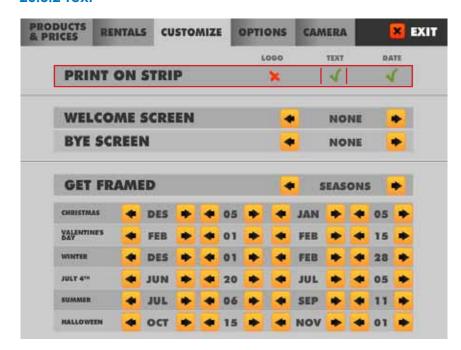

- 1-The menu is displayed on the screen
- 2-Select customize and activate the Text the  $\sqrt{\ }$  green check mark.
- 3-Touch "X" EXIT.
  The Photobooth is ready to work

#### 22.3.3 DATE

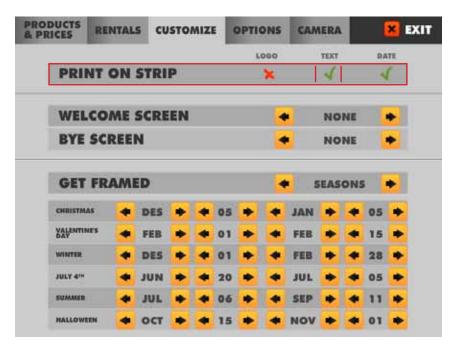

- 1-The menu is displayed on the screen
- 2-Select customize and activate the Text the  $\checkmark$  green check mark.
- 3-Touch "X" EXIT.
  The Photobooth is ready to work

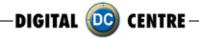

#### 20.3.4 WELCOME/BYE

- 1-The menu is displayed on the screen
- 2-Enter to the customized menu and select welcome/ Bye screen and CUSTOM
- 3-Touch "X" EXIT. The Photobooth is ready to work

### **WELCOME SCREEN**

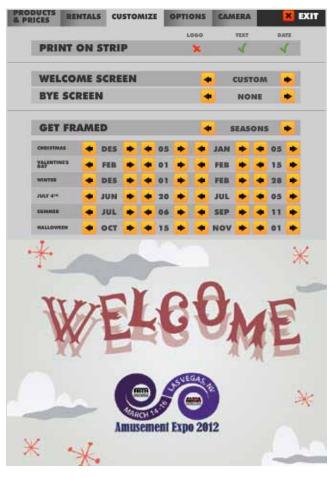

### **BYE SCREEN**

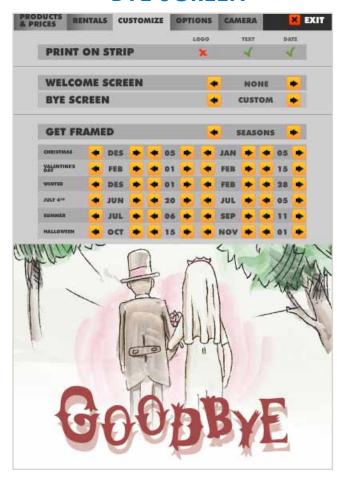

#### **20.3.5 FRAMES**

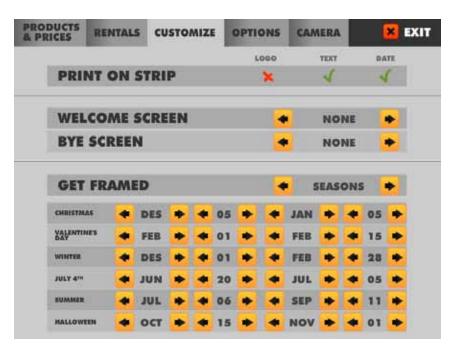

- 1-The menu is displayed on the screen
- 2-Enter to the customized menu and select GET FRAMES and CUSTOM
- 3-Touch "X" EXIT. The Photobooth is ready to work

#### **20.4 OPTIONS**

Defines the parameters for some available features:

**Current Time:** 2012-X-X (Day) XX:XX(Hour)

Music on intro: YES√/NOX

Show events Shots: Screesavers of photos already loaded by you. YES √/NO X Internet: Upload the session Shots to internet, Facebook and email (IMPORTANT:

must be configurated). YES√/NOX

Touch screen Calibrate: Press twice the yellow button to access to the Setup

Menu.

Automatically the menu is opened to calibrate the touch screen.

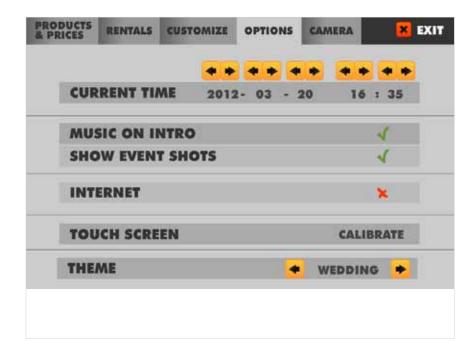

#### 20.5 CAMERA

In the submenu CAMERA, the owner can set the camera zoom position and brightness.

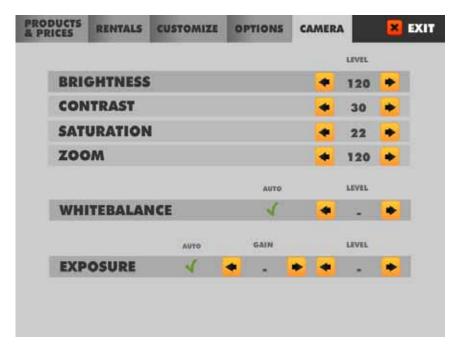

#### 21-TROUBLESHOOTING

#### · GENERAL PROBLEMS

#### **Problem**

The unit switch is ON, but it does not turn on

#### Causes

The unit is not plugged in.
The voltage is incorrect.
Overload: the fuse over the electric socket has been blown.

#### **Solutions**

Check if the unit is correctly connected to the electric ground. Check if the electric ground is receiving electricity.

Be sure that the voltage is correct. Change the fuse.

#### **Problem**

The fluorescent does not turn on.

#### Causes

The fluorescent lights have been blown. The transformer has been blown.

#### **Solutions**

Replace the fluorescent lights (see above).
Replace the transformer

#### · MONITOR'S PROBLEMS

#### **Problem**

The monitor image looks darker or lighter

#### Causes

The monitor is not adjusted correctly.

#### **Solutions**

Readjust the monitor.

#### **Problem**

The monitor image moves up and down

#### Causes

The monitor is not adjusted correctly.

#### Solutions

Readjust the monitor.

#### · SOUND PROBLEMS

#### **Problem**

The sound does not work

#### Causes

The volume is not correct.

The configuration menu has the sound set to OFF.

#### **Solutions**

Adjust the volume with the control placed below the test, free-play and start buttons.

Change the sound configuration from the test menu (black button).

#### · PC PROBLEMS

#### **Problem**

Install a brand new Control Board with Atmel chip and jumpers.

#### Causes

This problem is due to a hardware malfunction.

Check the green Capture Board, as it is probably out or half way in.

#### **Solutions**

Turn OFF the PC.

Take out the Capture Board. And put it again (all the way in).

Screw in tightly and check again that it is all the way in, and did not move little out during screwing.

Turn ON the PB and check it.

#### · WARNING

· If you have any doubts or any problems with the unit and it's performance, call a technician to solve the issue.

| Glasses                        | Cleaning.                                                          | Weekly.  |  |
|--------------------------------|--------------------------------------------------------------------|----------|--|
| Control Panel                  | Check the functioning of all buttons                               | Monthly  |  |
| Lights                         | Check the functioning of all the lights and the fluorescent light. | Monthly  |  |
| Sound                          | Check the sound.                                                   | Monthly  |  |
| Coin Acceptor<br>Bill Acceptor | Clean and check the correct functioning                            | Annually |  |
| Interior                       | Cleaning                                                           | Annually |  |
| Exterior                       | Cleaning                                                           | Weekly   |  |

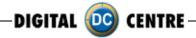

#### 21.1 UPLOADING THE LOGO

#### PROBLEMS UPLOADING THE LOGO:

#### Possible causes:

1-USB STICK is damaged

2-The logo specifications/characteristics are not correct

#### 1-USB is damaged

- ·Let's make a test to see if it works at the computer.
- $\cdot$  Plug the USB STICK at the front of the PC (HP C2D), and go to Set Up Menu. Then exit the Menu.
- ·Take a picture by choosing the product you want.
- · After the game, Remove the USB STICK.
- · Plug the USB STICK in your PC or LapTop.
- · Check if the USB STICK contents the **PhotoIdDownload** folder.
- · It should be 2 folders into the PhotoldDownload and your picture should be there.
- · If your picture is not there, the USB STICK is not working properly.

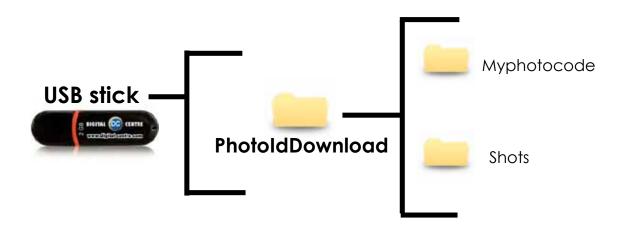

It's recommended to use a USB drive with LED and 2GB of space.

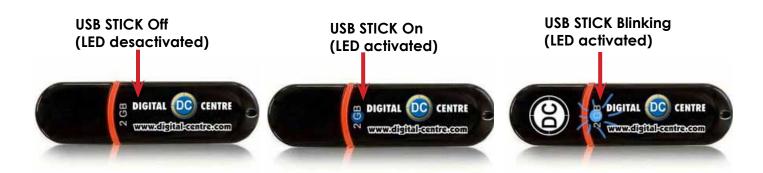

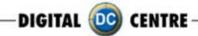

- 2-The logo specifications/characteristics are not correct
- · Plug the USB Stick in your PC or Laptop.
- Locate the logo, Placed on the logo and click the right button on your computer mouse to open properties.
- The properties should be as follows.

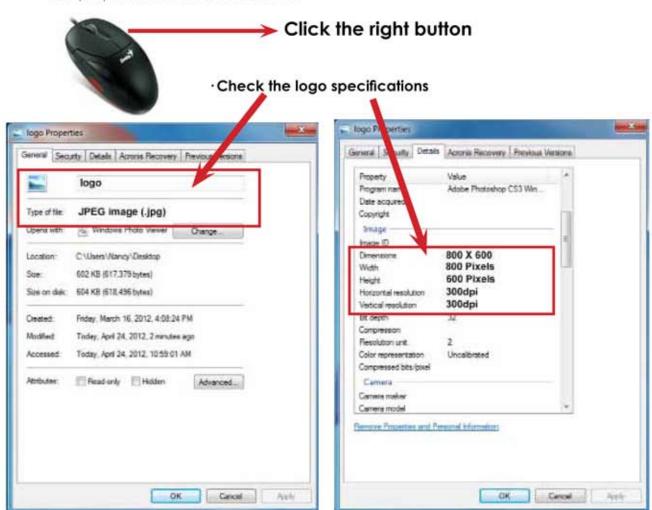

## Logo specifications:

Name: Logo

Size: width: 1280 pixels height: 960 pixels

Resolution: 300dpi

Format: JPG color mode: RGB

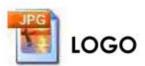

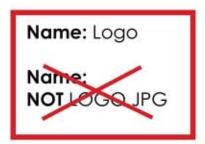

If it doesn't working, consult a professional designer to assist in changing the logo.

ADVANCED USERS: Use the following web site for suggestions; http://www.webresizer.com/

#### 21.2 HARD DRIVE

#### HARD DRIVE ERROR

This procedure is to check if the BIOS settings are correct for an Automatic BOOT-DVD.

WARNING!!! This procedure is very dangerous and could cause a PC Malfunction. Please read it carefully and follow all steps one by one.

- 1 · Plug in a Keyboard to the PC.
- 2. Turn ON the PC (or the whole Photo Booth).
- 3. When the ASRock screen appears, press "F10" several times until the "BIOS SETUP UTILITY" appears on the screen. If it does not come up, and the software continues uploading, then go back to the Step 2.

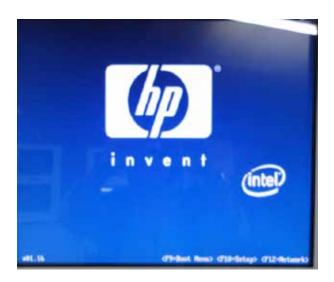

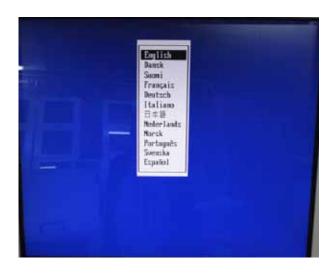

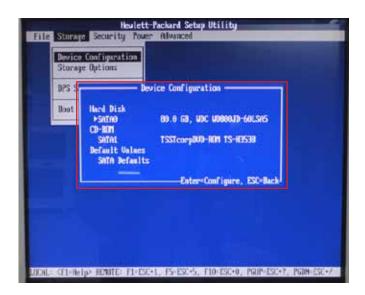

- 4. With the Keyboard arrows, move up to the Storage Menu, here we are going to check the following thing:
- · Device Configuration (step 5)
- · Boot Order (step 6)

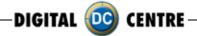

- 5 · Once you are inside the "DEVICE Configuration" please check the following points:
  - "Hard disk" should be connected at SATAO
  - "CD-ROM" should be connected at SATA1

If everything is OK, press ESC to return the Main menu.

If Hard disk or CD-ROM or Both are not detected, we should check the PC connections. (Do this work with the PC unplugged from power). Go to step 8

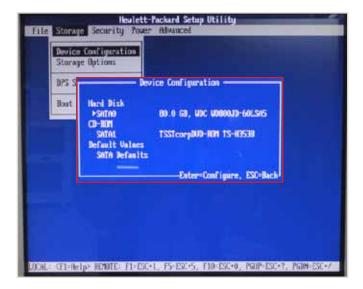

- 6 · Once you are inside the "Boot Order" please check the following points:
  - "ATAPI CD-ROM"
  - "Hard Drive"

If ATAPI CD-ROM or Hard Drive or Both are not detected, we should check the PC connections. (Do this work with the PC unplugged from power). Go to step 8

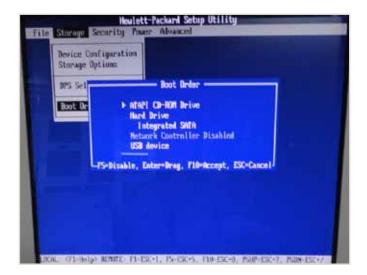

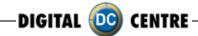

- **7**·With the Keyboard arrows, move right to the Advanced Menu here we are going to check the following thing:
- ·Select Power-On Option and confirm that the "After Power Loss" is ON

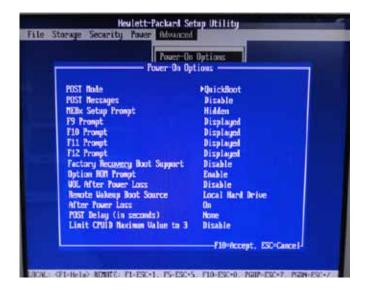

- 8 · Unplug the PC from the power.
- 9. Open the top cover (there are 2 screws in the top back side of the PC)
- 10 · Check connections as follows:

Please pull up the green arrows from the DVD ROM and from the Power supply and check the connection as it shows in the following pictures.

#### IF The Hard Disk is SATA + DVD SATA it will be like this:

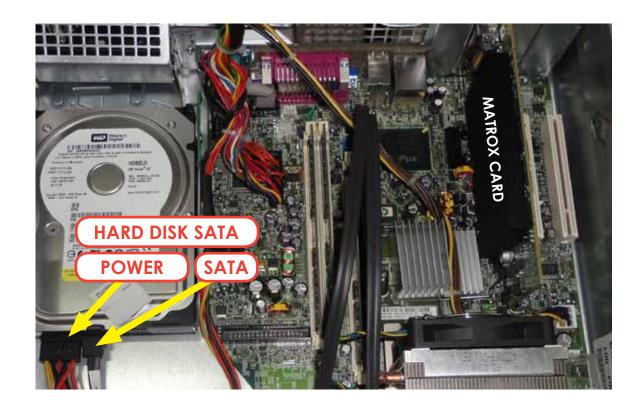

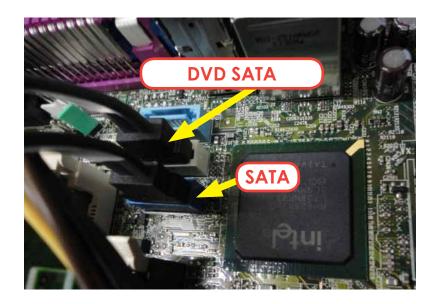

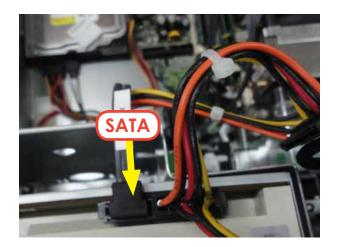

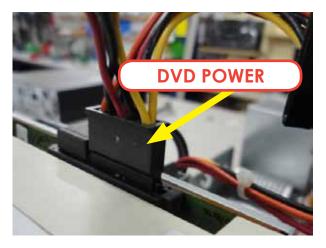

 $11 \cdot$  If all connections are fine (as it appears in the pictures), then it is possible that the component, which is not detected at the "IDE CONFIGURATION" Menu, is physically damaged. Please contact Digital Centre for a new part.

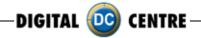

#### **21.3 BOOT DVD**

#### To Update the Machine or change the software version, please follow these steps:

- 1 · Open the DVD Driver.
- 2 · Insert the "Boot DVD".
- 3 · Plug Off the Machine.
- 4 · Plug On the Machine after 10 seconds.
- **5** · Wait while the restore program reinstalls the software (a progress bar appears on the screen). The time process is about 30 minutes
- 6 · A black screen appears when the process finishes.
- 7 · Extract the DVD disk.
- 8 · Plug Off the Machine.
- 9 · Plug On the Machine after 10 seconds.

(In case that the Restore Program does not start automatically and shows the message "Extract the dvd" immediately, then go to the "Run the Restore Program Manually" (At the end of this Manual).

#### **CUSTOMIZED FRAMES:**

If you have customized frames and/or logos now is the time to upload.

- 1 · Install the "Customized Frames DVD" into the DVD driver (CD or USB too).
- 2. Turn off the Machine.
- 3 · Turn on the Machine after 10 seconds.
- 4. When the software is working in Demo, then go into the SETUP MENU, by pressing the Yellow button at the Setup Control Panel. It will read the customized frames and/or logos automatically before the software start.
- 5 · Be sure to select LOGO=YES and the correct frames and Wait for the Setup Menu save all changes. (Wait for the "Shut Down Please" message on the screen).
- 6. When the software runs in Demo again, you can extract the DVD, CD or USB, and keep it to a safe place.

The NEW FRAMES are now working; you can go to Setup Menu and adjust the Date at the correct position.

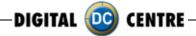

# 21.4 DONGLE ERROR

If you switch on the Photo booth and the following message appears; "Sentinet HASP key not found (H0007)", it means that the printer dongle is not well connected. The USB dongle must be connected on P.7 (please see picture).

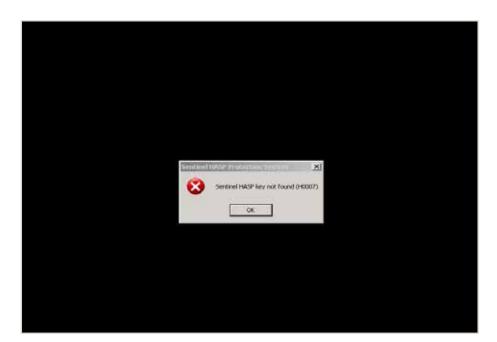

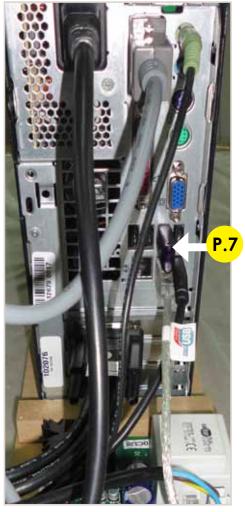

P.7 Dongle USB Security and Software. MEGA OUT

# 21.5 CAMERA ERROR

When you take a picture and your screen appears black please check the USB connection from the camera. The USB must be connected on P.10 (please see picture).

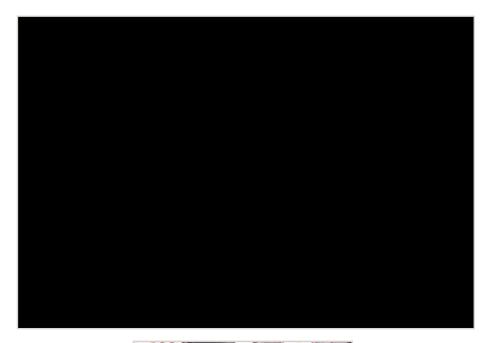

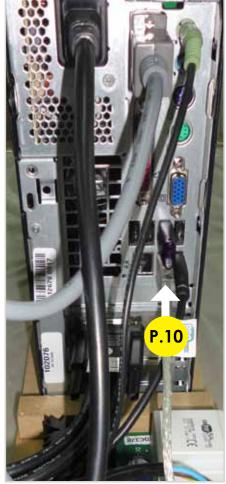

P.10 USB Extension AM / AF From Camera to PC. (180 cm - Inch 70,87)

# 21.6 TOUCH SCREEN ERROR

If the power card is properly plugged then the LED is green.

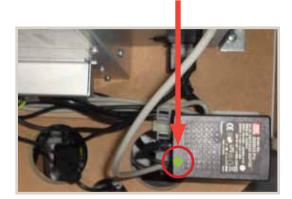

If the power card is properly plugged then the LED is blue.

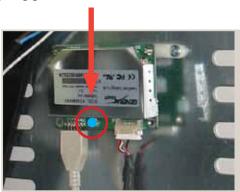

## 21.7 NO SIGNAL

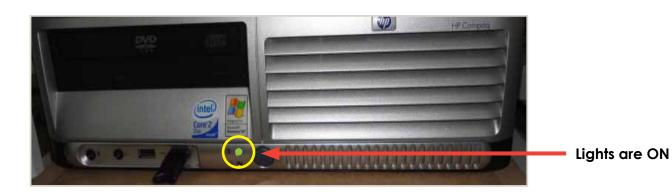

Check if the PC lights are ON.

If the lights are on then it appears that the Photobooth is working but the monitor is not. Next steps:

When you turn ON the Photobooth, can you see any message on the screen? (ex; manufacturer name, or "NO SIGNAL")?

If this is the case, the VGA cable is probably unplugged or damaged.

But if nothing is on the screen (when you turn ON the Photobooth), please check if there is power to the Monitor. Power cable is probably unplugged from the monitor.

## 21.8 CONTROL BOARD ERROR

The control Board is the green board located behind the PC. It doesn't mean that the Control Board is bad; it could mean that the PC could not connect with the Control Board (because the Serial cable is not correctly connected).

## Check following points:

- 1 · Check the Control Board Serial Connection "P.2". (That is the common problem point). (attach 2 pictures: Correct and Error "Please Wait"). This connection is very easy to lose during transport, or when you work at that area.
- 2 · If all connections are good, then check that the Control Board Red LED is ON.
- 3·If all the 2 points are OK, but still doesn't work, please send the Control Board to Digital Centre (contact the Support Team before sending)

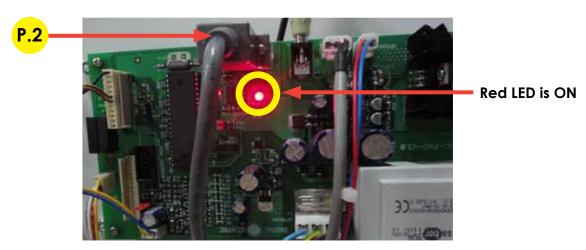

P.2 Serial Cable From Control Board to PC. (56 cm - Inch 22,04)

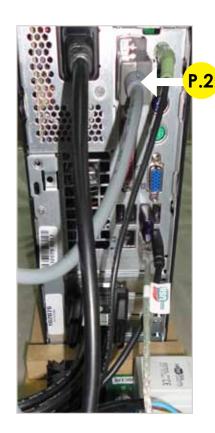

P.2 Serial Cable From Control Board to PC. (56 cm - Inch 22,04)

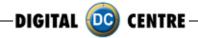

# **ADDITIONAL INFORMATION**

# **22.CONTROL BOARD DIAGRAMS**

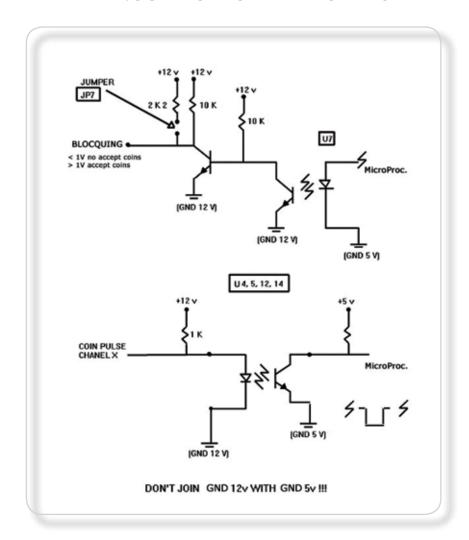

| PIN NUMBER | SIGNAL              | REMARKS                                                                            |
|------------|---------------------|------------------------------------------------------------------------------------|
| 1          | GND                 |                                                                                    |
| 2          | 12V                 |                                                                                    |
| 3,4,5      | N.C.                |                                                                                    |
| 6          | BLOCQUING           | U7 PUT THIS TO >= 3v WHEN THE PROGRAM LETS YOU TO USE COINS. MINOR THAN 1v WHEN MC |
| 7          | COIN PULSE CHANEL 1 | U12 PULSE TIME DURATION > 50 msc                                                   |
| 8          | COIN PULSE CHANEL 2 | U4 THE PROGRAM DOESN'T USE IT                                                      |
| 9          | COIN PULSE CHANEL 3 | U14 THE PROGRAM DOESN'T USE IT                                                     |
| 10         | COIN PULSE CHANEL 4 | U5 THE PROGRAM DOESN'T USE IT                                                      |

# 23-DECALS

You can use images of 300 dpi to personalize the decals if needed. Save in a JPG format.

The size cm (for EUR) inch (for USA) for each one must be:

- 1-(DE3501) DECAL. MEGA #1 Back Wall (83,5x172 cm Inch 32,9x67,7)
- **2-(DE3502) DECAL. MEGA #2 Top Front Door** (72,5x170 cm lnch 28,5x67)
- **3-(DE3503) DECAL. MEGA #3 Top Right Lateral** (62x170 cm lnch 24,4x67)
- 4-No Bottom Left Lateral Door
- 5-No Top Left Lateral
- **6-(DE3506) DECAL. MEGA #6 Instructions** (69,5x22 cm Inch 27,4x8,7)
- 7-(DE3507) DECAL. MEGA #7 Insert Money (25x15 cm Inch 9,8x5,9)
- **8-(DE3508) DECAL. MEGA #8 Top & camera** (69x29,5 cm Inch 27,2x11,6)

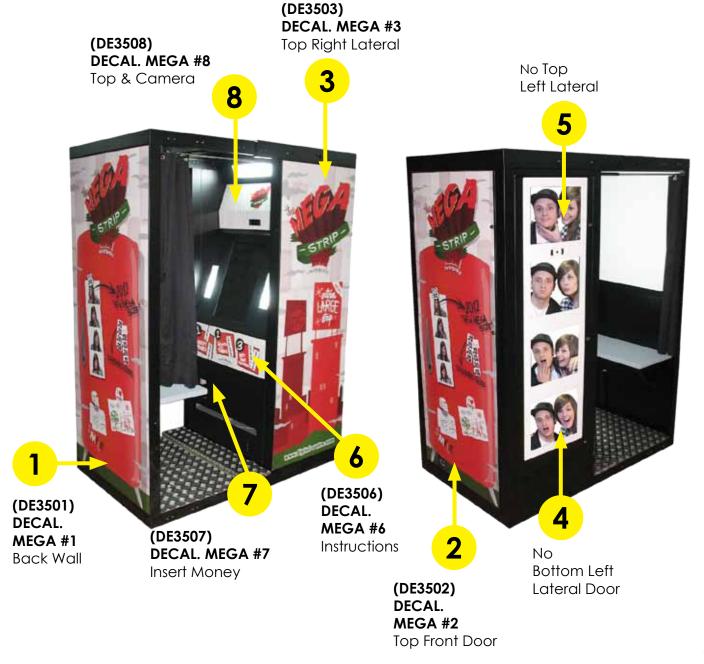

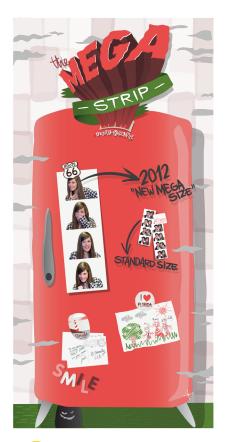

(DE3501) DECAL. MEGA #1 Back Wall (83,5 x 172cm - Inch 32,9 x 67,7)

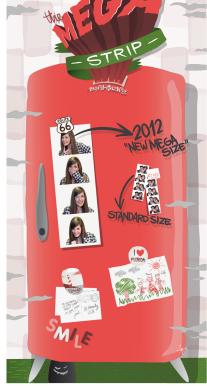

MEGA #2 Top Front Door (72,5 x 170cm - Inch 28,5 x 67)

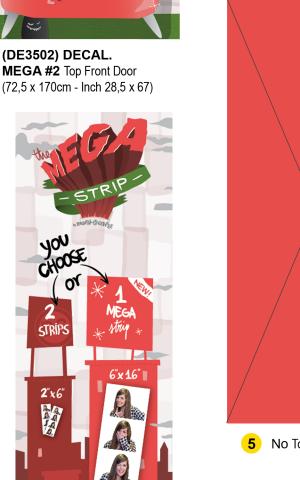

(DE3503) DECAL. MEGA #3 Top Right Lateral (62 x 170cm - Inch 24,4 x 67)

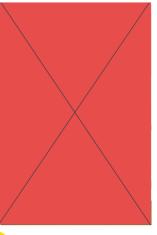

No Bottom Left Lateral Door

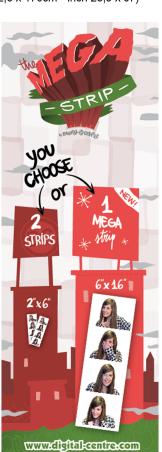

No Top Left Lateral

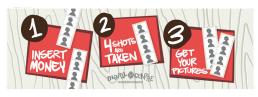

6 (DE3506) DECAL. MEGA #6 Instructions (69,5 x 22cm - Inch 27,4 x 8,7)

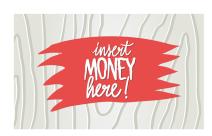

(DE3507) DECAL. MEGA #7 Insert money (25 x 15cm - Inch 9,8 x 5,9)

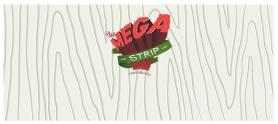

8 (DE3508) DECAL. MEGA #8 Top & Camera (69 x 29,5cm - Inch 27,2 x 11,6)

# **24-SPARES DIAGRAMS**

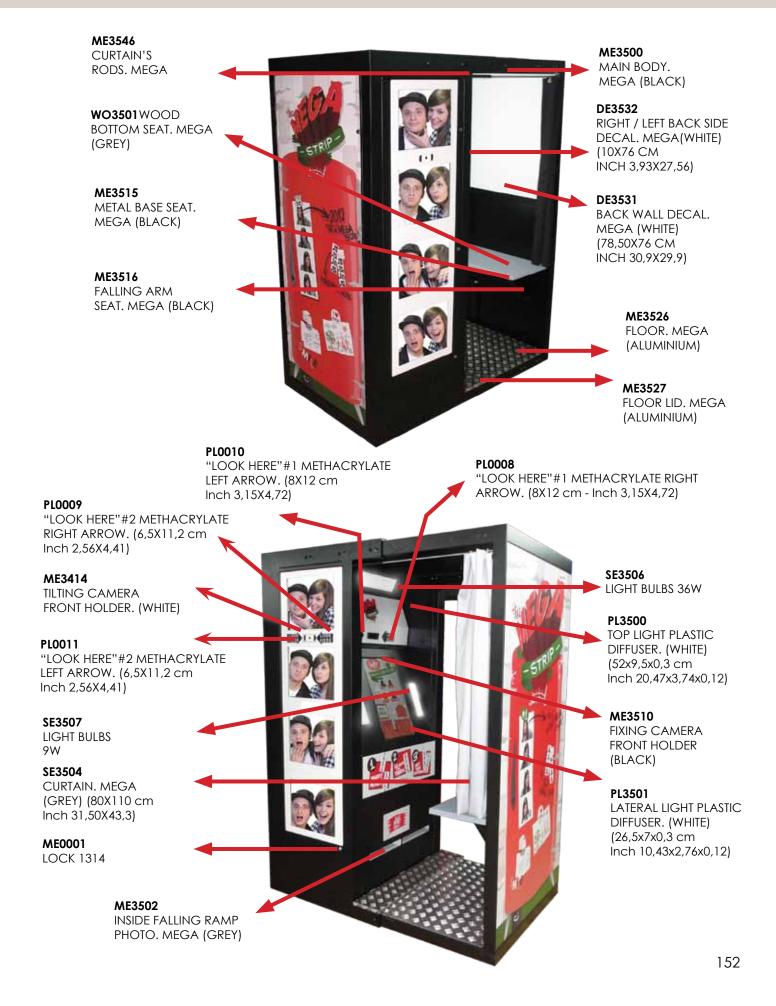

#### ME3535

TOP LEFT COVER 3 MONITORS. MEGA COMBO (BLACK) (44X104 CM - INCH 17,3X41)

## ME3538

TOP LEFT COVER FRAME 3 MONITORS. MEGA COMBO (WHITE) (42,5X105 CM INCH 16,7X41,3)

#### EL3600

LCD TOUCH MONITOR 22"

#### ME3539

BOTTOM LEFT DOOR FRAME 1 MONITOR. MEGA COMBO (WHITE) (42,5X35 CM INCH 16,7X13,7)

## ME3537

BOTTOM LEFT DOOR 1 MONITOR. MEGA COMBO (BLACK) (44X34 CM - INCH 17,3X13,3)

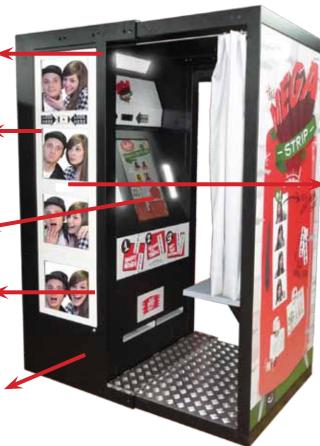

## ME3541

COVER PLATE FOR BILL ACCEPTOR HOLE. MEGA COMBO (WHI-TE) (15X4 CM - INCH 5.91X1.57)

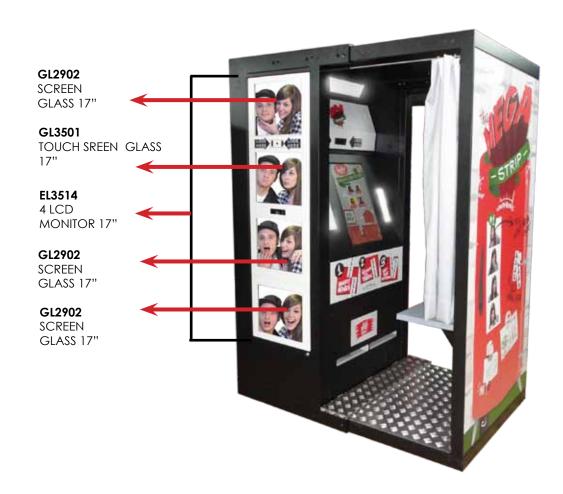

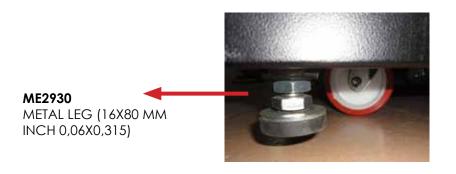

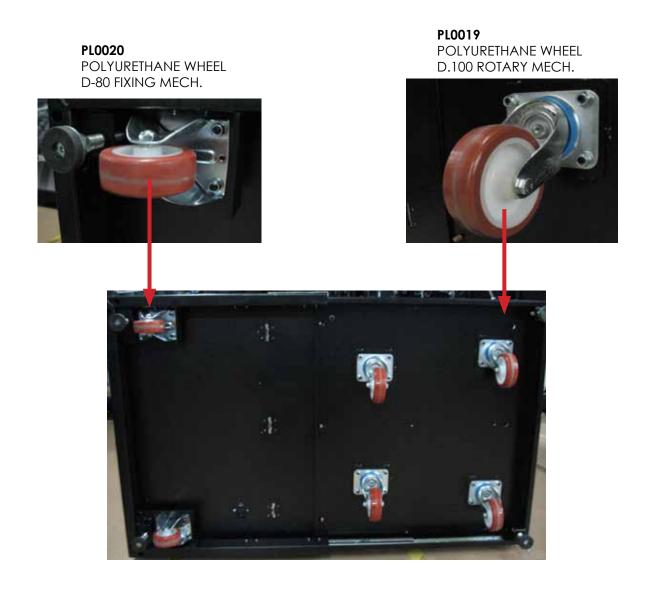

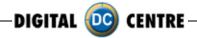

# **25 PARTS LIST**

# **25.1 MEGA IN**

| CA0005            | COIN READER CABLE ALBERICI                                                                                                    |     |
|-------------------|----------------------------------------------------------------------------------------------------|-----|
| CA0006<br>CA0007  | BILL READER CABLE ICT-DC. (92,5 cm - Inch 36,41) BILL READER CABLE MEI-DC. 110V                                                |     |
|                   |                                                                                                    |     |
| CA2900            | MAIN POWER CABLE NG 1/2 (PC + PRINTER + TRAFO 12V + CONTROL BOARD)                                                             |     |
| CA2901            | MAIN POWER CABLE NG 2/2 (1 MONITOR + 2 LATERAL LIGHTS + 1 TOP LIGHT)                                                           |     |
| CA2902            | POWER CORD 110V - USA                                                                                                    |     |
| CA2910            | CABLE FROM CONTROL BOARD TO SERVICE PANEL & PUSH BUTTONS + 2                                                                   |     |
| C 4 00 1 0        | SPEAKERS                                                                                                    |     |
| CA2912            | POWER CORD 230V - EUR                                                                                                    |     |
| CA3402            | VGA CABLE M/M (180 cm - Inch 70,87)                                                                                            |     |
| CA3407            | USB EXTENSION AM/AF. (180 cm - Inch 70,87)                                                                                     |     |
| CA3411            | INTERNAL PC 12V DIVIDER                                                                                                    |     |
| CA3414            | USB CABLE FROM PRINTER TO PC. AM/BM (180 cm - Inch 70,87)                                                                      |     |
| CA3416            | JACK STEREO CABLE. (180 cm - Inch 70,87)                                                                                       |     |
| CA3512            | SERIAL CABLE FROM PC TO CONTROL BOARD M/F (56 cm - Inch 22,04)                                                                 |     |
| CA3802            | MAIN POWER CABLE M/F 3T (86 cm - Inch 33,86)                                                                                   |     |
| CO0001            | COIN ACCEPTOR. (EUR)                                                                                                    |     |
| CO0002            | COIN ACCEPTOR. (AUD)                                                                                                    |     |
| CO0003            | COIN ACCEPTOR. (CAD)                                                                                                    |     |
| CO0007            | ICT DOLLAR BILL ACCEPTOR 12V                                                                                                   |     |
| CO0009            | ICT DOLLAR BILL ACCEPTOR SET                                                                                                   |     |
| CO0011            | (DBA+WIRE+12V DIVIDER+METAL BRACKET). (BLACK)                                                                                  |     |
| CO0011            | COIN ACCEPTOR SET (EUR) (COIN ACCEPTOR+FRONT ADAPTER+WIRE+METAL                                                                |     |
| CO0010            | PLATE+METAL CASH BOX & WOOD SUPPORT). (BLACK)                                                                                  |     |
| CO0012            | COIN ACCEPTOR SET (AUD) (COIN ACCEPTOR+FRONT ADAPTER+WIRE+METAL                                                                | -   |
| CO0012            | PLATE+METAL CASH BOX & WOOD SUPPORT). (BLACK)                                                                                  |     |
| CO0013            | COIN ACCEPTOR SET (CAD) (COIN ACCEPTOR+FRONT                                                                                   | ١   |
| CO0003            | ADAPTER+WIRE+METAL PLATE+METAL CASH BOX & WOOD SUPPORT). (BLACK)                                                               | )   |
| CO0023            | COIN ACCEPTOR PLASTIC FRONT ADAPTER                                                                                            |     |
| DE3501<br>DE3502  | DECAL MEGA #1 - BACK WALL (83,5x172 cm - Inch 32,9x67,7)                                                                       |     |
|                   | DECAL MEGA #2 - TOP FRONT (72,5x170 cm - Inch 28,5x67)                                                                         |     |
| DE3503<br>DE3504  | DECAL. MEGA #3 - TOP RIGHT LATERAL (62x170 cm - Inch 24,4x67) DECAL. MEGA #4 - BOTTOM LEFT LATERAL (43x62 cm - Inch 16,8x24,2) |     |
| DE3504<br>DE3505  | DECAL. MEGA #4 - BOTTOM LEFT LATERAL (43x82 cm - Inch 16,8x40,2)                                                               |     |
| DE3506            | DECAL. MEGA #3 - 10F LEFT LATERAL (43x103 CITT - ITICIT 16,8x40,2) DECAL. MEGA #6 - INSTRUCTIONS (69,5x22 cm - Inch 27,4x8,7)  |     |
| DE3506<br>DE3507  | DECAL. MEGA #6 - INSTRUCTIONS (67,3X22 CTT - ITICIT 27,4X6,7)  DECAL. MEGA #7 - INSERT MONEY (25x15 cm - Inch 9,8x5,9)         |     |
| DE3507<br>DE3508  | DECAL. MEGA #7 - INSERT MONET (25x13 cm - Inch 27,2x11,6)                                                                      |     |
| DE35306<br>DE3531 | BACK WALL DECAL. MEGA (WHITE) (78,50x76 cm - Inch 30,9x29,9)                                                                   |     |
| DE3531<br>DE3532  | RIGHT / LEFT BACK SIDE DECAL. MEGA (WHITE) (10x76 cm - Inch 3,93x27,56)                                                        |     |
| DE3800            | SET DECALS. MEGA                                                                                                    |     |
| EL0001            | EVO-ATMEL CHIP (only chip)                                                                                                    |     |
| EL3400            | FULL HD CAMERA                                                                                                    |     |
| EL3401            | CONTROL BOARD V3.0 EVO LED (110V)                                                                                              |     |
| EL3402            | CONTROL BOARD V3.0 EVO LED (110V) CONTROL BOARD V3.0 EVO LED (220V)                                                            |     |
| EL3403            | EVO-ATMEL CHIP ON CONTROL BOARD WITH SOFTWARE EVO LED                                                                          |     |
| EL3406            | FILTER 2 FUSES STANDARD 6A                                                                                                    |     |
| EL3408            | FAN (2 UNITS 12V) TWIN                                                                                                    |     |
| EL3408<br>EL3409  | SERVICE CONTROL PANEL - MODEL 2                                                                                                |     |
| EL3417            | TRANSFORMER 2A 12V                                                                                                    |     |
| EL3503            | LIGHT BULBS 36W/865                                                                                                    |     |
| EL3503            | LIGHT BULBS 9 W/865                                                                                                    |     |
| EL3504            | BALLAST 110V/36W                                                                                                    |     |
| LLUJUJ            | 1/                                                                                                    | 5 5 |

| EL3506           | BALLAST 230V/36W                                                        |
|------------------|-------------------------------------------------------------------------|
| EL3507           | BALLAST 110V/13W                                                        |
| EL3508           | BALLAST 230V/13W                                                        |
| EL3509           | LAMP HOLDER 36W                                                         |
| EL3510           | LAMP HOLDER 9W                                                          |
| EL3511           | SPEAKERS 8 Ohm 5W. (10 cm - Inch 3,94)                                  |
| EL3513           | LIGHT STARTER                                                           |
| EL3600           | LCD TOUCH MONITOR 22''                                                  |
| EL3602           | TOUCH MONITOR 22" AC ADAPTER 100V/240V to 12V                           |
| ME0001           | LOCK 1314                                                               |
|                  |                                                                         |
| ME0002           | KEY FOR LOCK 1314                                                       |
| ME0004           | COIN ACCEPTOR METAL PLATE (12,1x15,2 cm - Inch 4,76x5,98) (BLACK)       |
| ME0025           | ICT METAL PLATE SUPPORT. (BLACK)                                        |
| ME0031           | METAL CASH BOX                                                          |
| ME2930           | METAL LEG (16x80 mm - Inch 0,06x0,315)                                  |
| ME3132           | COVER PLATE FOR BILL ACCEPTOR HOLE. (BLACK) (12x15 cm - Inch 4,72x5,91) |
| ME3305           | LATERAL LIGHT DIFFUSER HOLDER. RIGHT/LEFT NG (RAW METAL)                |
| ME3306           | LATERAL LIGHT BODY. (RAW METAL)                                         |
| ME3313           | TOP LIGHT DIFFUSER HOLDER. (RAW METAL)                                  |
| ME3314           | TOP LIGHT BODY. (RAW METAL)                                             |
| ME3315           | TOP / BOTTOM MONITOR 22'' HOLDERS. (RAW METAL)                          |
| ME3316           | RIGHT / LEFT MONITOR 22'' HOLDERS. (RAW METAL)                          |
| ME3410           | PC HP-C2D HOLDER. (RAW METAL)                                           |
| ME3500           | MAIN BODY. MEGA (BLACK)                                                 |
| ME3501           | FRONT DOOR. MEGA (BLACK) (75x172 cm - Inch 29,5x67,7)                   |
| ME3502           | INSIDE FALLING RAMP PHOTO. MEGA (GREY)                                  |
| ME3507           | RIGHT PRINTER SUPPORT. (RAW METAL)                                      |
| ME3508           | LEFT PRINTER SUPPORT. (RAW METAL)                                       |
| ME3510           | FIXING CAMERA FRONT HOLDER. (BLACK)                                     |
| ME3515           | METAL BASE SEAT. MEGA (BLACK)                                           |
| ME3516           | FALLING ARM SEAT. MEGA (BLACK)                                          |
| ME3523           | BOTTOM LEFT LATERAL DOOR, MEGA (BLACK) (44x63 cm - Inch 17,3x24,8)      |
| ME3526           | FLOOR. MEGA (ALUMINIUM)                                                 |
| ME3527           | FLOOR LID. MEGA (ALUMINIUM)                                             |
| ME3527<br>ME3529 | TOP LEFT LATERAL COVER. MEGA (BLACK) (44x104 cm - Inch 17,3x41)         |
| ME3545           | RIGHT / LEFT CURTAIN ROD END TAP. (BLACK)                               |
|                  | · · · · · ·                                                             |
| ME3546           | CURTAIN'S ROD. MEGA                                                     |
| ME3608           | FIXING CAMERA BACK HOLDER. (RAW METAL)                                  |
| PC0002           | DONGLE USB SECURITY AND SOFTWARE. MEGA                                  |
| PC0004           | RAM MEMORY MODULE. DDR2 5300 667 (512Mb)                                |
| PC0005           | HARD DRIVE SATA                                                         |
| PC0006           | DVD READER SATA                                                         |
| PC0007           | PC PROCESSOR HP-C2D                                                     |
| PC0008           | PC MOTHER BOARD HP-C2D                                                  |
| PC0009           | PC POWER SUPPLY HP-C2D                                                  |
| PC0011           | PC HP-C2D (WITHOUT VIDEO CARD 4 MONITORS)                               |
| PC0013           | PC BUTTON BATTERY 2032                                                  |
| PL0008           | "LOOK HERE" #1 METHACRYLATE RIGHT ARROW. (8x12 cm - Inch 3,15x4,72)     |
| PL0010           | "LOOK HERE" #1 METHACRYLATE LEFT ARROW. (8x12 cm - Inch 3,15x4,72)      |
| PL0019           | POLYURETHANE WHEEL D-100 ROTARY MECH.                                   |

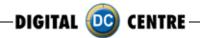

| PL0020 | POLYURETHANE WHEEL D-80 FIXING MECH.                                       |
|--------|----------------------------------------------------------------------------|
| PL0030 | LAMP CLIP SUPPORT FOR 36W BULB                                             |
| PL3500 | TOP LIGHT PLASTIC DIFFUSER. (WHITE) (52x9,5x0,3 cm - Inch 20,47x3,74x0,12) |
| PL3501 | LATERAL LIGHT PLASTIC DIFFUSER. (WHITE)                                    |
|        | (26,5x7x0,3 cm - Inch 10,43x2,76x0,12)                                     |
| PR9810 | PRINTER MITSUBISHI CP9810DW-DC                                             |
| SE3402 | TRANSFORMER SOCKET PLASTIC BASE. (WHITE)                                   |
| SE3504 | CURTAIN. MEGA (GREY) (80x110 cm - Inch 31,50x43,3)                         |
| SE3820 | SET 2 CURTAINS. MEGA (GREY) (80x110 cm - Inch 31,50x43,3)                  |
| TO0002 | ALLEN WRENCH                                                               |
| WO0030 | METAL CASH BOX WOOD SUPPORT. (18x7,3 cm - Inch 7,08x2,87)                  |
| WO3500 | WOOD PC BASE. MEGA (RAW)                                                   |
| WO3501 | WOOD BOTTOM SEAT. MEGA (GREY)                                              |
| WO3800 | WOOD UPRIGHT PC #2 BASE. MEGA (RAW) (84,7x13 cm - Inch 33,34x5,11)         |
| CA3502 | CABLE FROM OSD MENU PANEL TO TOUCH MONITOR GT.                             |
|        | (120 cm - Inch 47,24)                                                      |
| EL3601 | OSD MENU CONTROL PANEL                                                     |
| SC3422 | PCB FOOT                                                                   |
| ME3533 | PALLET ANCHORAGE. (RAW METAL)                                              |
| PK3800 | CARDBOARD BOX PACK. MEGA (93x91x196 cm - Inch 36,61x35,83x77,17)           |
| PK3801 | COVER CARDBOARD BOX PACK. MEGA                                             |
|        | (92x90x7,4 cm - Inch 36,22x35,43x2,91)                                     |
| PK3802 | WOOD PALLET. MEGA (93x91 cm - Inch 36,61x35,83)                            |
| PL0002 | BOOT DVD PLASTIC HOLDER                                                    |

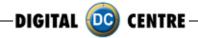

# 25.2 MEGA OUT

| CA0005   | COIN READER CABLE ALBERICI                                           |
|----------|----------------------------------------------------------------------|
| CA0006   | BILL READER CABLE ICT-DC. (92,5 cm - Inch 36,41)                     |
|          | · · · · · · · · · · · · · · · · · · ·                                |
| CA0007   | BILL READER CABLE MEI-DC. 110V                                       |
| CA2900   | MAIN POWER CABLE NG 1/2 (PC + PRINTER + TRAFO 12V + CONTROL          |
|          | BOARD)                                                               |
| CA2901   | MAIN POWER CABLE NG 2/2 (1 MONITOR + 2 LATERAL LIGHTS + 1 TOP LIGHT) |
| CA2902   | POWER CORD 110V - USA                                                |
|          | CABLE FROM CONTROL BOARD TO SERVICE PANEL & PUSH BUTTONS + 2         |
| CA2910   |                                                                      |
|          | SPEAKERS                                                             |
| CA2912   | POWER CORD 230V - EUR                                                |
| CA3400   | MAIN POWER CABLE (4 MONITORS + PC + PRINTER). STRIP                  |
| CA3402   | VGA CABLE M/M. (180 cm - Inch 70,87)                                 |
| CA3403   | VGA CABLE M/M. (150 cm - Inch 59,06)                                 |
|          | ,                                                                    |
| CA3404   | VGA CABLE M/M. (100 cm - Inch 39,37)                                 |
| CA3405   | VGA CABLE M/M. (300 cm - Inch 86,61)                                 |
| CA3407   | USB EXTENSION AM/AF. (180 cm - Inch 70,87)                           |
| CA3409   | VGA CABLE TO 4 MONITORS                                              |
| CA3411   | INTERNAL PC 12V DIVIDER                                              |
| CA3412   | TOUCH CABLE FROM TOUCHBOARD TO USB PC                                |
| C/10+12  | & 12V ADAPTOR (200cm - Inch 78.74)                                   |
| 0.40.410 | ,                                                                    |
| CA3413   | TOUCH CABLE 12V ADAPTER (44cm - Inch 17.32)                          |
| CA3414   | USB CABLE FROM PRINTER TO PC. AM/BM (180 cm - Inch 70,87)            |
| CA3416   | JACK STEREO CABLE. (180 cm - Inch 70,87)                             |
| CA3418   | TOUCH CABLE FROM TOUCHBOARD TO USB PC + 12V                          |
|          | ADAPTOR TOGETHER (225cm - Inch 88.58)                                |
| CA3512   | SERIAL CABLE FROM PC TO CONTROL BOARD M/F (56 cm - Inch 22,04)       |
| CA3801   | MAIN POWER DIVIDER CABLE. (180 cm - Inch 70,87)                      |
|          | ,                                                                    |
| CO0001   | COIN ACCEPTOR. (EUR)                                                 |
| CO0002   | COIN ACCEPTOR. (AUD)                                                 |
| CO0003   | COIN ACCEPTOR. (CAD)                                                 |
| CO0007   | ICT DOLLAR BILL ACCEPTOR 12V                                         |
| CO0009   | ICT DOLLAR BILL ACCEPTOR SET                                         |
|          | (DBA+WIRE+12V DIVIDER+METAL BRACKET). (BLACK)                        |
| CO0011   | COIN ACCEPTOR SET (EUR) (COIN ACCEPTOR+FRONT                         |
| COOTT    | · · · · ·                                                            |
|          | ADAPTER+WIRE+METAL PLATE+METAL CASH                                  |
|          | BOX & WOOD SUPPORT). (BLACK)                                         |
| CO0012   | COIN ACCEPTOR SET (AUD) (COIN ACCEPTOR+FRONT                         |
|          | ADAPTER+WIRE+METAL PLATE+METAL CASH                                  |
|          | BOX & WOOD SUPPORT). (BLACK)                                         |
| CO0013   | COIN ACCEPTOR SET (CAD) (COIN ACCEPTOR+FRONT                         |
| 000010   | ADAPTER+WIRE+METAL PLATE+METAL CASH                                  |
|          |                                                                      |
| 000000   | BOX & WOOD SUPPORT). (BLACK)                                         |
| CO0023   | COIN ACCEPTOR PLASTIC FRONT ADAPTER                                  |
| DE3500   | SET DECALS. MEGA COMBO                                               |
| DE3501   | DECAL. MEGA #1 - BACK WALL (83,5x172 cm - Inch 32,9x67,7)            |
| DE3502   | DECAL. MEGA #2 - TOP FRONT DOOR (72,5x170 cm - Inch 28,5x67)         |
| DE3503   | DECAL. MEGA #3 - LATERAL RIGHT TOP (62x170 cm - Inch 24,4x67)        |
|          | · · · · · · · · · · · · · · · · · · ·                                |
| DE3506   | DECAL. MEGA #6 - INSTRUCTIONS (69,5x22 cm - Inch 27,4x8,7)           |
| DE3507   | DECAL. MEGA #7 - INSERT MONEY (25x15 cm - Inch 9,8x5,9)              |
| DE3508   | DECAL. MEGA #8 - TOP CAMERA (69x29,5 cm - Inch 27,2x11,6)            |
| DE3531   | BACK WALL DECAL. MEGA (WHITE) (78,50x76 cm - Inch 30,9x29,9)         |
|          | ·                                                                    |

| DE3532 | RIGHT / LEFT BACK SIDE DECAL. MEGA (WHITE) (10x76 cm - Inch 3,93x27,56) |
|--------|-------------------------------------------------------------------------|
| EL0001 | EVO-ATMEL CHIP (only chip)                                              |
| EL3400 | FULL HD CAMERA                                                          |
| EL3401 | CONTROL BOARD V3.0 EVO LED (110V)                                       |
|        | , ,                                                                     |
| EL3402 | CONTROL BOARD V3.0 EVO LED (220V)                                       |
| EL3403 | EVO-ATMEL CHIP ON CONTROL BOARD WITH SOFTWARE EVO LED                   |
| EL3406 | FILTER 2 FUSES STANDARD 6A                                              |
| EL3407 | TOUCH BOARD                                                             |
| EL3408 | FAN (2 UNITS 12V) TWIN                                                  |
| EL3410 | SPEAKERS 1W. (7,5 cm - Inch 2,95)                                       |
| EL3417 | TRANSFORMER 2A 12V                                                      |
| EL3503 | LIGHT BULBS 36W/865                                                     |
| EL3504 | LIGHT BULBS 9 W/865                                                     |
|        |                                                                         |
| EL3505 | BALLAST 110V/36W                                                        |
| EL3506 | BALLAST 230V/36W                                                        |
| EL3507 | BALLAST 110V/13W                                                        |
| EL3508 | BALLAST 230V/13W                                                        |
| EL3509 | LAMP HOLDER 36W                                                         |
| EL3510 | LAMP HOLDER 9W                                                          |
| EL3511 | SPEAKERS 8 Ohm 5W. (10 cm - Inch 3,94)                                  |
| EL3512 | SERVICE CONTROL PANEL WITH 2 CONTROLS (IN & OUT). MEGA COMBO            |
| EL3513 | LIGHT STARTER                                                           |
| EL3514 | LCD MONITOR 17"                                                         |
| EL3600 | LCD TOUCH MONITOR 22''                                                  |
|        |                                                                         |
| EL3602 | TOUCH MONITOR 22" AC ADAPTER 100V/240V to 12V                           |
| GL2902 | SCREEN GLASS 17"                                                        |
| GL3501 | TOUCH SCREEN GLASS 17"                                                  |
| ME0001 | LOCK 1314                                                               |
| ME0002 | KEY FOR LOCK 1314                                                       |
| ME0004 | COIN ACCEPTOR METAL PLATE (12,1x15,2 cm - Inch 4,76x5,98) (BLACK)       |
| ME0025 | ICT METAL PLATE SUPPORT. (BLACK)                                        |
| ME0031 | METAL CASH BOX                                                          |
| ME2930 | METAL LEG (16x80 mm - Inch 0,06x0,315)                                  |
| ME3132 | COVER PLATE FOR BILL ACCEPTOR HOLE. (BLACK) (12x15 cm - Inch 4,72x5,91) |
| ME3305 | LATERAL LIGHT DIFFUSER HOLDER. RIGHT/LEFT NG (RAW METAL)                |
| ME3306 | LATERAL LIGHT BODY. (RAW METAL)                                         |
| ME3313 | TOP LIGHT DIFFUSER HOLDER. (RAW METAL)                                  |
|        | · · · · · · · · · · · · · · · · · · ·                                   |
| ME3314 | TOP LIGHT BODY. (RAW METAL)                                             |
| ME3315 | TOP / BOTTOM MONITOR 22'' HOLDERS. (RAW METAL)                          |
| ME3316 | RIGHT / LEFT MONITOR 22'' HOLDERS. (RAW METAL)                          |
| ME3410 | PC HP-C2D HOLDER. (RAW METAL)                                           |
| ME3414 | TILTING CAMERA FRONT HOLDER. (WHITE)                                    |
| ME3415 | TILTING CAMERA BACK HOLDER. (RAW METAL)                                 |
| ME3420 | EXPANSION BASE REFORCEMENT. (WHITE)                                     |
| ME3410 | PC HP-C2D HOLDER. (RAW METAL)                                           |
| ME3414 | TILTING CAMERA FRONT HOLDER. (WHITE)                                    |
| ME3415 | TILTING CAMERA BACK HOLDER. (RAW METAL)                                 |
| ME3420 | EXPANSION BASE REFORCEMENT. (WHITE)                                     |
| ME3500 | MAIN BODY. MEGA (BLACK)                                                 |
| ME3501 | FRONT DOOR, MEGA (BLACK) (75x172 cm - Inch 29,5x67,7)                   |
| ME3502 | INSIDE FALLING RAMP PHOTO. MEGA (GREY)                                  |
|        | · · · · · · · · · · · · · · · · · · ·                                   |
| ME3503 | MONITOR 17'' HOLDER. MEGA COMBO (RAW METAL)                             |

| ME3507  | RIGHT PRINTER SUPPORT. (RAW METAL)                                         |
|---------|----------------------------------------------------------------------------|
| ME3508  | LEFT PRINTER SUPPORT. (RAW METAL)                                          |
| ME3510  | FIXING CAMERA FRONT HOLDER. (BLACK)                                        |
| ME3515  | METAL BASE SEAT. MEGA (BLACK)                                              |
| ME3516  | FALLING ARM SEAT. MEGA (BLACK)                                             |
|         | · · · · · · · · · · · · · · · · · · ·                                      |
| ME3520  | EXPANSION BASE REFORCEMENT. (BLACK)                                        |
| ME3526  | FLOOR. MEGA (ALUMINIUM)                                                    |
| ME3527  | FLOOR LID. MEGA (ALUMINIUM)                                                |
| ME3535  | TOP LEFT COVER 3 MONITORS. MEGA COMBO (BLACK)                              |
| 1450507 | (44x104 cm - Inch 17,3x41)                                                 |
| ME3537  | BOTTOM LEFT DOOR 1 MONITOR. MEGA COMBO (BLACK)                             |
|         | (44x34 cm - Inch 17,3x13,3)                                                |
| ME3538  | TOP LEFT COVER FRAME 3 MONITORS. MEGA COMBO (WHITE)                        |
|         | (42,5x105 cm - Inch 16,7x41,3)                                             |
| ME3539  | BOTTOM LEFT DOOR FRAME 1 MONITOR. MEGA COMBO (WHITE)                       |
|         | (42,5x35 cm - Inch 16,7x13,7)                                              |
| ME3541  | COVER PLATE FOR BILL ACCEPTOR HOLE. MEGA COMBO (WHITE)                     |
|         | (15x4 cm - Inch 5.91x1.57)                                                 |
| ME3544  | PC UPRIGHT HOLDER. MEGA COMBO (RAW METAL)                                  |
| ME3545  | RIGHT / LEFT CURTAIN ROD END TAP. (BLACK)                                  |
| ME3546  | CURTAIN'S ROD. MEGA                                                        |
| ME3608  | FIXING CAMERA BACK HOLDER. (RAW METAL)                                     |
| PC0002  | DONGLE USB SECURITY AND SOFTWARE. MEGA                                     |
| PC0003  | DONGLE USB SECURITY AND SOFTWARE, MEGA OUT                                 |
|         |                                                                            |
| PC0004  | RAM MEMORY MODULE. DDR2 5300 667 (512Mb)                                   |
| PC0005  | HARD DRIVE SATA                                                            |
| PC0006  | DVD READER SATA                                                            |
| PC0007  | PC PROCESSOR HP-C2D                                                        |
| PC0008  | PC MOTHER BOARD HP-C2D                                                     |
| PC0009  | PC POWER SUPPLY HP-C2D                                                     |
| PC0011  | PC HP-C2D (WITHOUT VIDEO CARD 4 MONITORS)                                  |
| PC0013  | PC BUTTON BATTERY 2032                                                     |
| PC0016  | VIDEO CARD 4 MONITOR                                                       |
| PL0008  | "LOOK HERE" #1 METHACRYLATE RIGHT ARROW. (8x12 cm - Inch 3,15x4,72)        |
| PL0009  | "LOOK HERE" #2 METHACRYLATE RIGHT ARROW.                                   |
|         | (6,5x11,2 cm - Inch 2,56x4,41)                                             |
| PL0010  | "LOOK HERE" #1 METHACRYLATE LEFT ARROW. (8x12 cm - Inch 3,15x4,72)         |
| PL0011  | "LOOK HERE" #2 METHACRYLATE LEFT ARROW. (6,5x11,2 cm - Inch 2,56x4,41)     |
| PL0019  | POLYURETHANE WHEEL D-100 ROTARY MECH.                                      |
| PL0020  | POLYURETHANE WHEEL D-80 FIXING MECH.                                       |
|         |                                                                            |
| PL0030  | LAMP CLIP SUPPORT FOR 36W BULB                                             |
| PL3500  | TOP LIGHT PLASTIC DIFFUSER. (WHITE) (52x9,5x0,3 cm - Inch 20,47x3,74x0,12) |
| PL3501  | LATERAL LIGHT PLASTIC DIFFUSER. (WHITE)                                    |
|         | (26,5x7x0,3 cm - Inch 10,43x2,76x0,12)                                     |
| PR9810  | PRINTER MITSUBISHI CP9810DW-DC                                             |
| SE3402  | TRANSFORMER SOCKET PLASTIC BASE. (WHITE)                                   |
| SE3504  | CURTAIN. MEGA (GREY) (80x110 cm - Inch 31,50x43,3)                         |
| SE3820  | SET 2 CURTAINS. MEGA (GREY) (80x110 cm - Inch 31,50x43,3)                  |
| TO0002  | ALLEN WRENCH                                                               |
|         |                                                                            |

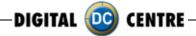

| WO0030 | CASH BOX WOOD SUPPORT. (18x7,3 cm - Inch 7,08x2,87)                |
|--------|--------------------------------------------------------------------|
| WO3500 | WOOD PC BASE. MEGA (RAW)                                           |
| WO3501 | WOOD BOTTOM SEAT. MEGA (GREY)                                      |
| WO3800 | WOOD UPRIGHT PC #2 BASE. MEGA (RAW) (84,7x13 cm - Inch 33,34x5,11) |
| CA3502 | CABLE FROM OSD MENU PANEL TO TOUCH MONITOR GT.                     |
|        | (120 cm - Inch 47,24)                                              |
| EL3601 | OSD MENU CONTROL PANEL                                             |
| SC3422 | PCB FOOT                                                           |
| ME3533 | PALLET ANCHORAGE. (RAW METAL)                                      |
| PK3800 | CARDBOARD BOX PACK. MEGA (93x91x196 cm - Inch 36,61x35,83x77,17)   |
| PK3801 | COVER CARDBOARD BOX PACK. MEGA                                     |
|        | (92x90x7,4 cm - Inch 36,22x35,43x2,91)                             |
| PK3802 | WOOD PALLET. MEGA (93x91 cm - Inch 36,61x35,83)                    |
| PL0002 | BOOT DVD PLASTIC HOLDER                                            |
|        |                                                                    |

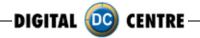

| 2 | 26-NOTES |   |
|---|----------|---|
|   |          |   |
|   |          |   |
|   |          |   |
|   |          |   |
|   |          |   |
|   |          |   |
|   |          |   |
|   |          |   |
|   |          |   |
|   |          |   |
|   |          | _ |
|   |          |   |
|   |          |   |
|   |          |   |
|   |          |   |
|   |          |   |
|   |          |   |
|   |          |   |
|   |          |   |
|   |          | _ |
|   |          |   |
|   |          |   |
|   |          |   |
|   |          |   |
|   |          | _ |
|   |          |   |
|   |          | _ |
|   |          |   |
|   |          |   |
|   |          |   |
|   |          |   |
|   |          |   |
|   |          |   |
|   |          |   |
|   |          | _ |
|   |          |   |
|   |          |   |
|   |          |   |
|   |          | _ |
|   |          |   |
|   |          | _ |
|   |          |   |
|   |          | _ |
|   |          | _ |
|   | 162      |   |
|   |          |   |

# DIGITAL DC CENTRE

The worldwide PhotoBooth Manufacturers

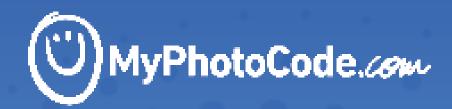

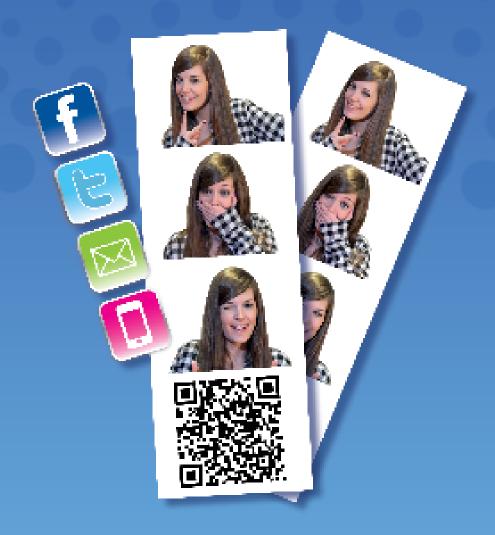

# **CONTENTS**

| 1.Myphotocode.com                  | 165     |
|------------------------------------|---------|
| O Maria a a comunicipa a forma     | 1 / /   |
| 2. Manageyour USB setup            |         |
| 2.1 How to login                   |         |
| 2.2CreateanewUSBsetup              | 169-170 |
| 2.3 How to customize               |         |
| 2.3.1Logo                          | 170     |
| 2.3.2 Text on a side of each print | 171     |
| 2.3.3Backgroundmusic               |         |
| 2.3.4 Frames                       |         |
| 2.3.5 Welcome Screen               | 174     |
| 2.3.6 Bye Screen                   |         |
| 2.3.7 Top Screen Banner            |         |
| 2.3.8 Custom images on demo screen | 175     |
| 2.4 Download the USB set up        | 176     |
| 3. Manage your online events       | 177     |
| 3.1 How to create an online event  |         |
| 3.2Managetheonlineevent            |         |
| 3.2.1Photos                        |         |
| 3.2.2Emails                        |         |
|                                    |         |
| 3.2.3Edit                          | 183     |
| 4.Warning                          | 184     |

# 1-MYPHOTOCODE.COM

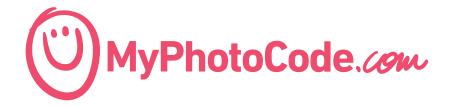

MyPhotoCode.com is a website thinking for Owners and Customers.

## WHAT CAN THE OWNER DOES THROUGH OUR WEBSITE MYPHOTOCODE.COM?

- Create an USB Set Ups for customize their Photo booth
- Create an Online Event
  - Edit an event
  - Recover the event pictures
  - Upload and share your pictures on Facebook, twitter or send copies by e-mail

## WHAT A CUSTOMER CAN DOES THROUGH OUR WEBSITE

When the customer take's a picture, you can see a code on the side. If you introduce this code in the website, you can recover any picture and share it through different social webs, and also, send copies by e-mail.

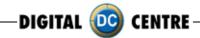

# 2. MANAGE YOUR USB SET UP

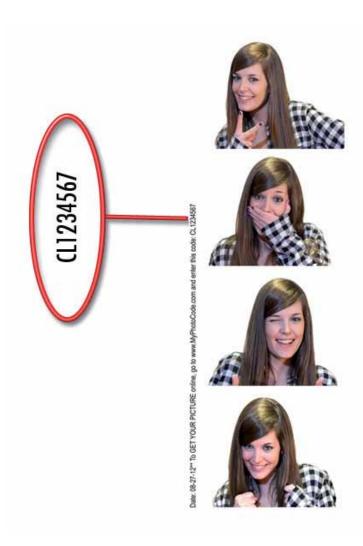

- **1.** You need a username and password to access to MyPhotoCode.
- **2.** You need identify your Photo booth to get a username and password.
- **3.** To know the identification number, please, take a photo and send us the number that appears in the right side of the strip, to the following address:

# myphotocode@dc-image.com

Then, we will send you the username and password, use them to login.

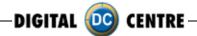

# 2.1 HOW TO LOGIN

1- Goes to <a href="http://myphotocode.com">http://myphotocode.com</a> and click on RENTAL LOGIN, it is up in the right side

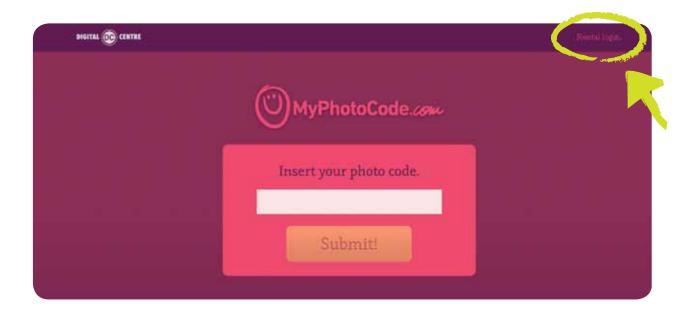

2- Please, enter your username and password and click ENTER

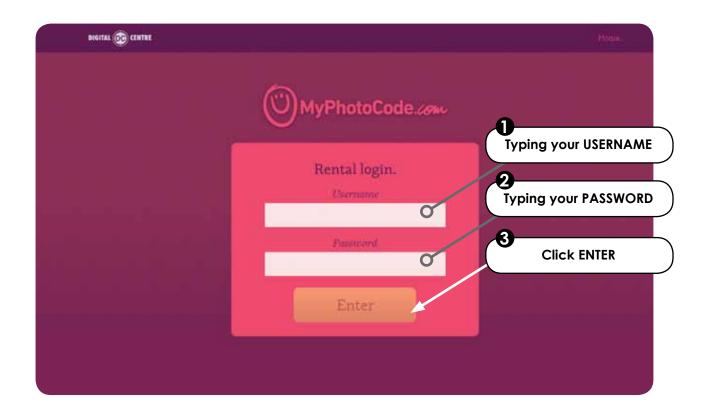

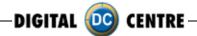

3- Here you can prepare the USB to customize our Photo Booth . Click on "USB Set Ups"

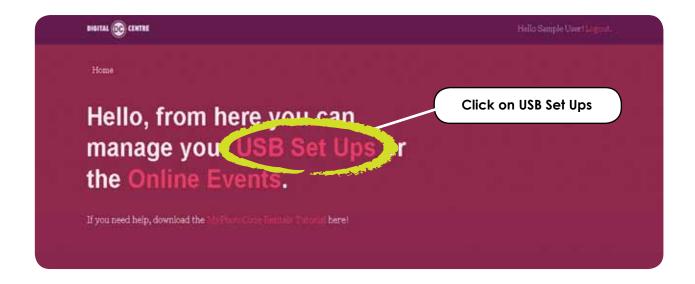

4- Click on "Add New"

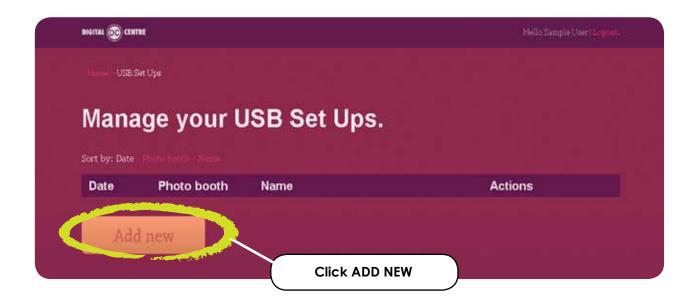

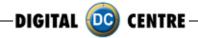

## 2.2 CREATE A NEW USB SET UP

## 1- Fill in the information:

- Name: Choose a name for your USB, for example "Night Party" or "Luca's wedding".
- Photo Booth: Open the list and selected your photo booth, click the arrow to see all the options.
- Online event: You can link the USB with a created online event or created another! (See section "3.1 How to create an online event")
- Save it!

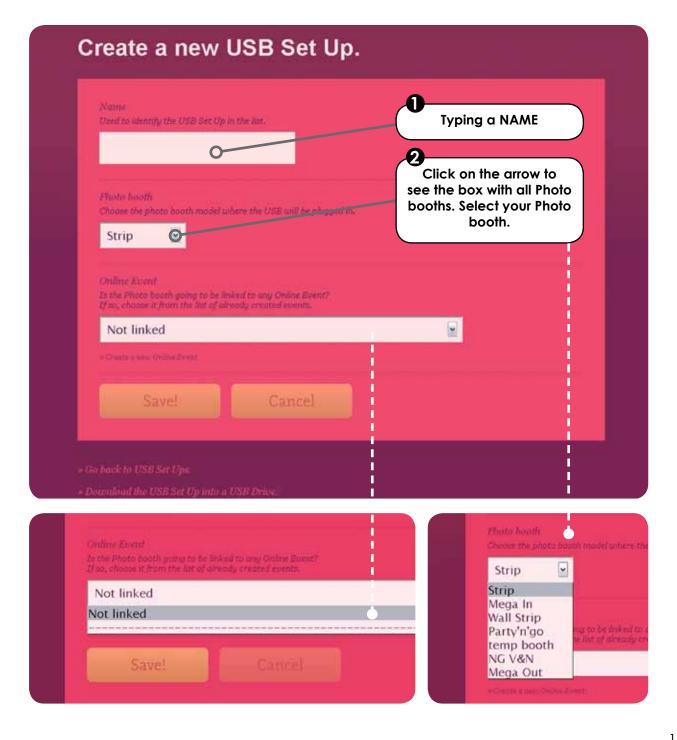

**2-** When the USB has been created we can start to customize. Click on "Start editing its content".

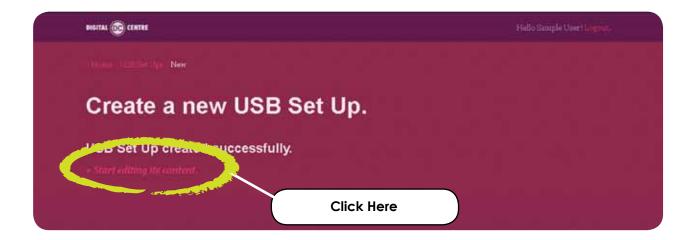

# 2.3 HOW TO CUSTOMIZE

You can customize the next parameters:

- **2.3.1** Logo
- 2.3.2 Text on a side of each print
- 2.3.3 Background music
- **2.3.4** Frames
- 2.3.5 Welcome Screen
- 2.3.6 Bye Screen
- 2.3.7 Top Screen Banner (wedding version) \*Only STRIP Photo booth
- 2.3.8 Custom images on demo screen
- 2.3.1 LOGO: image format .JPG to 300 dpi.

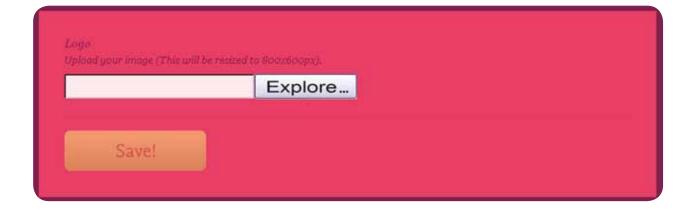

**2.3.2 TEXT:** This is the text that will appear in every strip. You can write all that you want. Look down here and see example, the text appears in the right side along the strip.

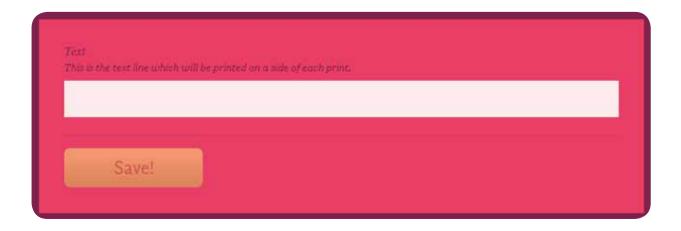

# Example:

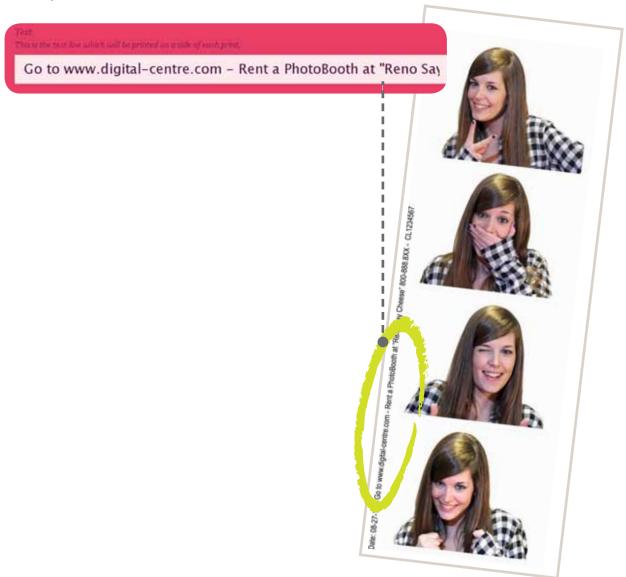

**2.3.3 BACKGROUND MUSIC:** You can upload music. Maximum 5 MB. Must be mp3 format. Look down here and see example, the text appears in the right side along the strip.

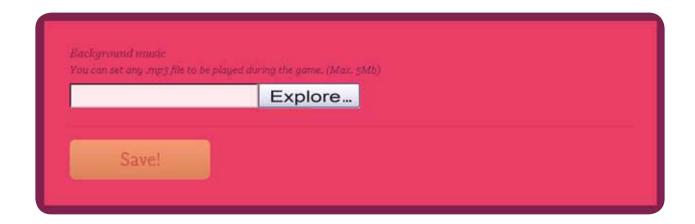

## **2.3.4 FRAMES:** You have three options

- None
- Upload custom
- Select premade frames from list

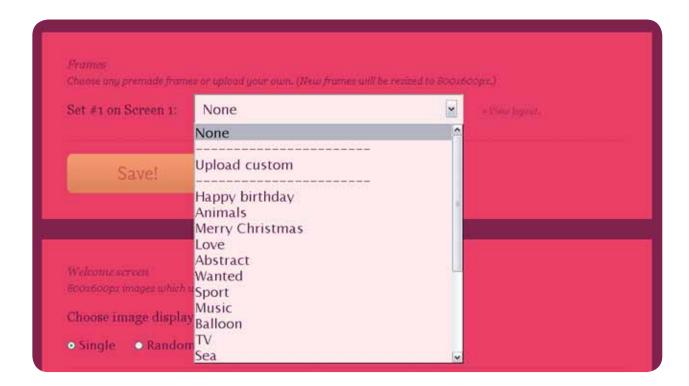

• NONE: we don't upload any new frame

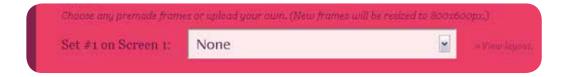

• **UPLOAD CUSTOM:** select 4 frames from our computer. The frames must be in .png format.

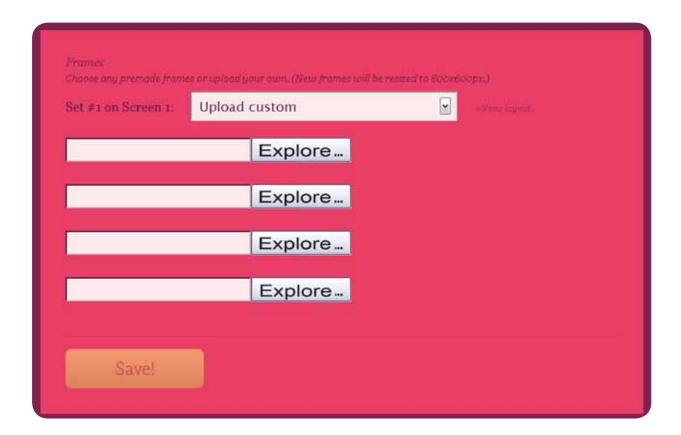

• **SELECT PREMADE FRAMES FROM LIST:** we can choose frame from the list of myphotocode. You can see this frames before choose. You can see this frames before choose.

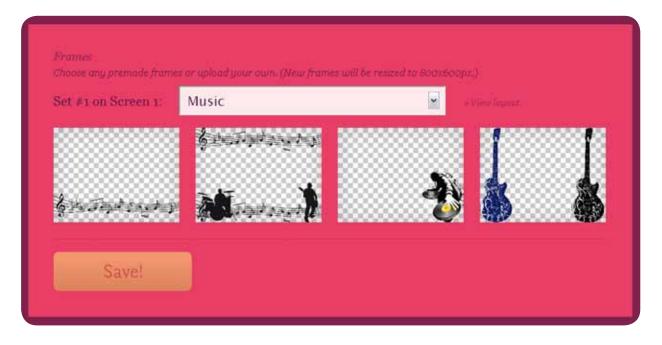

Select one, and press SAVE.

# **2.3.5 WELCOME SCREEN:** There are 2 options:

- Single
- Random

We can upload "Welcome" Images through our computer. Remember that Images must be in .jpg to 72 dpi.

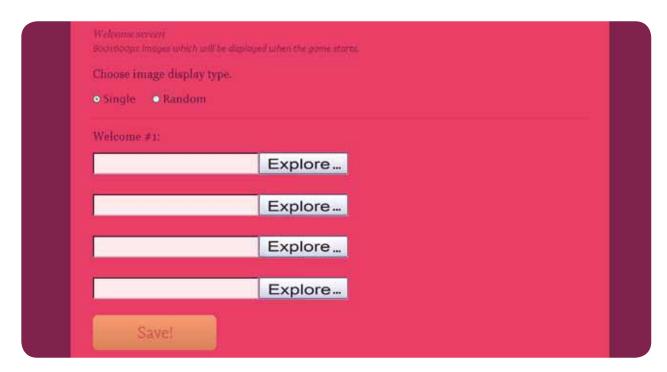

# 2.3.6 BYE SCREEN: We have 2 options again:

- Single
- Random

We can upload "GoodBye" Images through our computer. Remember that Images must be in jpg to 72 dpi

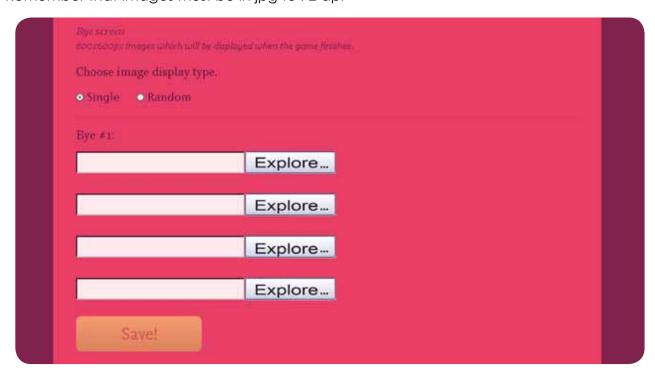

# 2.3.7 TOP SCREEN BANNER (WEDDING VERSION) \*Only STRIP Photo booth

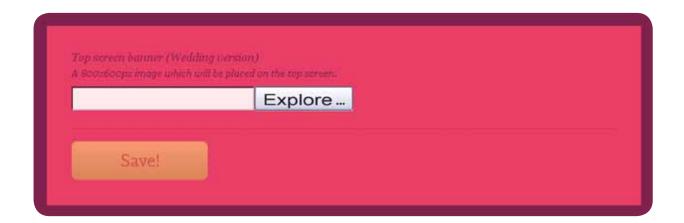

## 2.3.8 CUSTOM IMAGES ON DEMO SCREEN

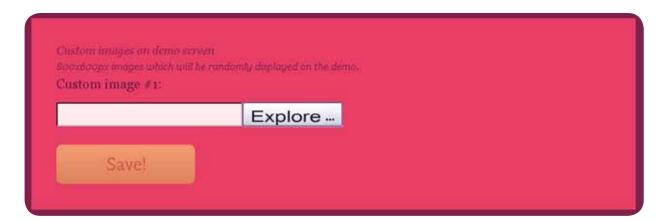

## 2.4 DOWNLOAD THE USB SET UP

Download the USB Set Up: when you finish customizing, save the changes. Download the USB Set Up.

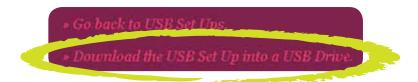

Click on "Download the USB Set Up into a USB Drive".

It will appear a new window asking what want you do?

Select Save and accept.

**a-** Save the document 'save-in-sub.zip" in the USB pen drive. Don't change the document name when you save it.

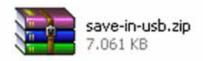

**b-** This is an compacted document, that you must decompress in the USB pend drive.

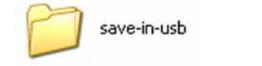

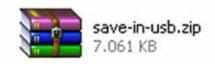

**c-** When you finish the decompress, you'll have 2 folders called "PhotoIdUpload" and "PhotoIdEvents".

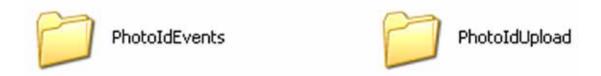

- **d-** Inside the USB you only must have these two folders: PhotoIdUpload i PhotoIdEvents.
- e- When we have our USB with these folders, connect the USB to the Photo Booth.

**IMPORTANT!**: Enter in the configuration menu and go out to update the new changes and customizations.

# **3-MANAGE YOUR ONLINE EVENTS**

Click on Online Events Option.

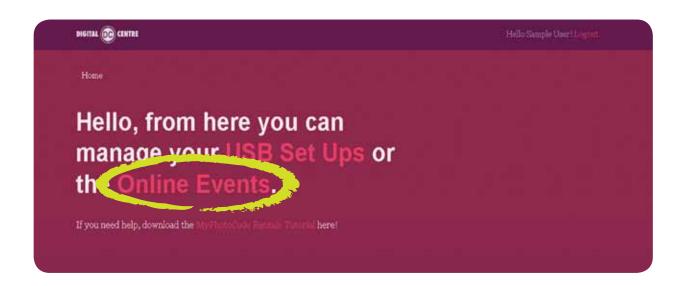

It will open a new window with a list about our events online. This list it's empty because there isn't any event created.

## 3.1 HOW TO CREATE AN ONLINE EVENT

Click on "Add New"

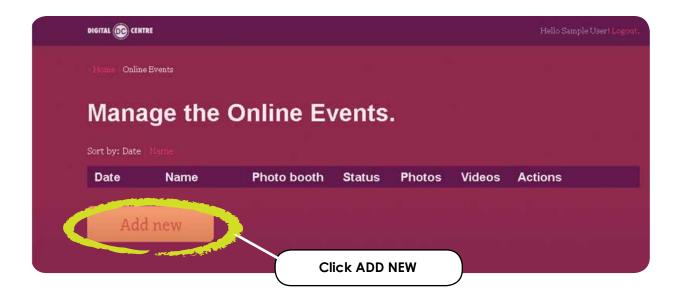

## 3.2 MANAGE THE ONLINE EVENTS

## Edit the options:

- Event title: Try a name to the event, for example: Night Party
- Start Date: Indicate when it starts and how long is the event
- **Background:** You can put on a different background to show in the event online, when some user take's a picture and want to recover it, they only have to enter the code in the website Myphtocode. Instead the background of the web, they could see our personal background..
- Private pictures:
  - If the event is a private event, when the users insert their code, they only will see their photos.
  - If the event isn't private, when the user introduces the code, could see all the pictures of the event.
- Single day event: Indicate if the event is for a single day
- Available Online: If the user choose YES, the picture will be seen on the website, otherwise, the pictures won't be seen online.

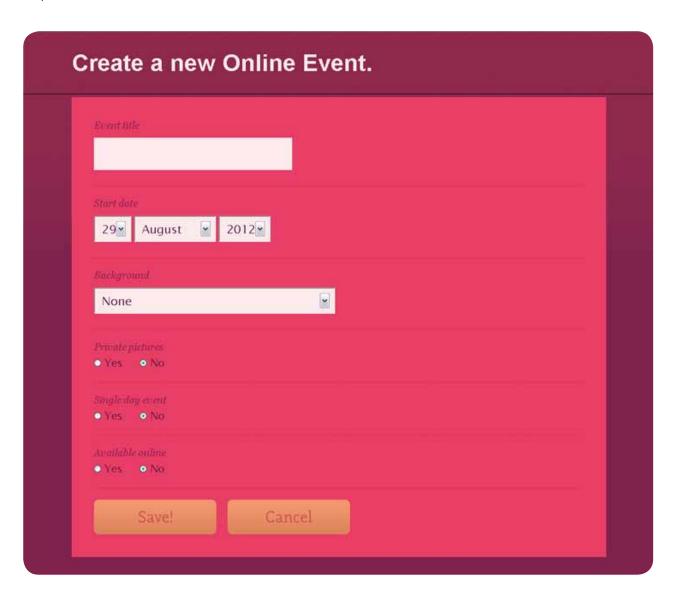

Select Background: we can choose one of the predefined backgrounds or upload another one. If we upload a background it must be in .jpg or .png to 72 dpi. This image will be repeated.

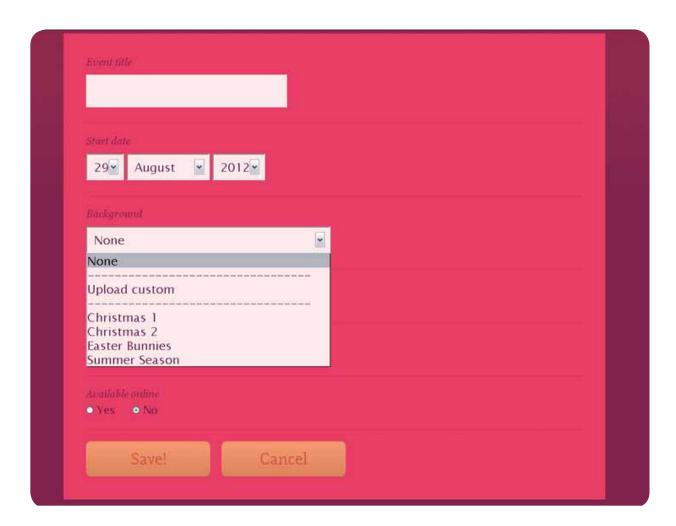

In case of we upload our logo

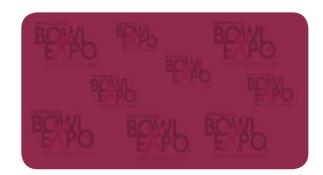

At the moment to see the pictures, the logo, will be seen like this:

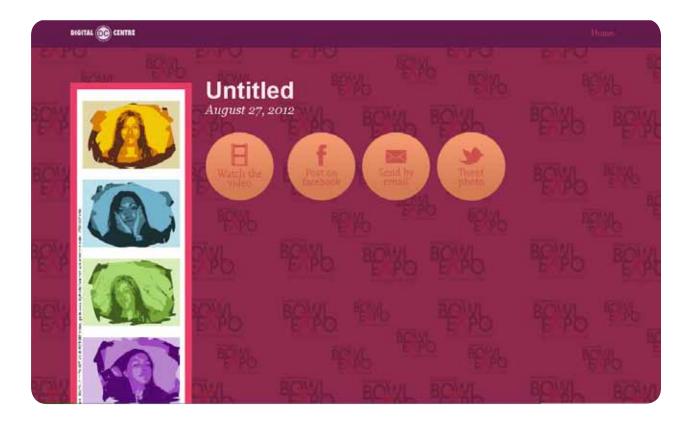

When we finish the configuration, click on SAVE.

We have already edited i created the online event!

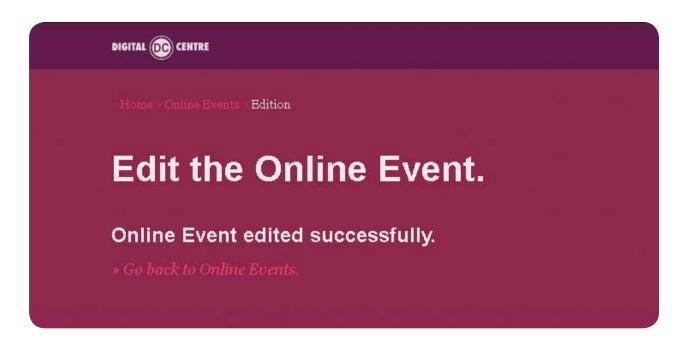

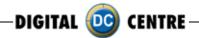

## Select "Go back to Online Events

Return to outset where the list was empty, but now we can see our new event

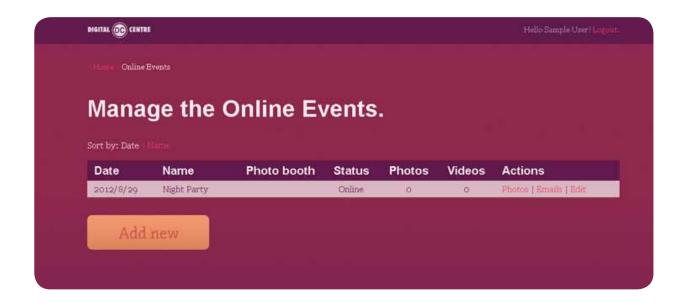

Here you can see all the information about the event that we just created:

- Date: The day of the appointment
- Name: the name that we gave to the event
- Photo booth: the photo booth model that will be used in the event. This section will be empty until the moment we take the first photo, then, the model will appear automatically.
- Status: indicate if online option is activated
- Photos: how many pictures has been taken
- Video: how many videos has been recorded
- Actions:
  - **3.2.1 Photos:** can see the pictures from all the users
  - 3.2.2 Emails: can see the mail list where the users send the photos
  - 3.2.3 Edit: you can edit the event again

3.2.1 Photos: you will see a new window with all the photos in a little size.

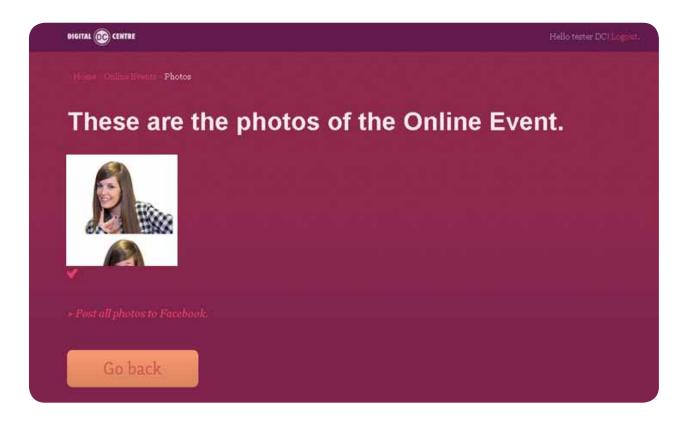

If you click one of the small photos, this will be opened and some options appear. In this example, the user didn't record any video, so the possible options are:

- Post on Facebook
- Send by email
- Tweet photo

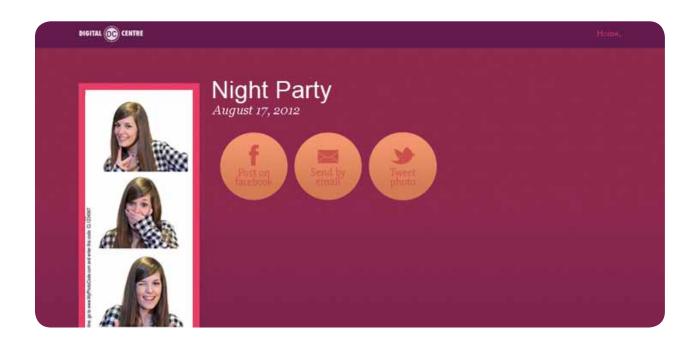

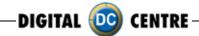

But the options are different when the user records a video:

- Watch the video
- Post on Facebook
- Send by email
- Tweet photo

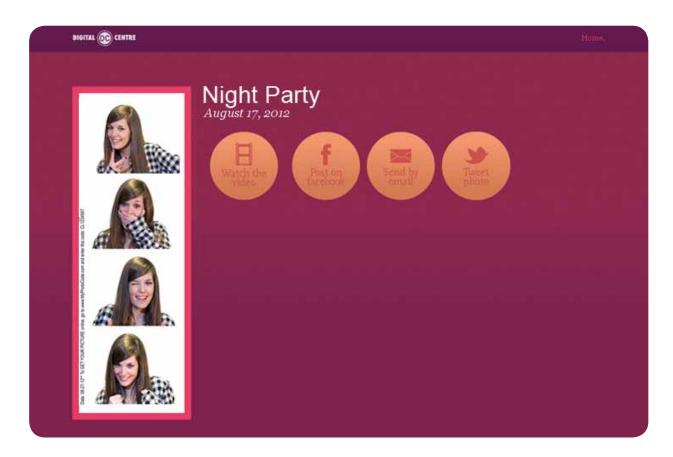

**3.2.2 Emails:** Select the Button "ACTIONS > EMAIL" you will see an address list, here you could see the sending historial, every time that users share their photos by e-mail, the e-mail addresses will be registred in this list.

# Night Party

No emails were entered in this event.

3.2.3 Edit: See section "3.1 How to create an online event"

## 4. WARNING

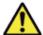

## **WARNING!**

Remember, to get the photos, by Myphotocode.com, the photobooth must be connected to internet.

If there isn't connection to internet, you can save the photos in a empty USB memory in the computer.

When the USB will be detect by the computer, will be create automatically a New Folder called PhotoIdDownload.

Inside the PhotoIdDownload folder you will find 2 folders more, the first one called "Myphotocode" with your images and videos inside (just in case that you have recorded a video) and the second one called "Shots" with the individual shots.

Once the event finish, you can take off the USB memory from de computer and use it in any other computer to see your images or videos.

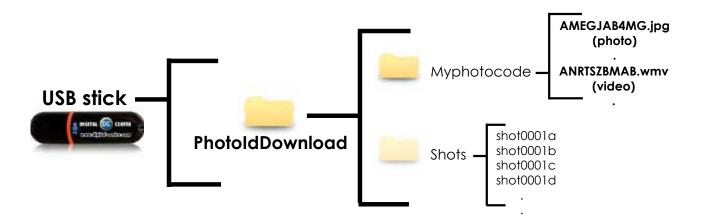

If the logo is activated, you will have 3 shoots for each print, with the loaded logo printing in the fourth frame.

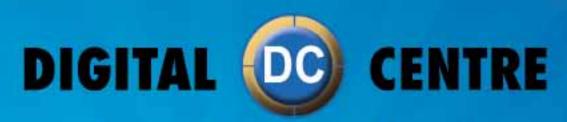

The worldwide PhotoBooth Manufacturers